# Rockscan W100 User Manual

Copyright © 2024 by WEROCK. All Rights Reserved.

## **Inhaltsverzeichnis**

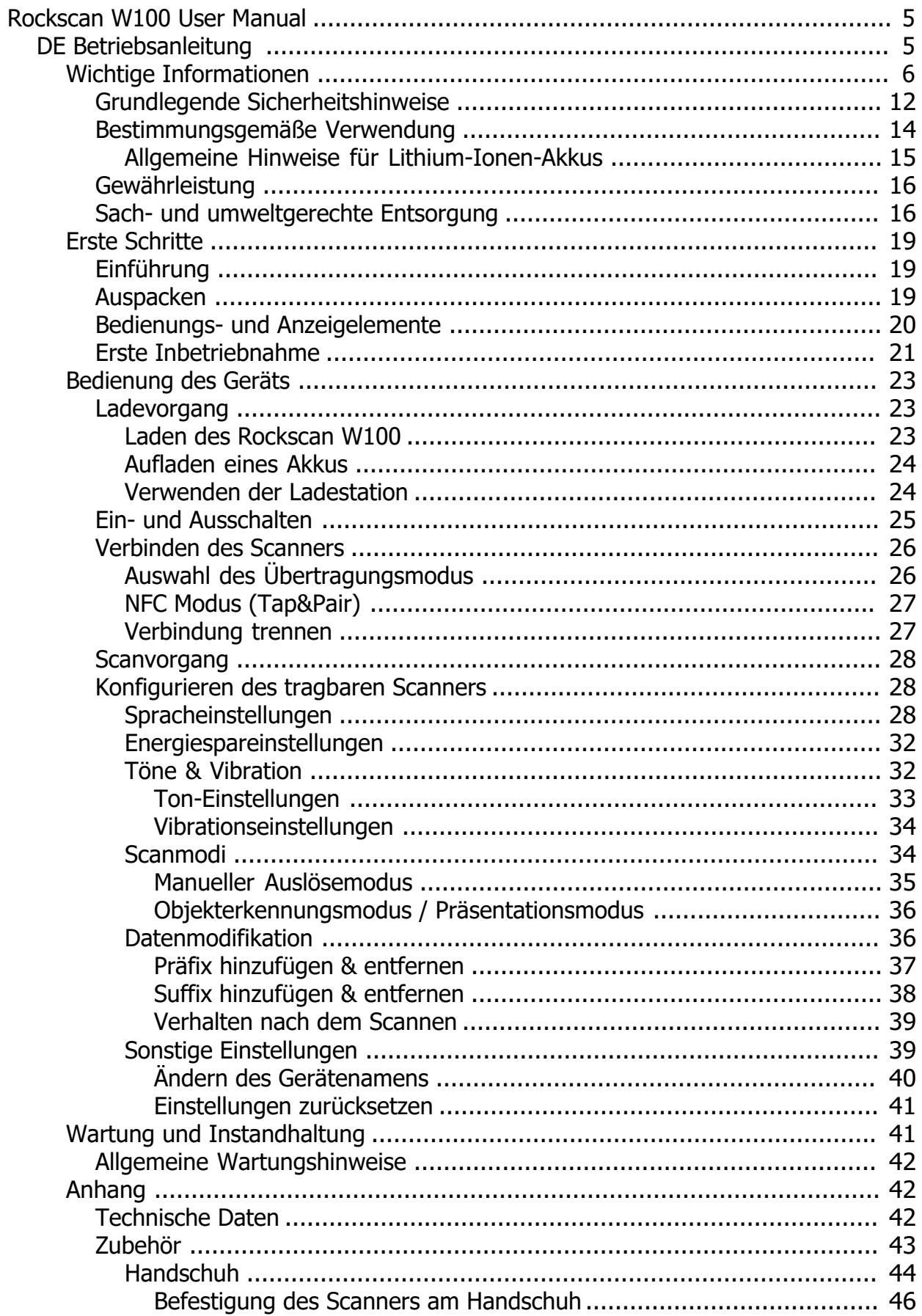

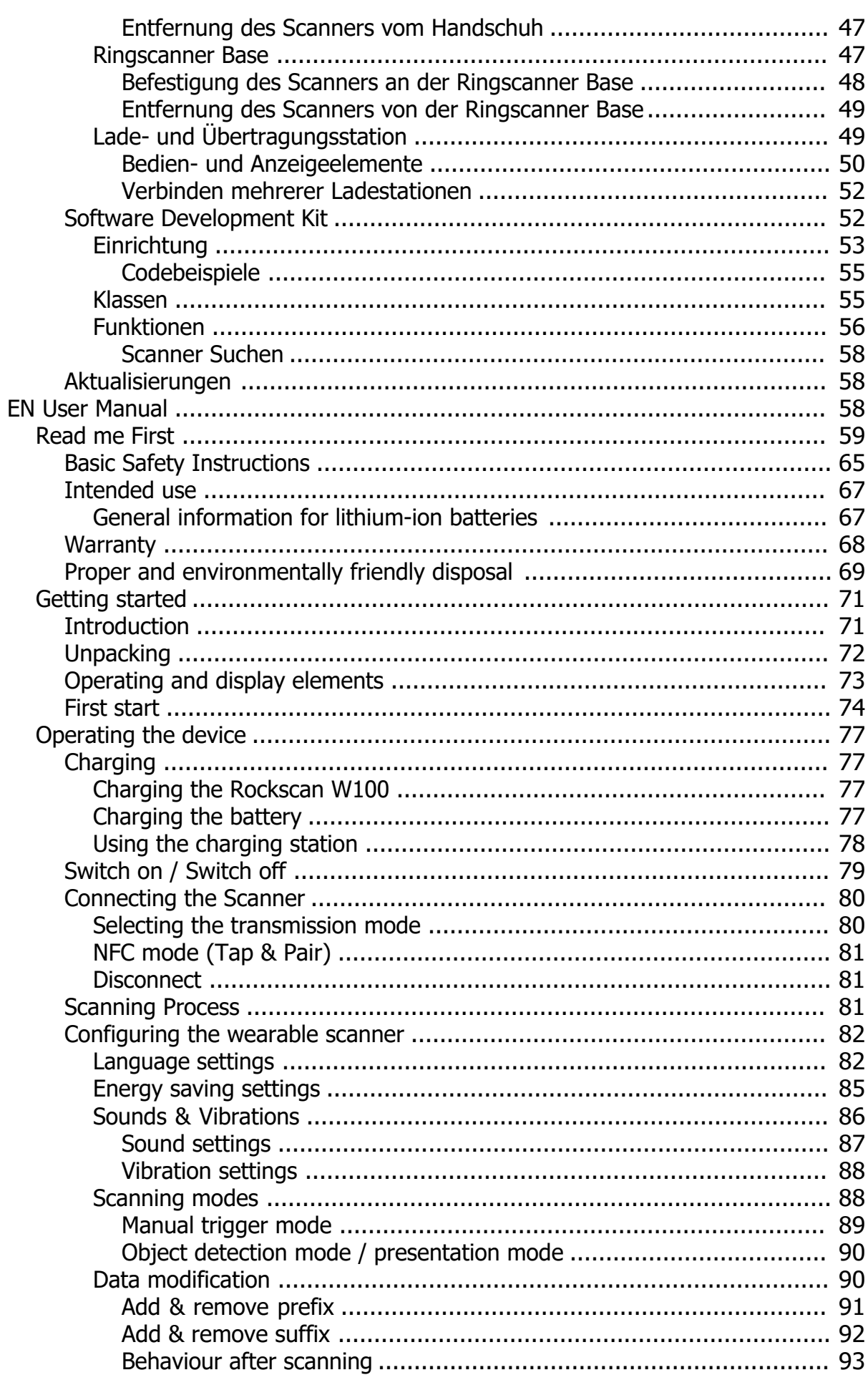

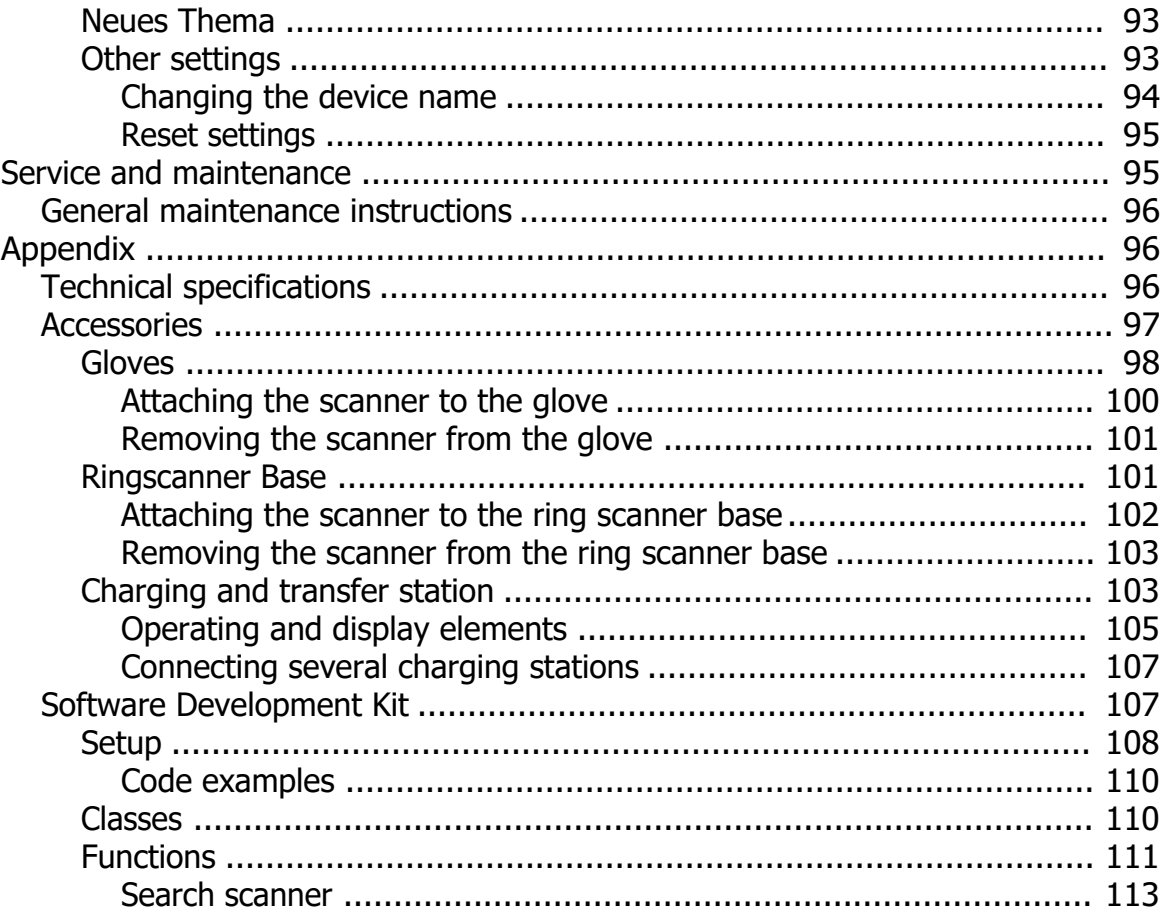

**Rockscan W100 User Manual**

## <span id="page-4-0"></span>**Rockscan W100 User Manual**

Gerätetyp / device type: Wearable Barcode Scanner Produktbezeichnung / Product name: Rockscan W100 Versionsnummer / Version number: 1.1<br>
Zuletzt geändert / Last modified: Monday, April 29, 2024 Zuletzt geändert / Last modified: Verfügbare Sprachen / Available languages: DE (Deutsch), EN (English)

## <span id="page-4-1"></span>**DE Betriebsanleitung**

## **Betriebsanleitung von Rockscan W100 in deutscher Sprache**

### *Impressum*

WEROCK Technologies GmbH Haid-und-Neu-Straße 7 76131 Karlsruhe **Deutschland** 

Tel.: +49-721-509910-10 Mail: info@werocktools.com www.werocktools.com

## *Urheberrecht*

Alle Rechte an dieser Dokumentation, insbesondere das Recht auf Vervielfältigung und Verbreitung sowie der Übersetzung liegen bei der Firma WEROCK Technologies GmbH.

Diese Betriebsanleitung ist vertraulich zu behandeln und nur für das Betriebspersonal bestimmt. Die Weitergabe oder Überlassung der vorliegenden Betriebsanleitung an Dritte ist verboten und verpflichtet zum Schadensersatz.

## *Gültigkeit*

Die Abbildungen und Visualisierungen in diesem Dokument dienen der allgemeinen Veranschaulichung. Daher können Darstellungen und Funktionsmöglichkeiten von der ausgelieferten Maschine abweichen. Die Firma WEROCK Technologies GmbH behält sich das Recht vor, diese Dokumentation und die darin enthaltenen Beschreibungen und technische Daten ohne vorherige Ankündigung zu ändern.

#### <span id="page-5-0"></span>**Wichtige Informationen**

## *Zweck dieser Betriebsanleitung*

Bevor Sie das Produkt das erste Mal bedienen oder wenn Sie mit anderen Arbeiten an dem Produkt beauftragt sind, mussen Sie die Betriebsanleitung lesen.

Der Gebrauch und der Umgang mit dem nachfolgend beschriebenen Produkt sowie dessen Handhabung sind möglicherweise nicht selbstverstandlich und werden durch die begleitende Technische Dokumentation eingehend erlautert.

Die Betriebsanleitung hilft Ihnen das Produkt bestimmungsgemaß, sachgerecht, wirkungsvoll und sicher zu verwenden. Lesen Sie die nachfolgenden Kapitel daher aufmerksam und sorgfaltig. Schlagen Sie gegebenenfalls immer wieder fur Sie entscheidenden Sachverhalte nach.

Die Betriebsanleitung informiert und warnt Sie vor Restrisiken, gegen die eine Risikominderung durch Konstruktion und Schutzmaßnahmen nicht oder nicht vollkommen wirksam ist.

Der digitale Aufbau dieser Anleitung ermöglicht die permanente Anpassung. Sollte ein bestimmtes Thema nicht, oder nicht ausreichend behandelt werden, zögern Sie nicht uns zu kontaktieren. Gerne ergänzen wir das Dokument entsprechend.

Falls Sie diese Anleitung vollständig ausdrucken oder speichern wollen, können Sie die jeweils aktuelle Fassung hier herunterladen: [https://support.werocktools.com/w100/Rockscan%20W100%20User%](https://support.werocktools.com/w100/Rockscan W100 User Manual.pdf) [20Manual.pdf](https://support.werocktools.com/w100/Rockscan W100 User Manual.pdf)

Bitte beachten Sie, dass interaktive Elemente, die dieses Handbuch möglicherweise enthält, in dieser Fassung nicht zur Verfügung stehen.

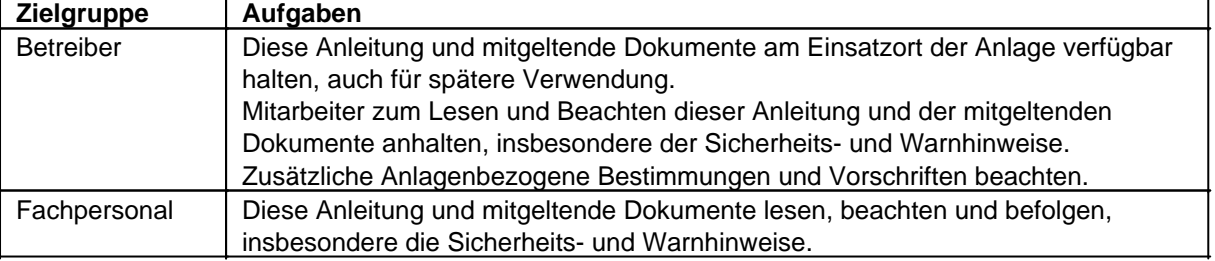

### **Zielgruppen der Betriebsanleitung**

#### **Personalqualifikation**

Unter Fachpersonal wird eine Person verstanden, die eine Berufsausbildung erfolgreich absolviert hat. Sie muss übertragene Arbeiten beurteilen und aufgrund ihrer fachlichen Ausbildung und Arbeitserfahrung mögliche Gefahren selbstständig erkennen und vermeiden können.

## *Orientierung in der Betriebsanleitung* **Darstellung von allgemeinen Informationssymbolen**

Diese Betriebsanleitung enthält folgende allgemeine Informationssymbole, die Sie als Leser durch die Betriebsanleitung leiten und die Ihnen wichtige Hinweise geben.

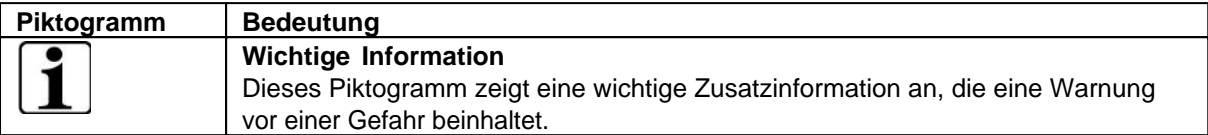

## **Darstellung von Warnhinweisen**

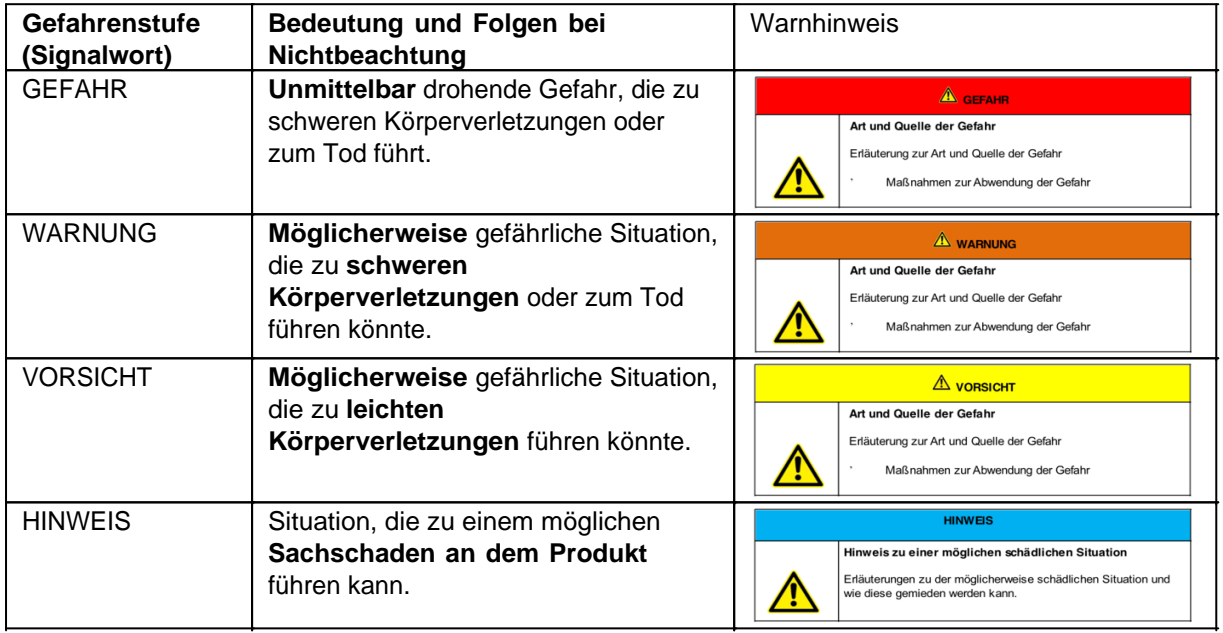

#### **Signalwort Gefahr**

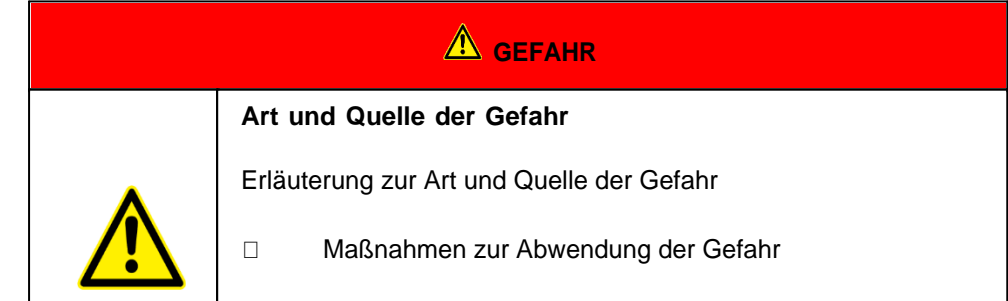

#### **Signalwort Warnung**

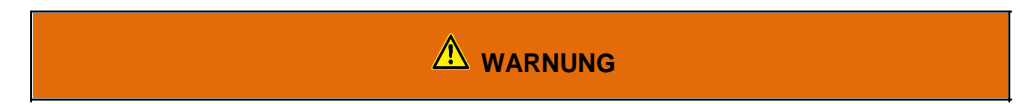

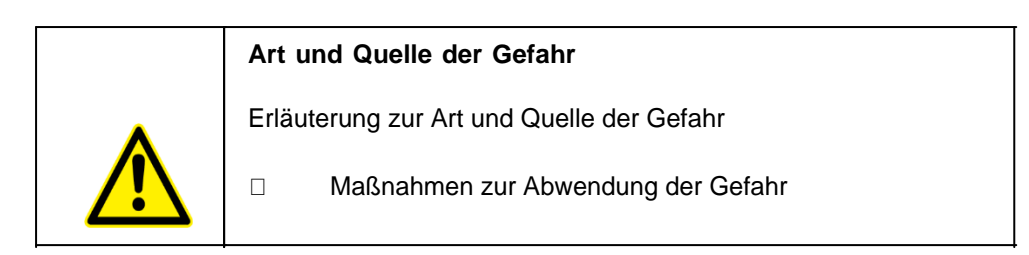

#### **Signalwort Vorsicht**

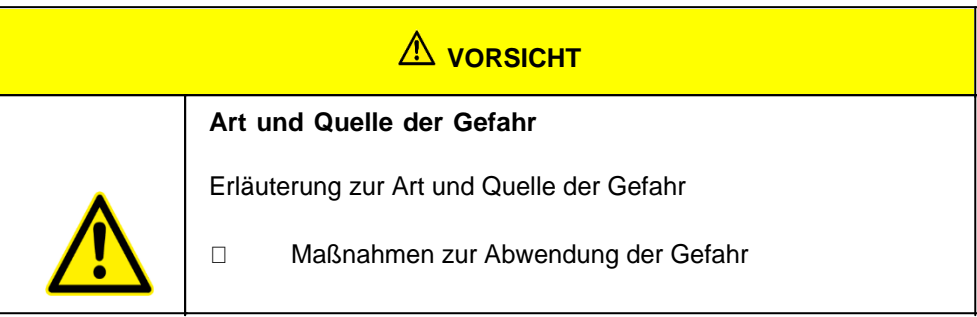

#### **Signalwort Hinweis**

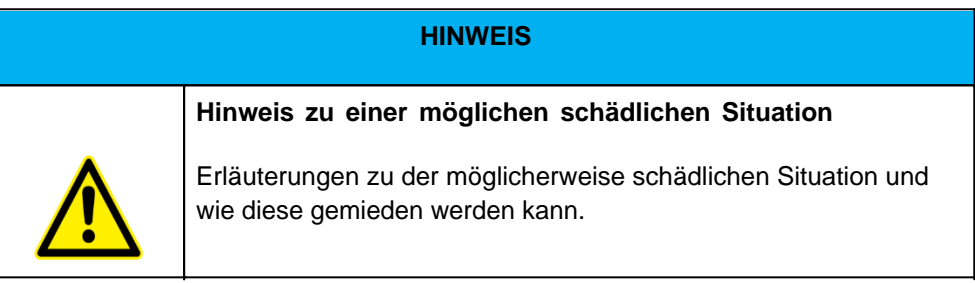

## **Mögliche Symbole in der Betriebsanleitung**

Die möglichen Symbole in der Betriebsanleitung teilen sich auf die Kategorien Warn-, Gebots- und Verbotssymbole auf. Warnsymbole warnen vor Gefahrenstellen, Risiken und Hindernissen. Gebotssymbole dienen der Unfallverhütung am Arbeitsplatz. Verbotssymbole tragen zu mehr Sicherheit bei.

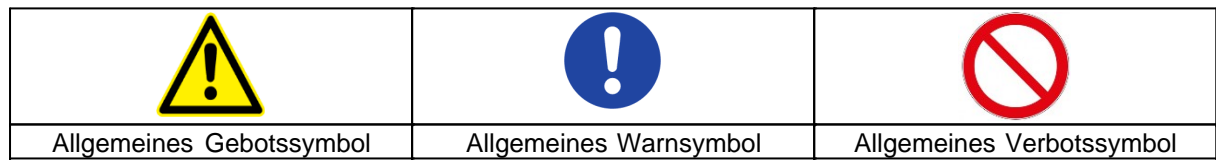

#### **Warnsymbole in der Betriebsanleitung**

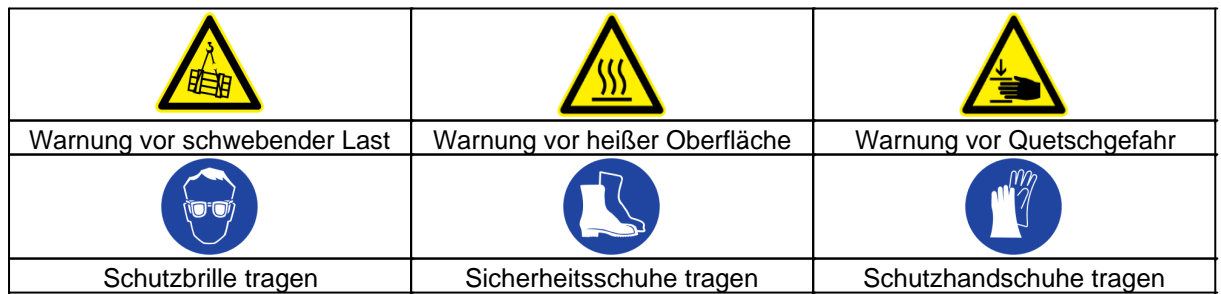

#### **Verbotssymbole in der Betriebsanleitung**

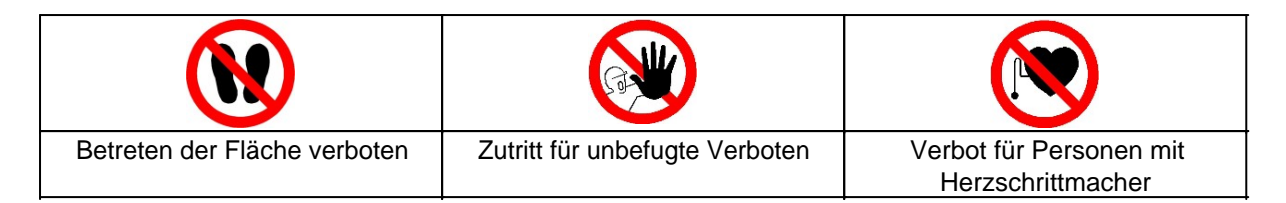

## **Darstellung von Abbildungen**

Abbildungen werden mit einer Bildunterschrift versehen. Sind Bezugslinien in der Abbildung vorhanden, werden diese Verweise in einer Legende in Tabellenform unterhalb des Bildes erläutert. Für die Verweise verwendet man Positionsziffern oder –buchstaben.

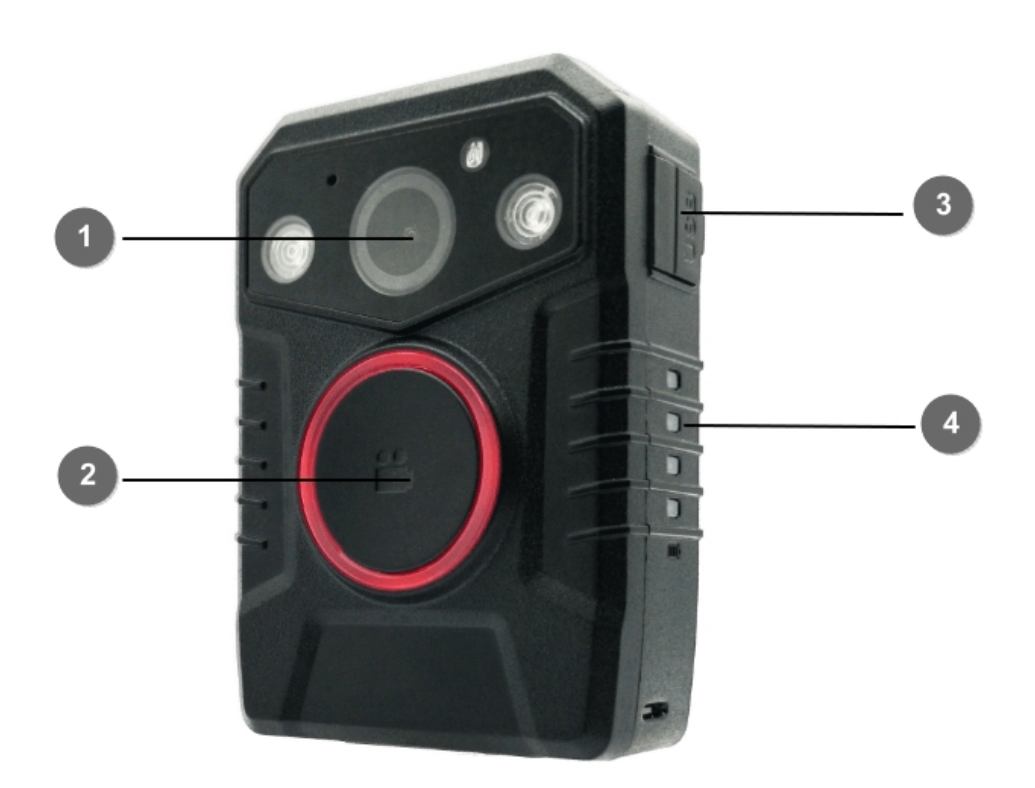

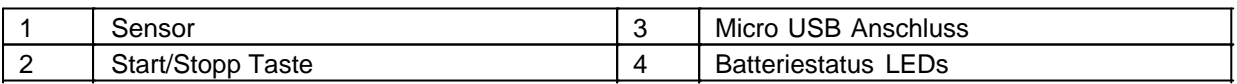

## **Darstellung von Voraussetzungen**

Sind für das Ausführen einer Tätigkeit an der Maschine bestimmte Voraussetzungen zwingend, werden diese im Text mit einer Checkbox gekennzeichnet und im **Fettdruck** dargestellt.

Beispiel für die Darstellung von Voraussetzungen:

[ ] Die Kaffeemaschine ist aufgestellt und angeschlossen

#### [ ] Die Kaffeemaschine ist ausgeschaltet

## **Darstellung von Handlungsschritten**

#### **In fester Abfolge**

Handlungsanweisungen in fester Reihenfolge werden mit einer laufenden Nummerierung versehen. Die Reihenfolge der Arbeitsschritte ist unbedingt einzuhalten. Beispiel für eine Handlungsanweisung mit fester Reihenfolge:

- 1. Entnehmen Sie den Wassertank (A) aus der Kaffeemaschine.
- 2. Befüllen Sie den Wassertank mit Wasser.
- 3. Setzen Sie den Wassertank wieder in das Gerät ein.

#### **In keiner festen Abfolge**

Handlungsanweisungen in keiner festgelegten Reihenfolge werden mit dem Aufzählungszeichen Punkt versehen.

Beispiel für eine Handlungsanweisung ohne feste Reihenfolge:

- Reinigen Sie das Gerät von außen mit einem weichen, feuchten Tuch und einem handelsüblichen Geschirrspülmittel.
- Spülen Sie die Tropfschale und den Kaffeepad-Behälter mit einem weichen, feuchten Tuch und einem handelsüblichen Geschirrspülmittel.

## **Darstellung von Ergebnissen**

Bei vielen Tätigkeiten ist es notwendig die Arbeitsschritte mit Zwischenresultate und Endresultate auszuführen.

Zwischenresultate stellen Abläufe da, die nicht vom Nutzer ausgeführt werden und sind mit einem Pfeil -> gekennzeichnet.

Endresultate zeigen das Ende der Handlung an und sind mit einem Doppelpfeil => gekennzeichnet. Beispiel für eine Handlungsanweisung mit Ergebnissen:

1. Schalten Sie die Kaffeemaschine am Hauptschalter (1) ein.

 Die Kaffeemaschine wärmt auf, solange der Hauptschalter blinkt. Leuchtet der Hauptschalter dauerhaft, ist die Kaffeemaschine einsatzbereit.

- 2. Stellen Sie ein Gefäß unter den Auslauf
- 3. Drücken Sie den Hauptschalter (1) erneut.

Der Kaffee wird zubereitet. Die Kaffeeausgabe endet automatisch.

## **Weitere Hinweise**

WEROCK Technologies GmbH wird in dieser Betriebsanleitung ebenfalls verkürzt als "WEROCK" bezeichnet.

Diese Betriebsanleitung liegt nur in digitaler Form vor aus Gründen der Bedienbarkeit und des Umweltschutzes. Sollten Sie zwingend eine gedruckte Anleitung benötigen können Sie diese gerne bei uns in gewünschter Stückzahl kostenfrei anfordern. Bitte bedenken Sie hierbei, dass eine gedruckte Anleitung keine Suchfunktion beinhaltet und keine interaktiven Funktionen bietet. Gleichzeitig erfolgt keine automatische Aktualisierung und Erweiterung des Handbuchs.

## *Identifikation des Produkts*

#### **Herstellerangaben**

WEROCK Technologies GmbH Haid-und-Neu-Straße 7 76131 Karlsruhe Deutschland

Tel.: +49-721-509910-10 Mail: info@werocktools.com www.werocktools.com

## **Typenschild**

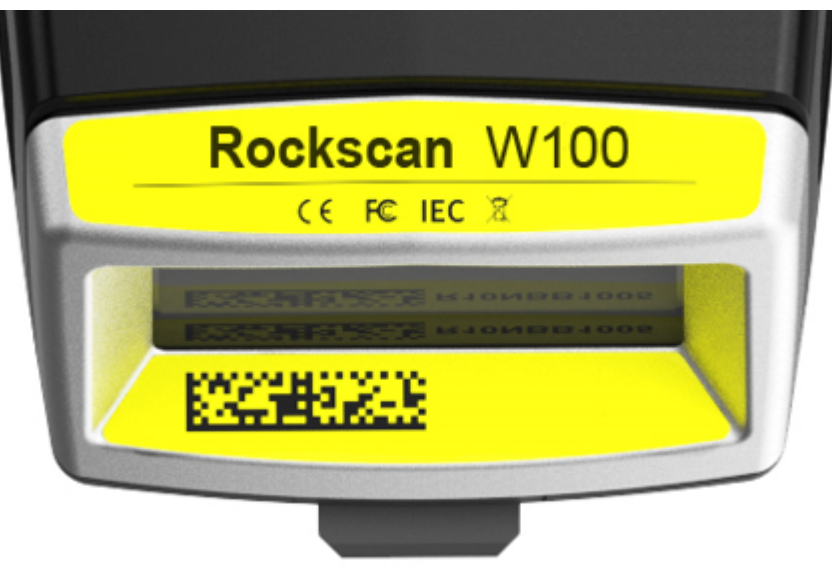

## **Allgemeinhinweis zur Konformitätserklärung**

# $\epsilon$

Hiermit erklaren wir, dass sich die Geräte von WEROCK den grundlegenden Anforderungen der europaischen Richtlinie 1999/5/EG befinden. Die vollstandige EG Konformitatserklarung kann unter [www.werocktools.com](http://www.werocktools.com) angefordert werden.

#### **RoHS-Konformitätserklärung**

Wir erklären hiermit, dass unsere Produkte der RoHS-Richtlinie 2011/65/EU des Europäischen Parlaments und des Rates vom 08/06/2011 zur Beschränkung der Verwendung bestimmter gefährlicher Stoffe in Elektround Elektronikgeräten entsprechen.

Es handelt sich namentlich um folgende Stoffe:

- Blei (Pb)
- Kadmium (Cd)
- Sechswertiges Chrom (Cr)
- Polybromierte Biphenyle (PBB)

- Polybromierte Diphenylether (PentaBDE, OctaBDE; DecaBDE)

- Quecksilber (Hg)

WEROCK Technologies GmbH erklärt hiermit, dass alle unsere Produkte RoHS-konform hergestellt werden.

#### **REACH-Konformitätserklärung**

WEROCK Technologies GmbH ist ein Hersteller von elektronischer Hardware. Wir gelten daher als "nachgeschalteter Anwender", soweit es das REACH-Dokument betrifft. WEROCK Technologies GmbH ist daher nicht verpflichtet, sich bei der Europäischen Agentur für Chemikalien "ECHA" zu registrieren.

Die von WEROCK Technologies GmbH verkauften Produkte sind "Erzeugnisse" im Sinne von REACH (Artikel 3 Definitionen). Darüber hinaus dürfen die gelieferten Erzeugnisse unter normalen und vernünftigerweise vorhersehbaren Anwendungsumständen keine Stoffe freisetzen. Dafür ist die WEROCK Technologies GmbH weder zur Registrierung noch zur Erstellung von Sicherheitsdatenblättern verpflichtet.

Um unseren Kunden die kontinuierliche Versorgung mit zuverlässigen und sicheren Produkten zu gewährleisten, stellen wir sicher, dass unsere Lieferanten alle Anforderungen bezüglich chemischer Substanzen und aufbereiteter Materialien erfüllen.

#### <span id="page-11-0"></span>Grundlegende Sicherheitshinweise

## *Sorgfaltspflicht des Betreibers*

Bitte lesen Sie diese Sicherheitshinweise aufmerksam. Lesen Sie dieses Handbuch bevor Sie das Produkt verwenden. Die Bedienung der Produkte hängt von Ihrem Lesen und Befolgen der Informationen in diesem Handbuch ab. Überprüfen Sie Ihre Arbeit, bevor Sie anfangen das Gerät zu benutzen.

Behalten Sie dieses Handbuch zur späteren Referenz, es ist Bestandteil des Produkts. Alle Warnungen und Hinweise am Produkt sind zu beachten. Wenn ein ernstes Problem bei der Verwendung dieses Produkts auftritt hören Sie **sofort** auf es zu benutzen.

## *Allgemeine Betriebssicherheit*

#### **Allgemeine Hinweise zum Anschluss des Produkts an Stromkreise**

- · Verbinden Sie das Produkt ausschließlich zu geerdeten und geschützten Stromkreisen.
- · Verbinden Sie **niemals** das Produkt zu einem Dimmer oder Rheostat.
- · Trennen Sie **niemals** die Stromversorgung in dem Sie am Stromkabel selber ziehen oder zerren.
- · Keine Verbindungen herstellen, solange die Stromversorgung eingeschaltet ist. Empfindliche elektronische Bauteile können durch plötzliche Überspannungen beschädigt werden.
- · Stellen Sie sicher, dass die Stromspannung Ihrer Stromquelle korrekt ist bevor Sie das Produkt an die Steckdose anschließen
- · Positionieren Sie das Stromkabel so, dass niemand darüber stolpern kann. Platzieren Sie nichts über das Stromkabel.
- · Wenn das Produkt für eine lange Zeit nicht benutzt wird, trennen Sie das Produkt von der Spannungsversorgung um es vor Spannungsspitzen zu schützen.

## $\overline{\mathbf{i}}$ **Allgemeine Hinweise zum energieeffizienten Benutzen des Produkts**

Sparen Sie Energie, in dem Sie folgende Punkte befolgen:

- · Beenden von Programmen und Datenverbinden, welche nicht gebraucht werden
- · Reduzieren Sie die Displayhelligkeit und die Lautstärke der Lautsprecher
- Schalten Sie unnötige Sounds wie z.B. den Ton des Touchscreens aus
- · Trennen Sie das Netzteil vom Strom, wenn Sie das Ladegerät nicht brauchen
- · Trennen Sie nicht benötigte Zusatzgeräte von Ihrem Produkt

## *Grundlegende Hinweise und Schutzmaßnahmen*

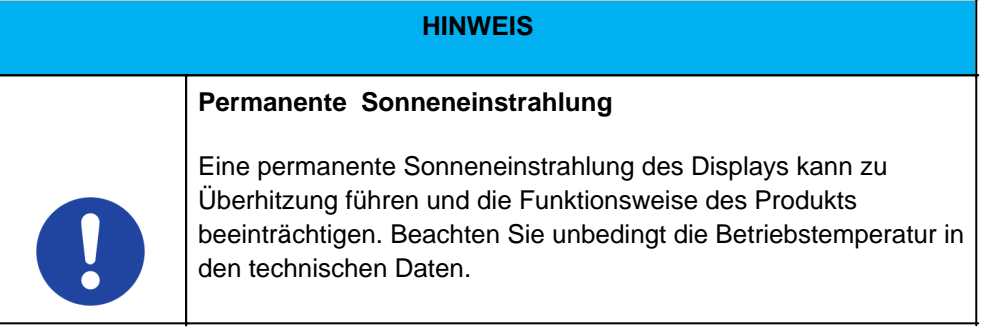

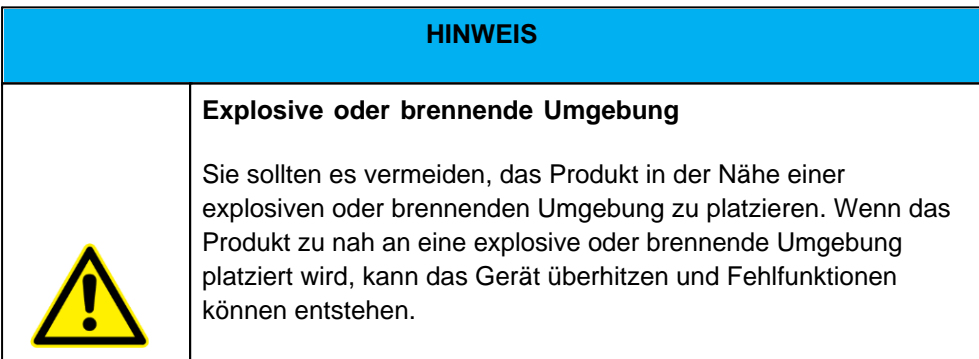

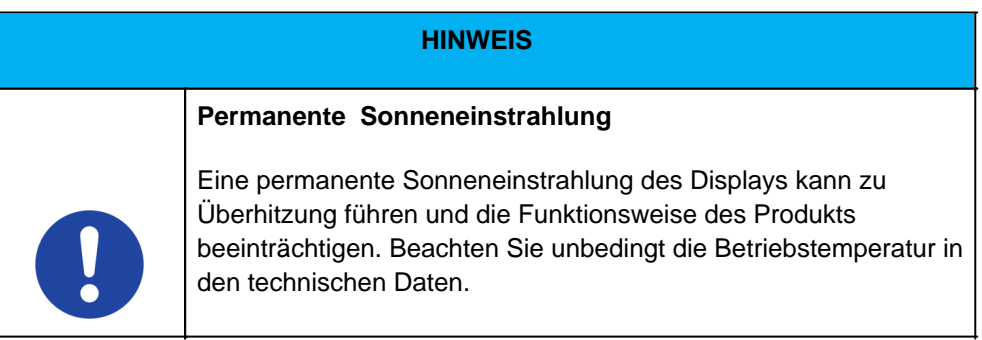

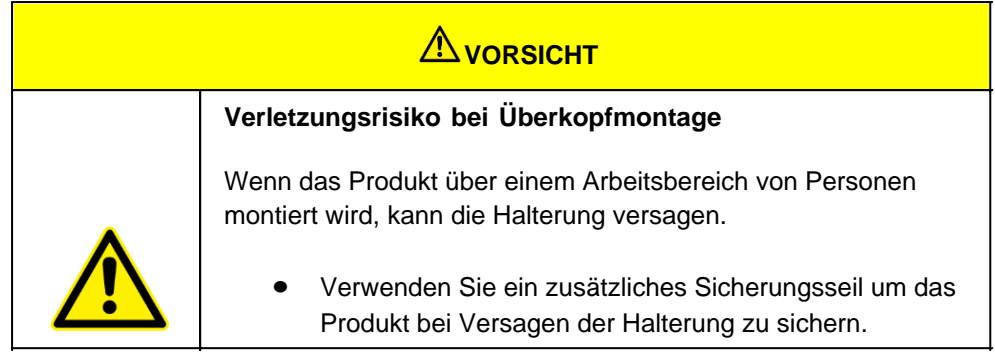

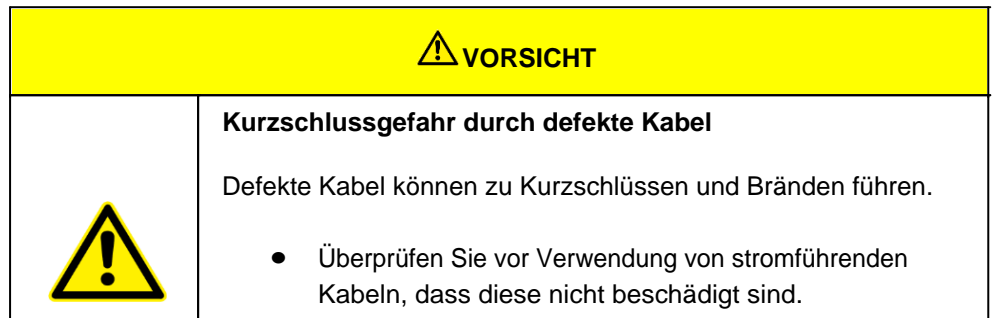

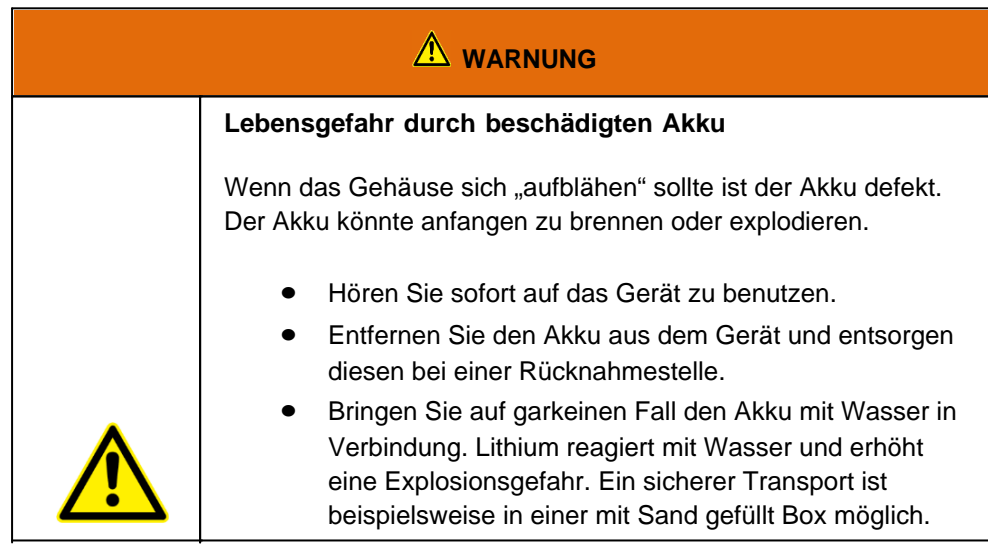

#### <span id="page-13-0"></span>Bestimmungsgemäße Verwendung

Bitte verwenden Sie dieses Gerat nur, wie es vorgesehen ist. Unsere Gerate werden wartungsfrei bzw. wartungsarm konzipiert, so dass in der Regel kein Eingriff durch den Endbenutzer erfolgen muss. Bitte beachten Sie auch die in den technischen Daten angegebenen Betriebs- und Lagertemperaturen.

Der Barcodescanner Rockscan W100 ist ein intelligenter Sensor zur automatischen Erfassung und Dekodierung von Strichcodes auf Objekten z.B. einem Versandpaket. Die bestimmungsgemäße Verwendung des Barcodescanners ergibt sich aus der folgenden Beschreibung der Funktion:

· Der Scanner wird über optionales Zubehör beispielsweise wie einem Handschuhe oder einer

Fingerhalterung am Arm getragen

· Über die Host-Schnittstelle (Bluetooth) überträgt der Barcodescanner die Lesedaten an einen übergeordneten Host-Rechner zur Weiterverarbeitung

Jede andere Verwendung gilt als nicht bestimmungsgemäß und kann zu Personen- und Sachschäden führen.

#### <span id="page-14-0"></span>Allgemeine Hinweise für Lithium-Ionen-Akkus

Ihr Produkt enthält einen Lithium-Ionen-Akku. Wir freuen uns, dass Sie sich für unsere Produkte, darunter Tablets, Notebooks und mehr, entschieden haben. Damit Sie die optimale Leistung und Lebensdauer Ihrer Lithium-Ionen-Batterien gewährleisten können, empfehlen wir Ihnen, die folgenden Richtlinien für das Laden und den Umgang mit den Batterien zu befolgen:

- 1. Ladetemperatur:
	- o Laden Sie die Lithium-Ionen-Batterien ausschließlich in einer Umgebung mit einer Temperatur zwischen 0°C und 45°C. Vermeiden Sie das Laden bei extremen Temperaturen, da dies die Batterielebensdauer beeinträchtigen kann.
- 2. Ladezyklen:
	- o Idealerweise sollten Sie versuchen, die Batterie regelmäßig zu verwenden und aufzuladen. Es ist nicht erforderlich, die Batterie vollständig zu entladen, bevor Sie sie wieder aufladen. Lithium-Ionen-Batterien haben keinen Memory-Effekt, sodass Sie sie jederzeit aufladen können.
- 3. Vermeiden Sie Tiefentladung:
	- o Es ist wichtig, die Batterie nicht vollständig zu entladen. Wenn die Batterie einen sehr niedrigen Ladestand erreicht, laden Sie sie bitte so bald wie möglich wieder auf, um eine Tiefentladung zu vermeiden, die die Batterielebensdauer verkürzen kann.
	- o Für eine möglichst lange Lebensdauer laden Sie den Akku sobald der Batteriestand 20% erreicht hat.
- 4. Vermeiden Sie Überladung:
	- Unsere Produkte sind in der Regel mit einem Schutzmechanismus ausgestattet, der Überladung verhindert. Dennoch ist es ratsam, das Gerät nicht über einen längeren Zeitraum am Ladegerät zu lassen, nachdem die Batterie vollständig aufgeladen ist.
	- o Für eine möglichst lange Lebensdauer laden Sie den Akku nur bis zu einem Batteriestand von 80%.
- 5. Extremtemperatureinsätze:
	- o Vermeiden Sie die Verwendung Ihrer Geräte und das Laden der Batterie bei extremen Temperaturen, insbesondere bei sehr heißen oder kalten Bedingungen. Diese können die Leistung der Batterie vorübergehend beeinträchtigen und die Gesamtlebensdauer verkürzen.
- 6. Originalzubehör verwenden:
	- o Verwenden Sie stets das mitgelieferte oder von uns empfohlene Original-Ladegerät und Zubehör, um die Sicherheit und Leistung Ihrer Lithium-Ionen-Batterien zu gewährleisten.
- 7. Transport und Lagerung:
	- o Falls Sie das Gerät längere Zeit nicht verwenden, empfehlen wir, die Batterie bei etwa 50% Ladung zu lagern und das Gerät an einem kühlen, trockenen Ort aufzubewahren.

o Für eine optimale Langlebigkeit sollte ein Akku alle drei Monate einen Ladezyklus durchlaufen (eine vollständige Ladung und Entladung).

Bitte beachten Sie, dass das Nichtbeachten dieser Richtlinien die Leistung und Lebensdauer der Batterie beeinträchtigen kann. Beachten Sie auch die spezifischen Hinweise in der Bedienungsanleitung Ihres Geräts, da es je nach Modell geringfügige Unterschiede geben kann.

#### <span id="page-15-0"></span>Gewährleistung

#### **Gewährleistungszeitraum**: 24 Monate

WEROCK sichert dem Käufer zu, dass alle Produkte frei von Material- und Verarbeitungsfehlern sind für den oben angegebenen Zeitraum ab Rechnungsdatum.

#### **Gewährleistungsanspruch**

Es bestehen Gewährleistungsrechte. Ein Gewährleistungsanspruch kann nur hinsichtlich der Beschaffenheiten der Ware entstehen, zumutbare Abweichungen in den ästhetischen Eigenschaften der Ware unterfallen nicht dem Gewährleistungsanspruch. Im Falle eines Mangels leistet die WEROCK nach eigener Wahl die Nacherfüllung in Form der Mangelbeseitigung oder der Neulieferung. Dabei geht die Gefahr des zufälligen Untergangs oder Verschlechterung der Sache bereits mit Übergabe an die zum Transport bestimmte Person über.

#### **Rechte bei unwesentlichem Mangel**

Beim Vorliegen eines nur unwesentlichen Mangels steht dem Kunden unter Ausschluss des Rücktrittsrechts lediglich das Recht zur angemessenen Minderung des Kaufpreises zu.

#### **Schadensersatz für Mängel**

Für Schäden, die auf eine unsachgemäße Behandlung oder Verwendung der Ware zurückzuführen sind, wird keine Gewähr geleistet. Schadensersatz für Mängel an der Ware leistet WEROCK nur im Falle von Vorsatz oder grober Fahrlässigkeit durch WEROCK. Dieser Ausschluss betrifft nicht die Haftung für Schäden aus der Verletzung des Lebens, des Körpers oder der Gesundheit. Auch die Vorschriften des Produkthaftungsgesetzes bleiben vom Haftungsausschluss unberührt.

#### **Rügeobliegenheit**

Kunden müssen offensichtliche Mängel unverzüglich in Textform anzeigen; andernfalls ist die Geltendmachung des Gewährleistungsanspruchs ausgeschlossen. Zur Fristwahrung genügt die rechtzeitige Absendung. Den Kunden trifft die volle Beweislast für sämtliche Anspruchsvoraussetzungen, insbesondere für den Mangel selbst, für den Zeitpunkt der Feststellung des Mangels und für die Rechtzeitigkeit der Mängelrüge.

#### **Verjährung**

Für gebrauchte Waren ist die Gewährleistung ausgeschlossen und für Neuwaren beträgt diese 2 Jahre ab 08/22. Falls WEROCK den Gewährleistungszeitraum freiwillig erweitert, ist dies am Anfang dieses Kapitels angegeben. Der oben angegeben Zeitraum bezieht sich auf den gesamten Zeitraum. Ausgenommen hiervon ist der Rückgriffsanspruch nach § 478 BGB. Die Verkürzung der Verjährung schließt ausdrücklich nicht die Haftung fur Schaden aus der Verletzung des Lebens, des Körpers oder der Gesundheit oder im Falle von Vorsatz oder grober Fahrlässigkeit aus. Auch die Vorschriften des Produkthaftungsgesetzes bleiben hiervon unberührt.

#### <span id="page-15-1"></span>Sach- und umweltgerechte Entsorgung

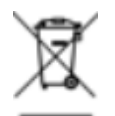

Dieses Produkt ist ein gehört nicht in den Hausmüll, sondern muss über die offiziellen Entsorgungsstellen entsorgt werden.

Sollte das Produkt einen integrierten Akku beinhalten, muss dieser vor Entsorgung aus dem Gerät entfernt werden. Die Batterie muss im gesonderten Batterierecycling entsorgt werden. Das restliche Produkt ist über den Elektroschrott zu entsorgen.

Statt das Produkt zu entsorgen können Sie uns dies auch kostenfrei zum Recycling und zur Aufarbeitung einschicken. Ob das Gerät noch funktionsfähig ist spielt für WEROCK hierbei keine Rolle. Dies ist nicht nur gut für die Umwelt, sondern hilft uns auch unsere Produkte noch weiter zu verbessern.

Wir nehmen Teil am System "Stiftung elektronik-altgeräte-register" unter der Regstrierungsnummer DE95468698. Unsere Batterie Melderegisternummer ist 21010619.

## *Entsorgungsstellen*

Bitte treten Sie mit Ihrem örtlichen Entsorgungsunternehmen in Kontakt zur fachgerechten Entsorgung. Fragen Sie gegebenenfalls in Ihrem örtlichen Rathaus nach.

Eine Übersicht von Rücknahmestellen aus dem take-e-back System finden Sie hier: [https://www.take-e](https://www.take-e-back.de/Verbraucher-Ruecknahmestellen-finden)[back.de/Verbraucher-Ruecknahmestellen-finden](https://www.take-e-back.de/Verbraucher-Ruecknahmestellen-finden)

Gerätebatterien und Akkus können überall, wo sie verkauft werden, unentgeltlich wieder zurückgegeben werden – unabhängig davon, wo sie gekauft wurden und unabhängig von Marke und Typ. Auch wenn Sie die Energieträger bei den Sammelstellen der Kommunen (z. B. Recyclinghöfe) oder an mobilen Schadstoffsammelstellen abliefern, entstehen Ihnen selbstverständlich keinerlei Kosten. Nach § 11 BattG haben Besitzer von Altbatterien diese einer vom unsortierten Siedlungsabfall getrennten Erfassung zuzuführen. Geräte-Altbatterien werden ausschließlich über Sammelstellen, die dem Gemeinsamen Rücknahmesystem oder einem herstellereigenen Rücknahmesystem angeschlossen sind, erfasst.

In Deutschland gibt es derzeit über 200.000 Rücknahmestellen. Gerne können Sie auch die Batterien zu WEROCK Technologies zurücksenden. Im Sinne der Nachhaltigkeit empfehlen wir Ihnen jedoch die nächste Sammelstelle.

Weitere Informationen erhalten Sie unter<http://www.grs-batterien.de/start.html> sowie bei GRS Hotline unter 01806 - 80 50 30 (20 Cent/Anruf aus dem dt. Festnetz der Deutschen Telekom AG, abweichende Preise aus den Mobilfunknetzen und aus dem Ausland möglich.)

## *Information gemäß § 4 Absatz 4 Elektrogesetz*

#### **Folgende Batterien bzw. Akkumulatoren sind in diesem Elektrogerät enthalten**

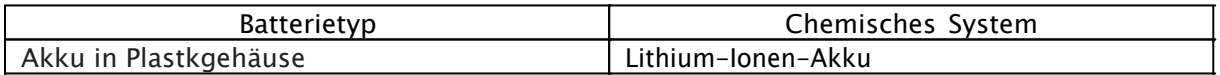

#### **Angaben zur sicheren Entnahme der Batterien oder der Akkumulatoren**

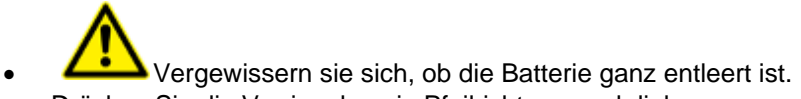

· Drücken Sie die Verriegelung in Pfeilrichtung nach links.

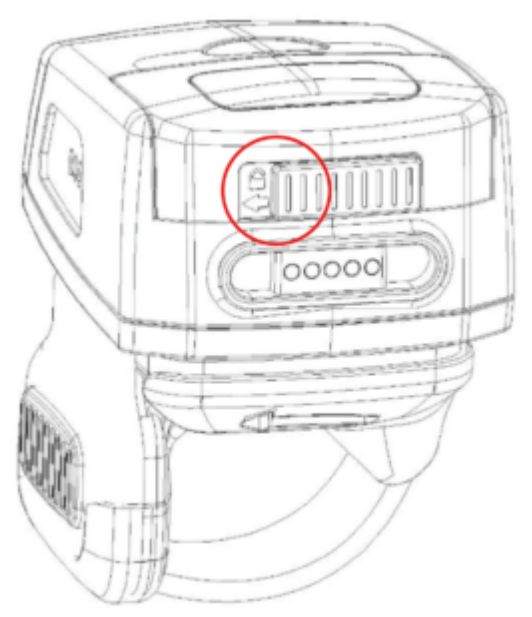

· Halten Sie den Druckknopf nach links und ziehen Sie den Batteriefachdeckel nach oben, um den Batteriefachdeckel zu öffnen und die Batterie zu entnehmen.

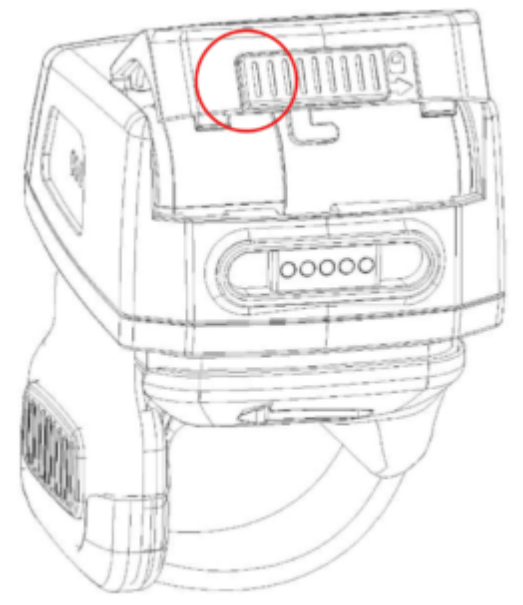

Entnehmen Sie vorsichtig die Batterie oder den Akkumulator.

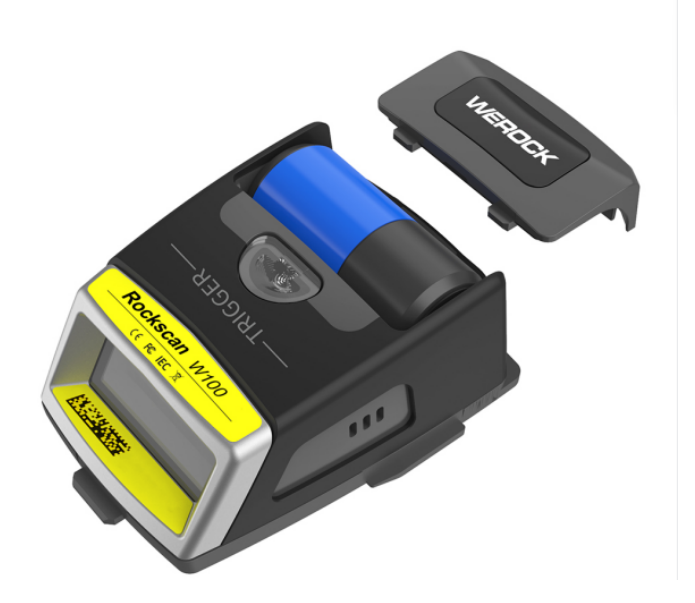

· Die Batterie bzw. der Akkumulator und das Gerät können jetzt getrennt entsorgt werden.

#### <span id="page-18-0"></span>**Erste Schritte**

In diesem Kapitel erfahren Sie Schritt für Schritt, wie Sie Ihr Rockscan W100 in Betrieb nehmen.

#### <span id="page-18-1"></span>Einführung

Herzlichen Glückwunsch zum Kauf eines Rockscan W100, Sie haben sich dafür entschieden einen Schritt Richtung Green IT zu machen. Alle durch Transport und Produktion entstandenen Treibhausgasemissionen haben wir bereits großzügig kompensiert, so dass Sie nun ein klimaneutrales Gerät in den Händen halten.

- · Worfklow-Booster: Ermöglicht einfaches und schnelles Scannen
- · 5000 Scans pro Batterieladung
- · Schnell wechselbarer Akku mit hoher Kapazität
- · Beste Scanleistung der Klasse Scanrange bis zu 14m
- · Ergonomie: Freie Hände für Komfort und Flexibilität
- Als Ringscanner oder Handrückenscanner verwendbar
- · Schneller Return-on-Invest dank erheblicher Zeitersparnis
- · Drastische Senkung der Fehlerquoten dank intuitivem Feedback
- · Kabellose Verbindung für optimale Bewegungsfreiheit.
- · Erhebliche Beschleunigung von Scanprozessen
- Besonders robust: Hält 1,5 m Stürze auf Beton aus, sowie >2000 Stürze aus 1,2 m Höhe
- · Übertrifft Schock-, Vibrations- und Sturz-Resistenz nach MIL-STD-810G
- · Ideal für raue Umgebungen, da wasser- und staubdicht nach IP65 Innovatives Zubehör
- Scanfeedback: akustisch, haptisch und visuell
- · Kompatibel zu allen Bluetooth-fähigen Geräten mit Bluetooth 4.2 und höher
- NFC Tap to Pair

#### <span id="page-18-2"></span>Auspacken

Überprüfen Sie direkt beim auspacken, ob Ihr Produkt die folgenden Teile enthält:

- Rockscan W100
- USB-Ladekabel
- · Handbuchhinweiskarte

 Eventuelle technische Individualanpassungen aufgrund von Kundenanforderungen finden in diesem Handbuch keine Anwendung. WEROCK stellt dem Kunde gegebenenfalls weitere Bedienhinweise zur Verfügung.

## <span id="page-19-0"></span>Bedienungs- und Anzeigelemente

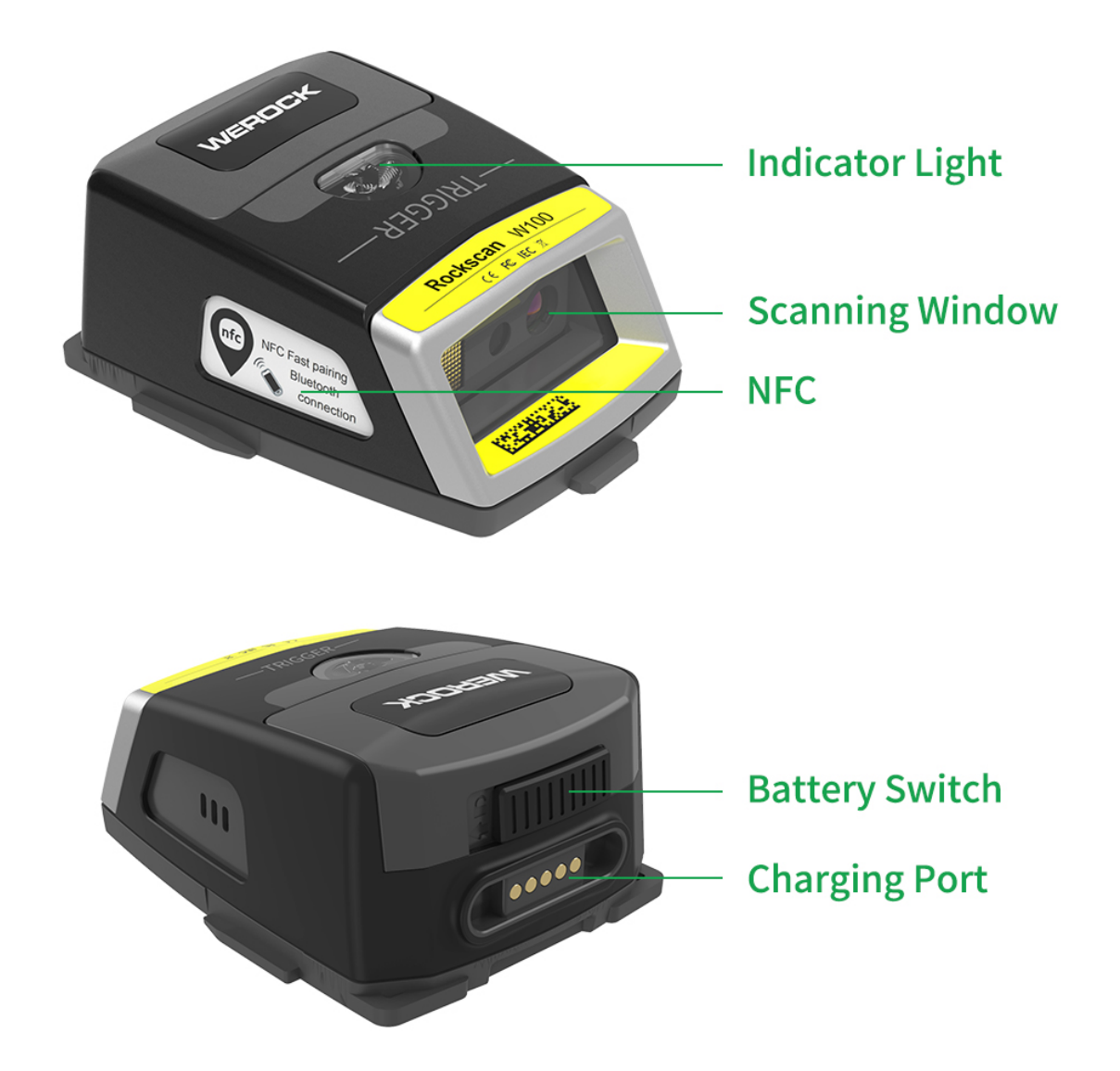

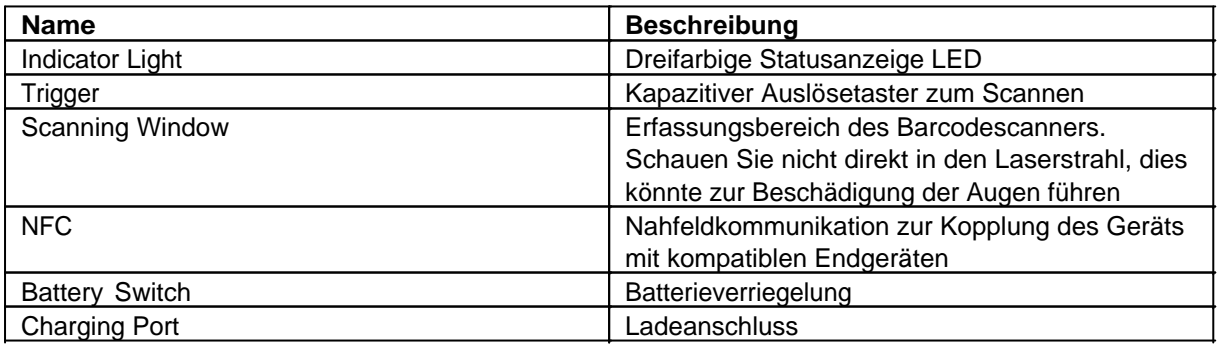

## *Statusanzeigen*

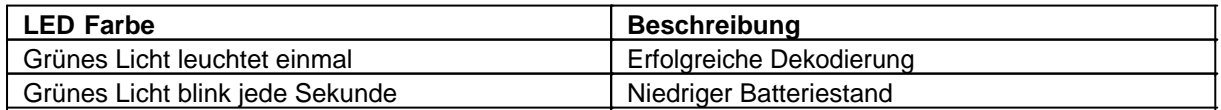

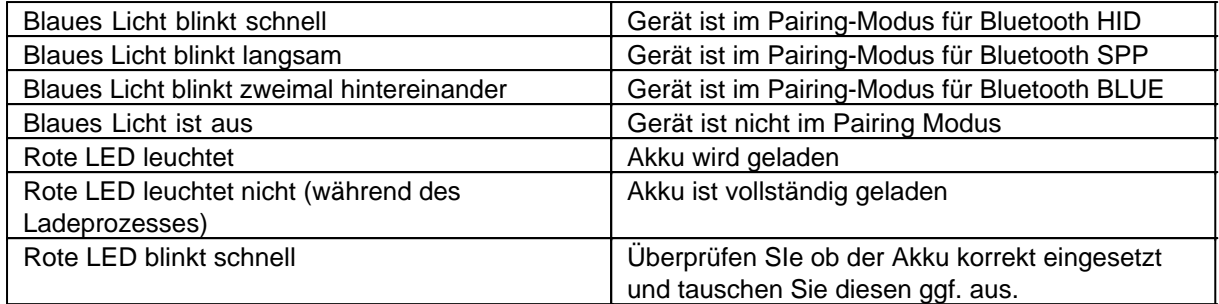

#### <span id="page-20-0"></span>Erste Inbetriebnahme

Vor der erstmaligen Inbetriebnahme und Verwendung des Produkts im Alltag lesen Sie die folgenden Anweisungen. Dieses Kapital gibt Aufschluss uber die korrekte Montage, Anschluss und Verwendung des Produkts.

**Hinweis:** Gegenstände, die nicht in im Lieferumfang aufgeführt sind, werden separat verkauft.

**Hinweis:** Bevor Sie das Produkt mit einer Steckdose verbinden, stellen Sie sicher, dass das Stromkabel nicht gedrückt oder beschädigt ist. Stellen Sie ebenfalls sicher, dass der Stromausgang innerhalb des Spannungsbereichs des Produkts liegt.

Vor der ersten Inbetriebnahme muss der Akku des Geräts eingelegt werden. Um den Akku einzulegen, gehen Sie wie folgt vor:

1. Drücken Sie die Verriegelung in Pfeilrichtung nach links.

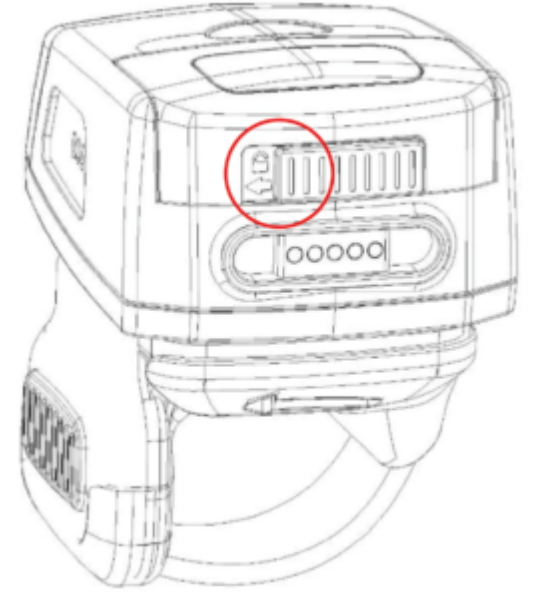

2. Halten Sie den Druckknopf nach links und ziehen Sie den Batteriefachdeckel nach oben, um den Batteriefachdeckel zu öffnen

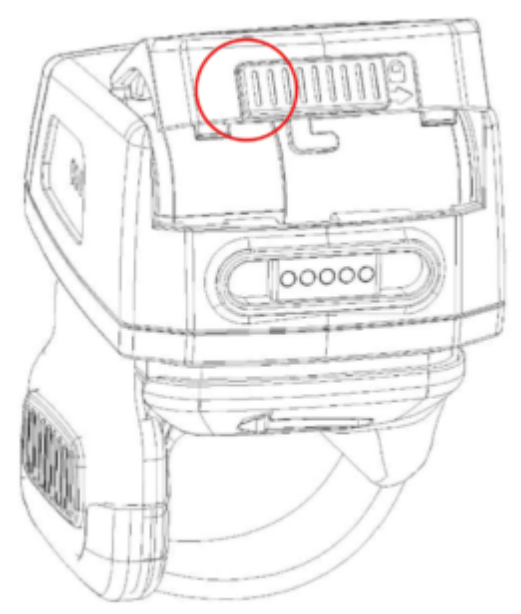

3. Legen Sie nun die Batterie ein, so dass die Kontakte der Batterie zu den Kontakten des Geräts zeigen.

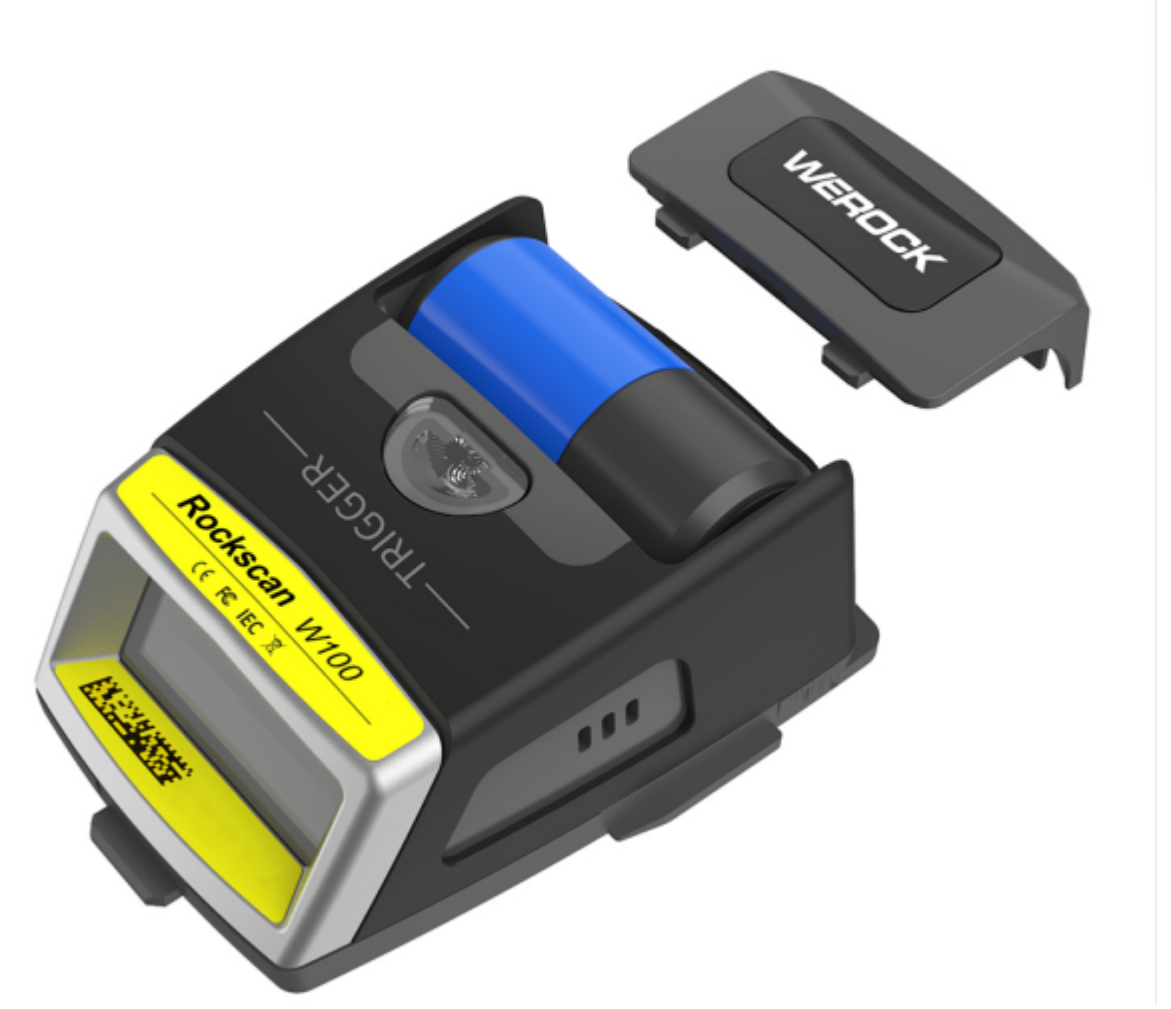

4. Führen Sie die beiden Schnallen der Batterieabdeckung in die Löcher auf der Oberseite des Geräts ein.

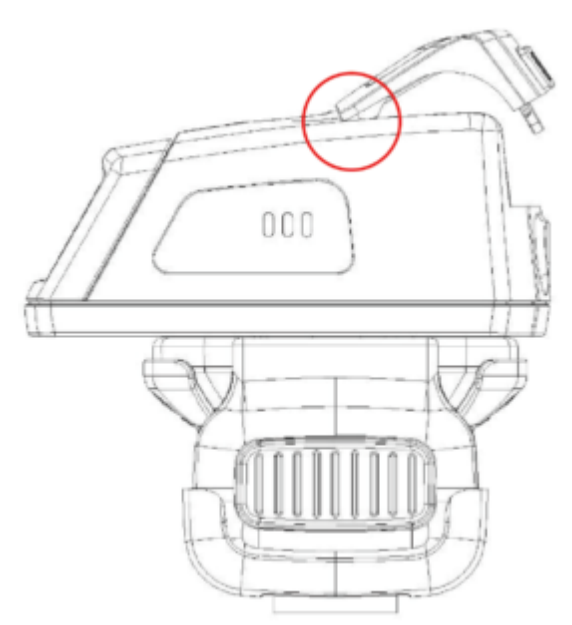

5. Halten Sie die Verrieglung nach links, schließen Sie den Batteriefachdeckel und drücken Sie den Batteriefachdeckel fest an, und schieben die Verriegelung dann nach rechts um das Fach zu verschließen.

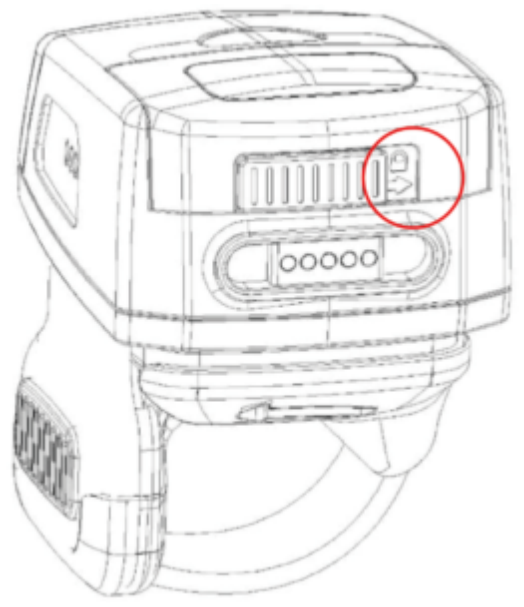

#### <span id="page-22-0"></span>**Bedienung des Geräts**

Dieser Abschnitt enthält Informationen zur generellen Bedienung des Geräts.

Die Konfiguration des Geräts erfolgt primär über das Einscannen spezieller Barcodes. Die Standardwerte sind jeweils mit einem \* Symbol gekennzeichnet.

#### <span id="page-22-1"></span>Ladevorgang

Dieses Kapitel beschreibt, wie Sie den Rockscan W100 Barcodescanner aufladen können.

#### <span id="page-22-2"></span>Laden des Rockscan W100

Um den Rockscan W100 Scanner zu laden gehen Sie wie folgt vor:

1. Verbinden Sie im Lieferumfang enthaltene Kabel an den Scanner an

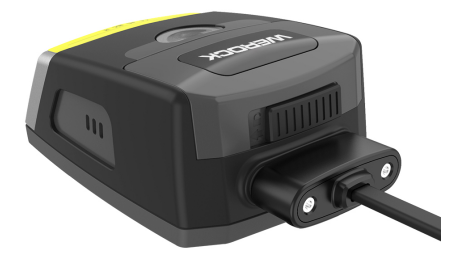

- 2. Verbinden Sie das Kabel an ein passendes Netzteil oder Computeranschluss mit USB Typ A Buchse (5V/1A ausreichend)
- 3. Bei erfolgreicher Verbindung beginnt die LED rot zu leuchten und der Akku lädt.

Ist der Akku vollständig aufgeladen erlischt die rote LED.

#### <span id="page-23-0"></span>Aufladen eines Akkus

Um einen optionalen Ersatzakku Rockscan W100 Scanner zu laden gehen Sie wie folgt vor:

- 1. Entnehmen Sie den primären Akku aus dem Gerät.
- 2. Legen Sie die optionalen Akku in das Gerät ein.
- 3. Verbinden Sie im Lieferumfang enthaltene Kabel an den Scanner an

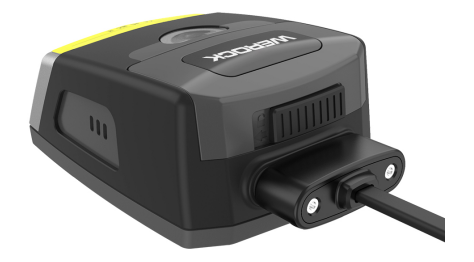

- 4. Verbinden Sie das Kabel an ein passendes Netzteil oder Computeranschluss mit USB Typ A Buchse (5 Volt / 1 A ist ausreichend)
- 5. Bei erfolgreicher Verbindung beginnt die LED rot zu leuchten und der Akku lädt. Ist der Akku vollständig aufgeladen erlischt die rote LED.

Alternativ kann der Ersatzakku auch über die optionalen Ladestationen separat geladen werden.

#### <span id="page-23-1"></span>Verwenden der Ladestation

Der Rockscan W100 Barcodescanner und dessen Akku kann ebenfalls über die optional erhältliche Ladestation aufgeladen werden. Um den Rockscan W100 Scanner mit der Ladestation aufzuladen gehen Sie wie folgt vor:

- 1. Verbinden Sie das Kabel der Ladestation an ein passendes Netzteil oder Computeranschluss mit USB Typ A Buchse (5V/2A sind ausreichend) oder verwenden Sie das optionale Netzteil.
- 2. Setzen Sie den Barcodescanner mit dem Scanfenster nach oben und der Unterseite nach Außen in die Ladestation ein.

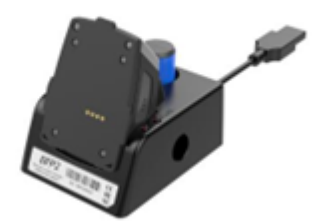

3. Die Ladeschacht-Statusanzeige des Geräts leuchtet rot. Wenn der Akku vollständig geladen ist, erlischt das rote Licht.

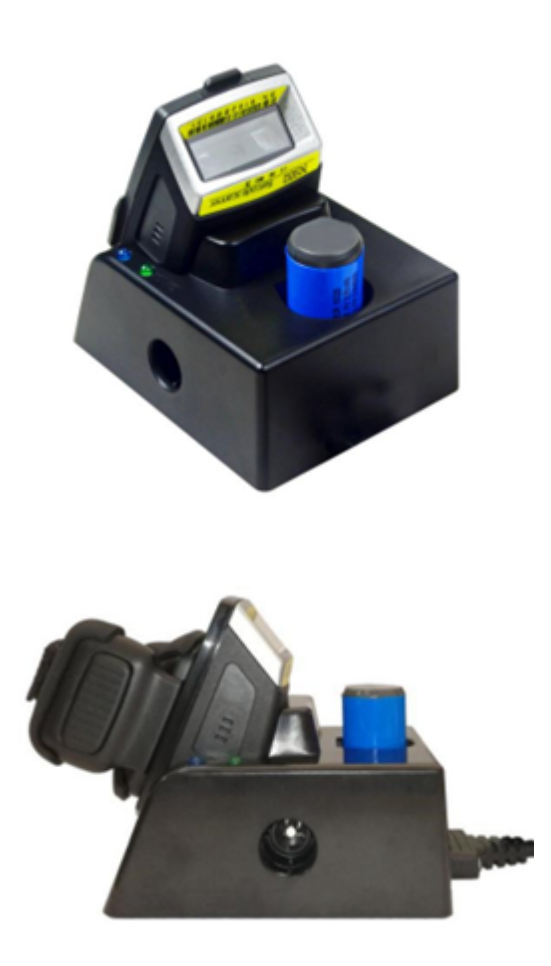

#### <span id="page-24-0"></span>Ein- und Ausschalten

Um den Scanner einzuschalten gehen Sie wie folgt vor:

1. Drücken Sie auf den Auslöser am Scanner oder dem angeschlossenen Wearable.

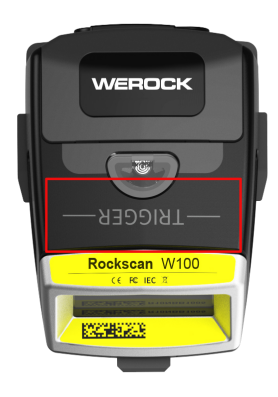

2. Das grüne Licht leuchtet einmal auf und das Gerät vibriert kurz. Je nach Einstellung ertönt ebenfalls ein Geräusch

Um den Scanner auszuschalten gehen Sie wie folgt vor:

1. Drücken Sie auf den Auslöser am Scanner oder dem angeschlossenen Wearable für etwa 6 Sekunden

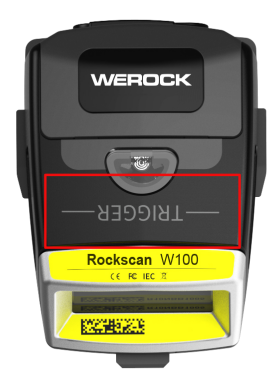

- 2.
- 3. Das grüne Licht leuchtet einmal auf und das Gerät vibriert kurz. Je nach Einstellung ertönt ebenfalls ein Geräusch.

#### <span id="page-25-0"></span>Verbinden des Scanners

Dieses Kapitel beschreibt, wie Sie den Rockscan W100 Barcodescanner mit einem Computer, Smartphone, Tablet oder anderem kompatiblen Bluetooth-fähigen Gerät verbinden können.

#### <span id="page-25-1"></span>Auswahl des Übertragungsmodus

Der Rockscan W100 Barcodescanner unterstützt verschiedene Übertragungsmodi. In diesem Kapitel werden die Eigenschaften beschrieben und wie der Scanner in den jeweiligen Modus gestellt werden kann.

## *Bluetooth HID Modus (Human Interface Device)*

Funktion: Der Barcodescanner emuliert eine Tastatur und sendet die gelesenen Barcodes als Tastatureingaben an das verbundene Gerät. Dieser Modus ist kompatibel mit einer Vielzahl von Geräten, die Tastatureingaben unterstützen, z. B. Laptops, Tablets, Smartphones und POS-Systeme. Hat jedoch eine eingeschränkte Funktionalität, da nur die Übertragung von Barcodes als Tastatureingaben möglich ist.

Scannen Sie den folgenden Barcode im in den Bluetooth HID Modus zu kommen:

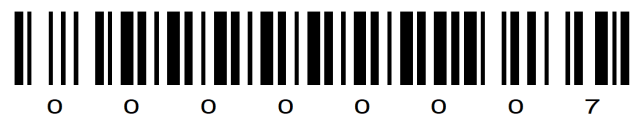

Bluetooth HID Modus\*

## *Bluetooth SPP Modus (Serial Port Profile) – COM Port Emulation*

Der Barcodescanner stellt eine serielle Verbindung zum verbundenen Gerät her und sendet die gelesenen Barcodes als Datenstrom über eine virtuelle serielle Schnittstelle. Dieser Modus ermöglicht die flexible Nutzung, da die Daten in verschiedenen Anwendungen verwendet werden können, sofern diese darauf eingerichtet sind. Nicht alle Geräte unterstützen den SPP-Modus.

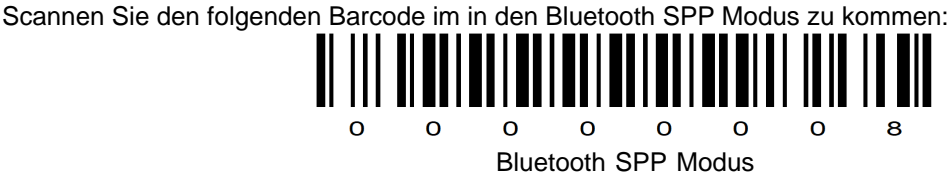

## *Bluetooth BLE Modus (Bluetooth Low Energy)*

Der Barcodescanner nutzt die energiesparende Bluetooth-Technologie BLE, um Daten an das verbundene Gerät zu senden. Der Vorteil liegt in einem geringeren Energieverbrauch, ideal für mobile Geräte mit begrenzter Akkulaufzeit, verkürzt aber die Funkreichweite.

Scannen Sie den folgenden Barcode im in den Bluetooth BLEE Modus zu kommen:

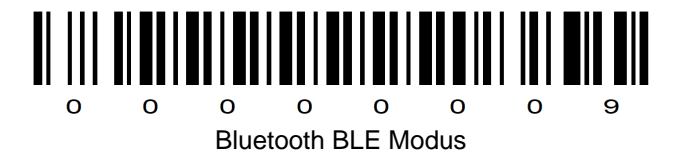

#### <span id="page-26-0"></span>NFC Modus (Tap&Pair)

Der Scanner unterstützt die schnelle Kopplung ("Tap & Pair") und Verbindung mit NFC-fähigen Mobiltelefonen oder Geräten. Um eine Verbindung mit NFC herzustellen, gehen Sie wie folgt vor:

- 1. Schalten Sie NFC auf Ihrem Mobiltelefon oder Gerät ein.
- 2. Bringen Sie die NFC-Antenne des Handys oder Geräts in die Nähe des NFC-Tags des Scanners.
- 3. Klicken Sie nach der Aufforderung des Telefons auf "Ja", um die Verbindung herzustellen.

#### <span id="page-26-1"></span>Verbindung trennen

Um die Verbindung zwischen Barcodescanner und Computer zu lösen müssen Sie die Verbindung an Ihrem verbunden Gerät lösen. Je nach System funktioniert dies unterschiedlich. Bitte lesen Sie dies im Handbuch Ihres Produkts nach.

Unter Windows 11 funktioniert dies wie folgt:

- 1. Öffnen Sie die Einstellungen mit der Tastenkombination Win+I.
- 2. Gehen Sie zu Bluetooth und Geräte.
- 3. Klicken Sie unter dem gewünschten Bluetooth-Gerät auf die Schaltfläche Trennen.
- 4. Bestätigen Sie die Trennung, wenn Sie dazu aufgefordert werden.

Das Gerät sollte nun erfolgreich von Ihrem Windows 11-System getrennt sein.

#### <span id="page-27-0"></span>**Scanvorgang**

Das Gerät verfügt über einen integrierten Hochleistungsbarcodescanner. Mit diesem Lesegerät können Sie 1D und 2D Barcodes aller Art elektronisch verarbeiten. In diesem Abschnitt erfahren Sie, wie Sie den Barcodescanner verwenden können.

So scannen Sie einen Barcode:

- 1. Stellen Sie sicher, dass eine Anwendung auf dem Gerät geöffnet ist, welche die zu lesenden Daten entgegennehmen gang
- 2. Drücken Sie den Scanauslöser am Gerät oder dem verbunden Zubhör, und richten Sie das Gerät auf den Barcode. Das rote Laser-Zielmuster leuchtet auf und hilft beim Zielen.
- 3. Das Gerät vibriert, die LED leuchtet grün und ein Signalton ertönt standardmäßig, wenn der Barcode erfolgreich dekodiert wurde.

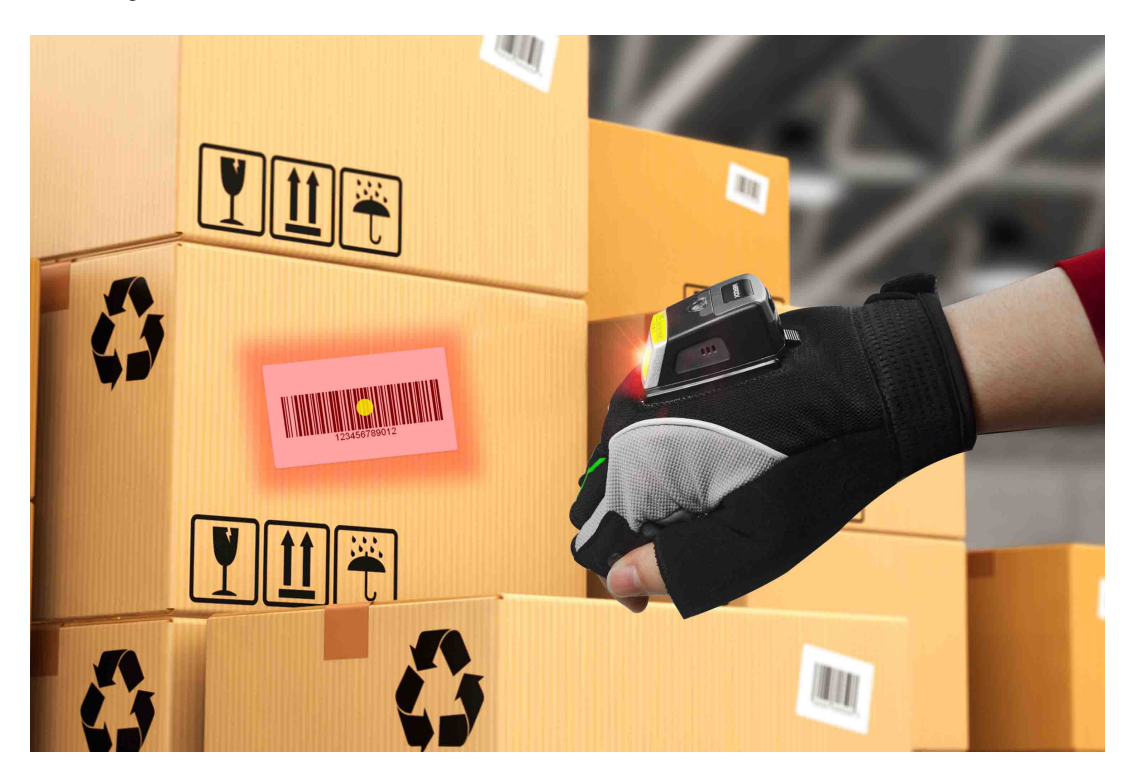

#### <span id="page-27-1"></span>Konfigurieren des tragbaren Scanners

Dieses Kapitel beschreibt, wie Sie den Rockscan W100 einrichten und auf Ihre Bedürfnisse anpassen können.

#### <span id="page-27-2"></span>Spracheinstellungen

Der Scanner unterstützt die Sprachumschaltung im USB- und Bluetooth-Modus. Bitte scannen Sie die Barcodes und stellen Sie die Sprache der Computertastatur auf die gleiche Sprache um.

## *Bluetooth Modus*

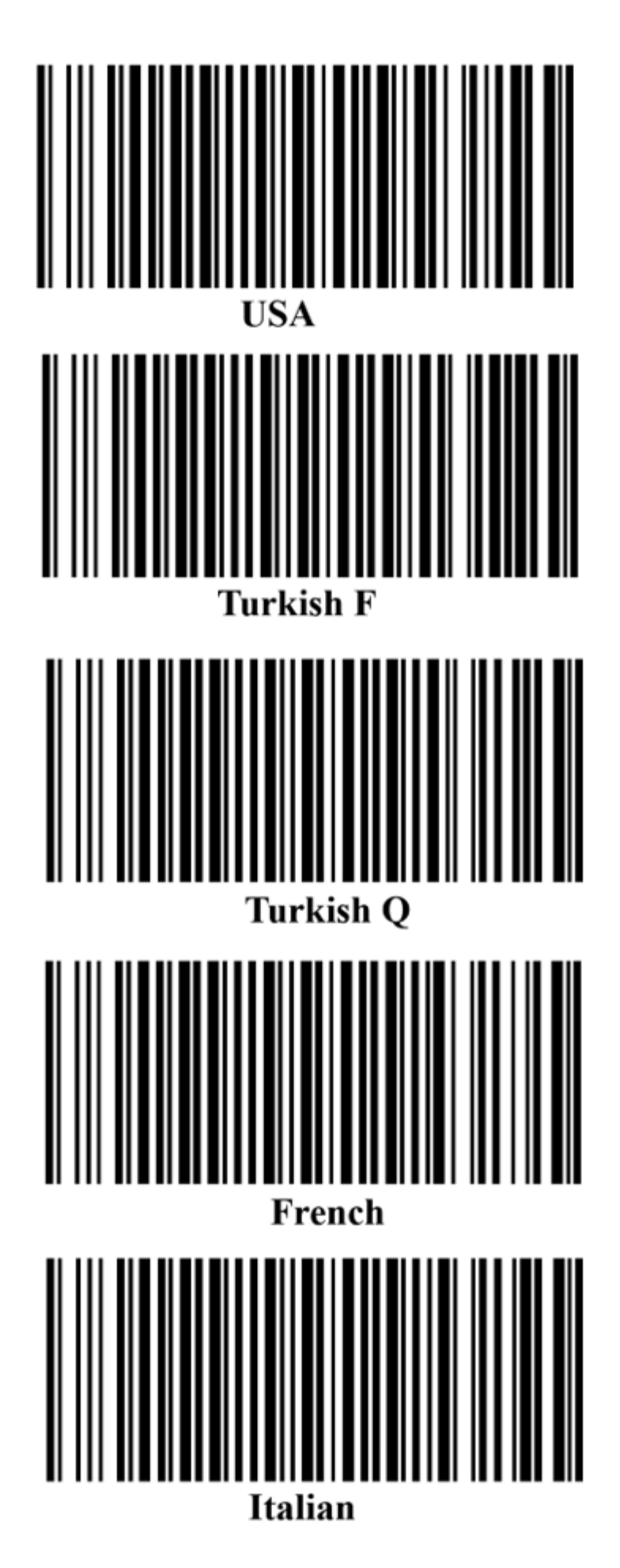

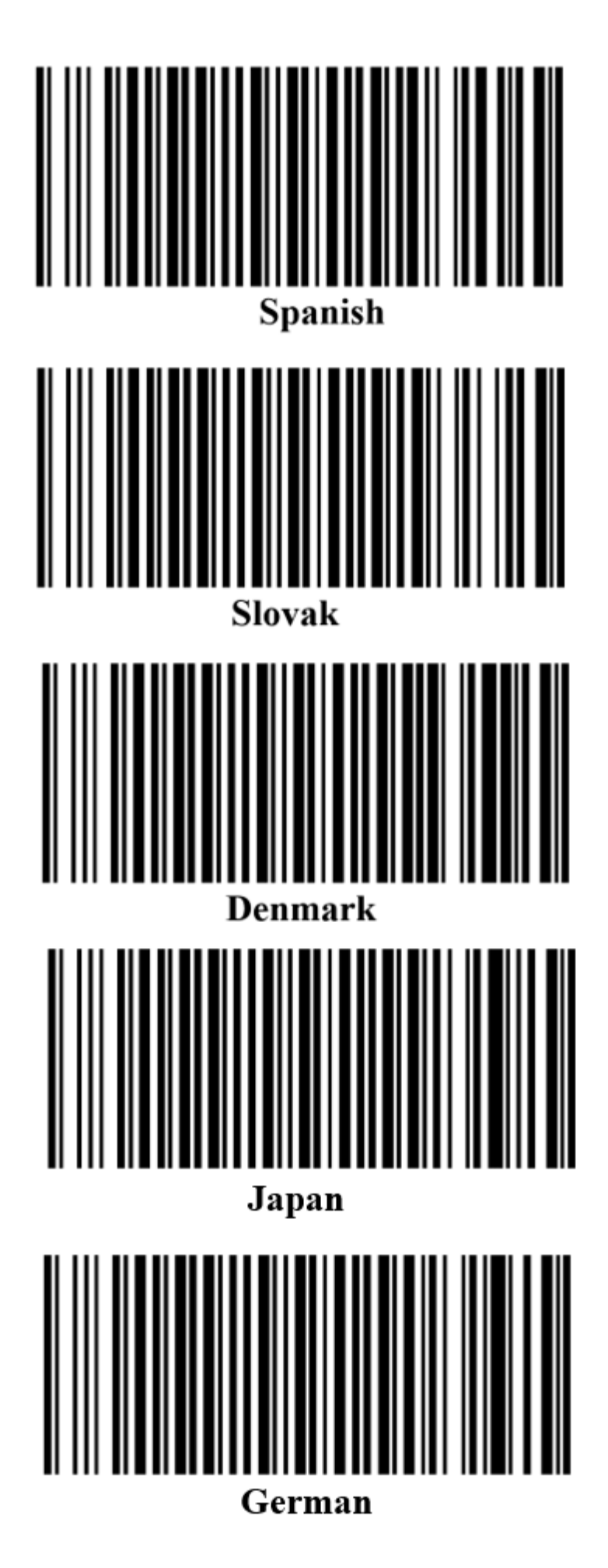

## *USB Modus*

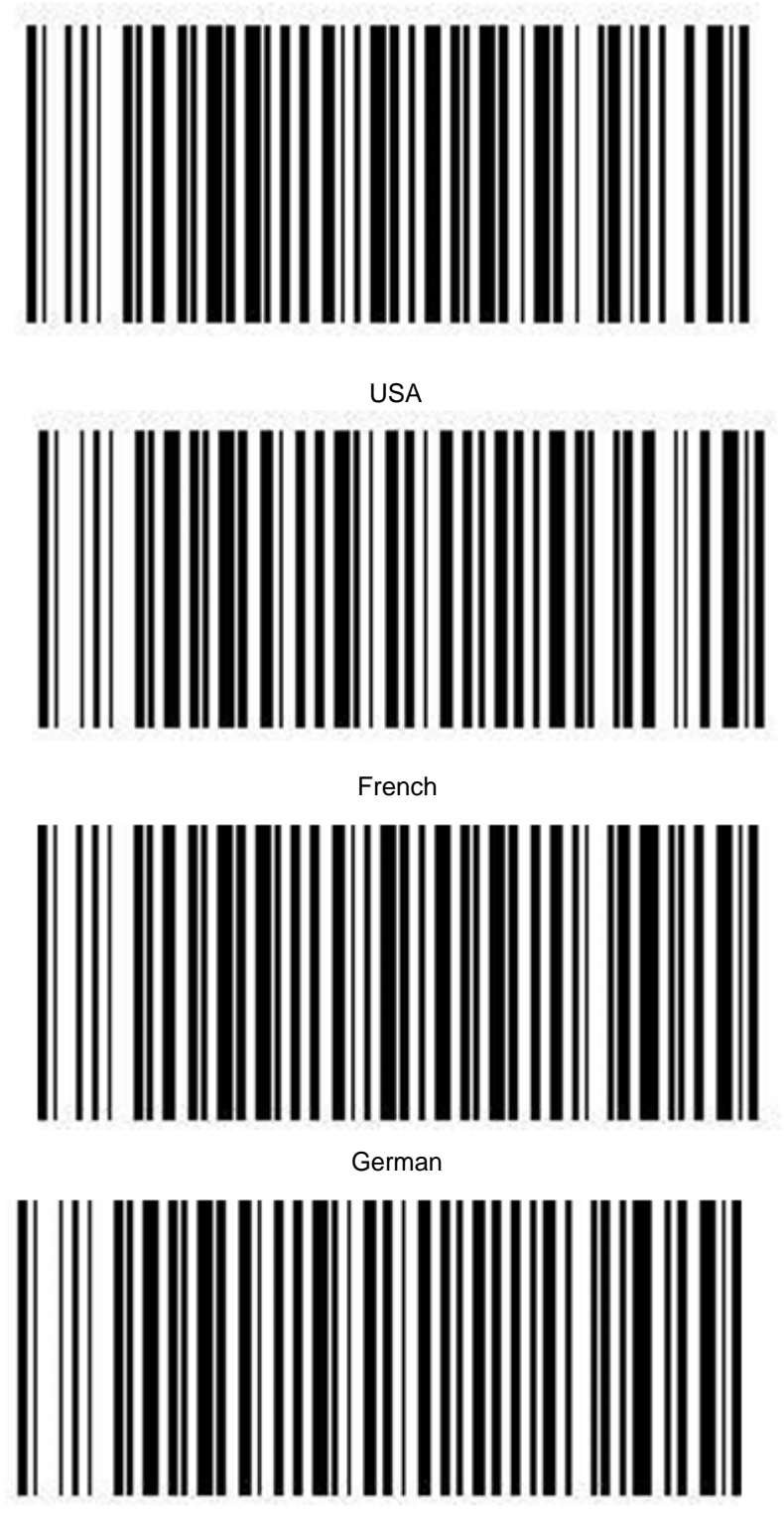

Italian

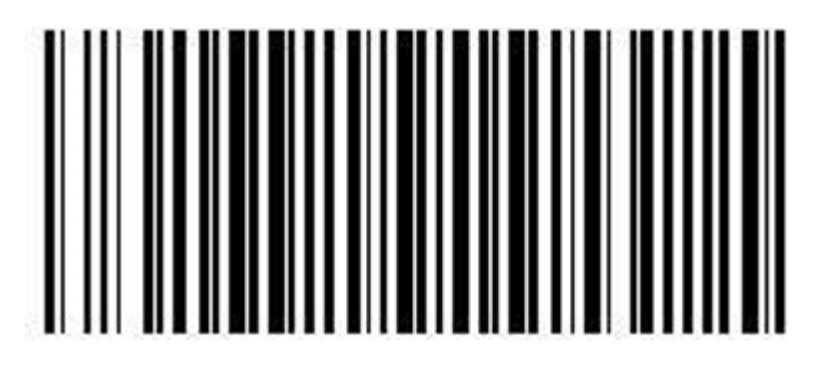

Spanish

#### <span id="page-31-0"></span>Energiespareinstellungen

Wird das Gerät nicht benutzt, schaltet es sich nach einer gewissen Zeit aus um Energie zu sparen. Diese Zeit kann individuell eingestellt werden. Scannen Sie einen der nachfolgenden Barcodes um das automatische Herunterfahren anzupassen.

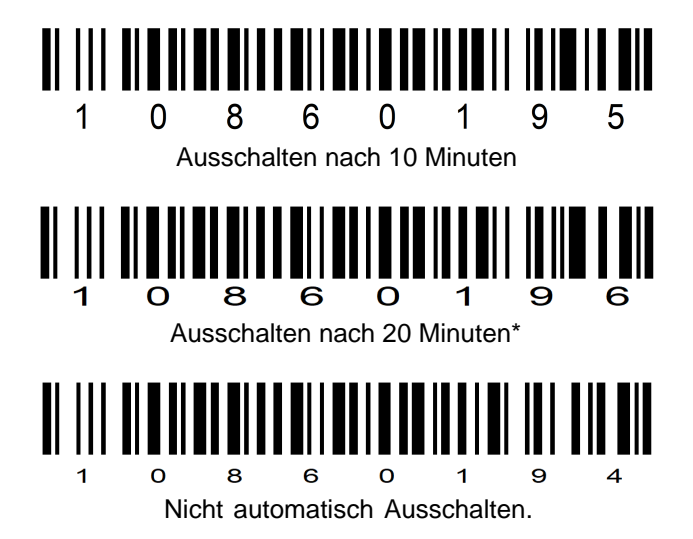

Die Ausschaltzeit kann ebenfalls individuell eingestellt werden mit einer Verzögerungszeit zwischen 5 und 120 Minuten. Erstellen Sie hierfür einen Barcode nach dem folgenden Format: [SHUT: XXX]. Zum Beispiel [SHUT: 5] um den Scanner nach 5 Minuten Inaktivität herunterzufahren.

#### <span id="page-31-1"></span>Töne & Vibration

Dieses Kapitel beschreibt, wie Sie die Signaltöne und Vibrationsrückmeldungen des Rockscan W100 Barcodescanners einstellen können.

#### <span id="page-32-0"></span>*Ton-Einstellungen*

Scannen Sie den nachstehenden Barcode, um den Buzzer-Status des Scanners einzustellen.

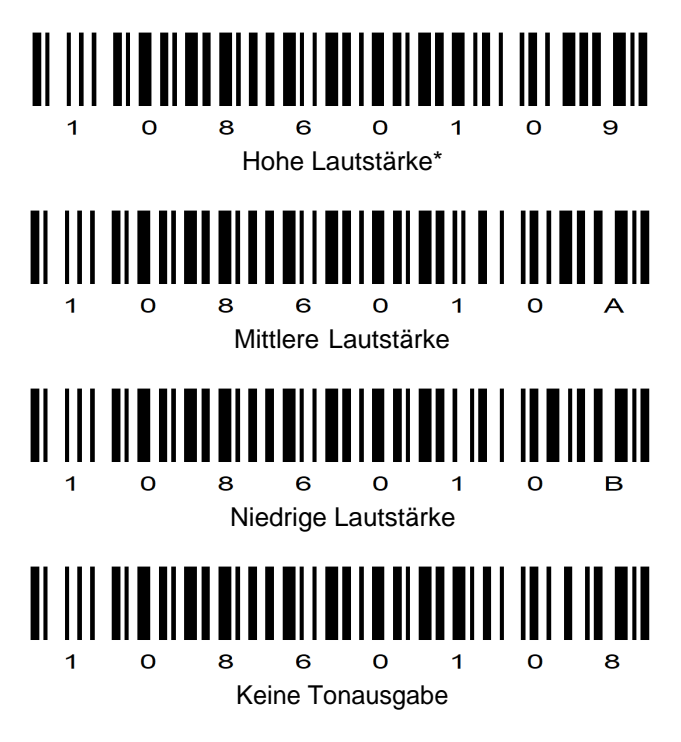

#### <span id="page-33-0"></span>*Vibrationseinstellungen*

Scannen Sie den nachstehenden Barcode, um die Vibrationsrückmeldung des Scanners einzustellen.

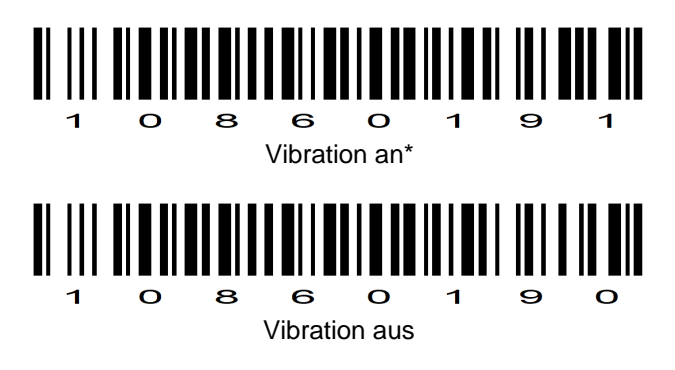

#### <span id="page-33-1"></span>Scanmodi

Der Rockscan W100 Barcodescanner kann in verschiedenen Scanmodi betrieben werden. In den nachfolgenden Kapiteln wird beschrieben, wie der Rockscan W100 Barcodescanner in den jeweiligen Modus eingestellt wird.

#### <span id="page-34-0"></span>*Manueller Auslösemodus*

In diesem Modus wird der Barcode-Scanner aktiviert, indem der Auslöser gedrückt wird. Der Scanner scannt weiter, bis ein Barcode gelesen wird oder der Auslöser losgelassen wird. Dieser Modus ist nützlich, wenn der Benutzer die Kontrolle darüber haben möchte, wann der Scanner aktiv ist.

Scannen Sie den folgenden Barcode im in den manuellen Auslösemodus zu aktivieren:

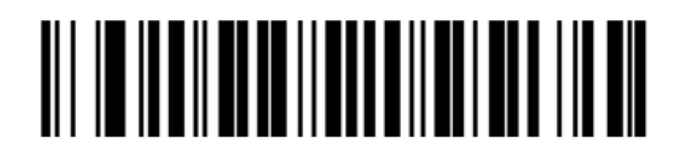

Manual Trigger Mode\*

#### <span id="page-35-0"></span>*Objekterkennungsmodus / Präsentationsmodus*

In diesem Modus aktiviert der Scanner die Dekodierungsverarbeitung, wenn er einen Barcode in seinem Sichtfeld erkennt, ohne dass ein Auslöser betätigt wird. Nach einer Periode der Nichtbenutzung geht der Scanner in einen Energiesparmodus über, in dem die LEDs ausgeschaltet bleiben, bis der Scanner Bewegungen erkennt. Dieser Modus ist besonders nützlich für stationäre Scanner, bei denen Barcodes zur Erfassung vorgelegt werden oder sehr hohem Scanvolumen.

Scannen Sie den folgenden Barcode im in den Präsentationsmodus zu aktivieren:

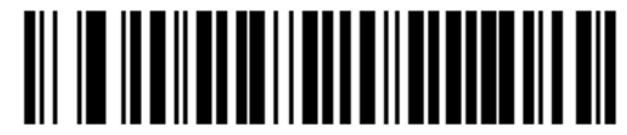

Presentation Mode

#### <span id="page-35-1"></span>Datenmodifikation

Dieses Kapitel beschreibt die Möglichkeiten, wie Sie die gescannten Daten anpassen können, um Ihre Arbeitsabläufe effizienter zu gestalten.

Präfix hinzufügen & entfernen: Lernen Sie, wie Sie Präfixe zu Ihren gescannten Daten hinzufügen oder entfernen können, um sie besser zu kennzeichnen oder sie an spezifische Anforderungen anzupassen.

Suffix hinzufügen & entfernen: Erfahren Sie, wie Sie Suffixe zu Ihren gescannten Daten hinzufügen oder entfernen können, um zusätzliche Informationen anzufügen oder sie für bestimmte Systeme vorzubereiten.

Verhalten nach dem Scannen: Entdecken Sie die verschiedenen Möglichkeiten, wie Ihr Barcodescanner nach dem Scannen reagieren kann, und wie Sie diese Reaktionen anpassen können, um Ihren Workflow zu optimieren.
### *Präfix hinzufügen & entfernen*

Einem eingescannten Barcode können bis zu 5 Zeichen vorangestellt werden (sogenanntes "Präfix"). Um dies zu realisieren, gehen Sie wie folgt vor:

- 1. Erstellen Sie einem Barcode mit dem folgenden Datenformat [PREFIX:xxx]
- 2. Scannen Sie diesen Barcode ab.

Beispiel: Um einem Barcode ein "AB" voranzustellen muss der Barcode wie folgt aussehen:

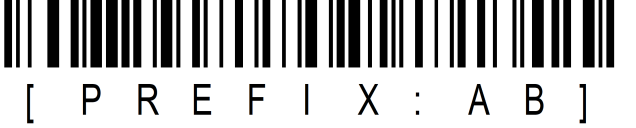

Um das Präfix wieder zu entfernen Scannen Sie den folgenden Barcode:

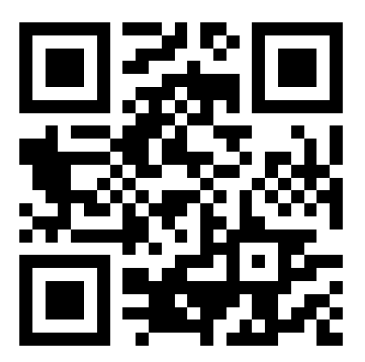

### *Suffix hinzufügen & entfernen*

An einen eingescannten Barcode können bis zu 5 Zeichen angehängt werden (sogenanntes "Suffix"). Um dies zu realisieren, gehen Sie wie folgt vor:

- 1. Erstellen Sie einem Barcode mit dem folgenden Datenformat [SUFFIX:xxx]
- 2. Scannen Sie diesen Barcode ab.

Beispiel: Um einem Barcode ein "CD" anzuhängen muss der Barcode wie folgt aussehen:

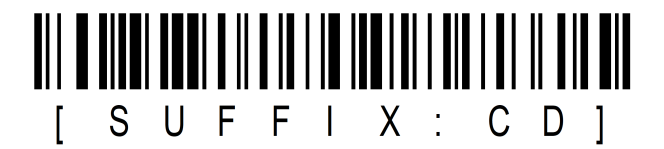

Um das Suffix wieder zu entfernen Scannen Sie den folgenden Barcode:

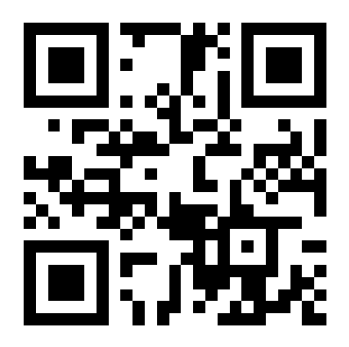

### *Verhalten nach dem Scannen*

Je nach Anwendung kann ein unterschiedliches Verhalten nach erfolgreichem Scannen eines Barcodes gewünscht sein. Der Scanner unterstützt hierfür verschiedene Modi, die durch Scannen eines der folgenden Barcodes eingestellt werden können:

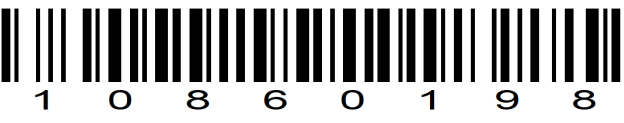

Add CR

Add CR (Carriage Return): Wenn diese Option aktiviert ist, fügt der Barcode-Scanner nach dem Scannen des Barcodes nur ein "CR" hinzu. Ein Carriage Return ist ein ASCII-Steuerzeichen (Dezimalwert 13), das in der Regel dazu verwendet wird, den Cursor (die Schreib-/Leseposition) in einem Textdokument auf den Anfang der Zeile zurückzusetzen, ohne eine neue Zeile zu beginnen.

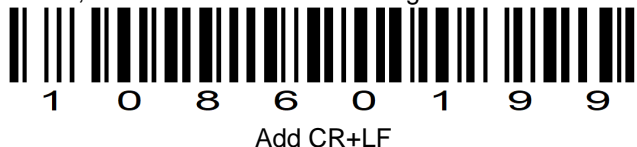

Add CR+LF (Carriage Return + Line Feed): Im Gegensatz dazu fügt diese Option nach dem Scannen des Barcodes sowohl ein "CR" als auch ein "LF" hinzu. Ein Line Feed ist ein weiteres ASCII-Steuerzeichen (Dezimalwert 10), das normalerweise verwendet wird, um den Cursor in ein neues Zeilenende zu verschieben.

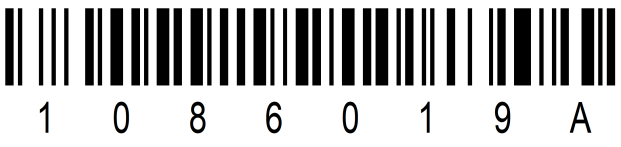

Add Tab

Add Tab: Wenn diese Option aktiviert ist, fügt der Barcodescanner nach dem Scannen eines Barcodes einen Tabulator hinzu. Dies entspricht dem Drücken der "Tab"-Taste auf einer Tastatur. Die gescannten Daten werden in einer einzigen Zeile belassen, wobei zwischen den einzelnen gescannten Daten ein Tabulator eingefügt wird.

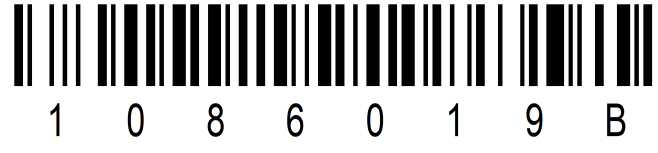

Keine Aktion nach erfolgtem Scan

Sonstige Einstellungen

### *Ändern des Gerätenamens*

Der Name des Geräts mit dem sich das Gerät über Bluetooth identifiziert kann modifiziert werden. Die maximale Länge des Namens ist 16 Zeichen. Der Standardwert ist **BTscanner**. Um den Bluetooth-Name des Scanners anzupassen gehen Sie wie folgt vor

- 1. Bereiten Sie einen Barcode mit dem Datenformat [BT:\$NAME] vor. \$NAME steht für den Name, welchen das Gerät bekommen soll.
- 2. Scannen Sie den Barcode ab
- 3. Suchen Sie mit Ihrem Endgerät erneut und der neue Name wird erscheinen.

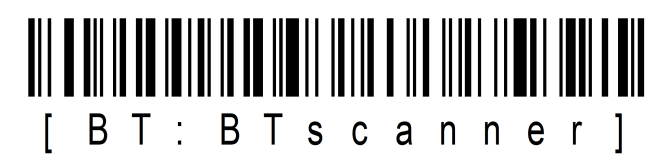

#### *Einstellungen zurücksetzen*

Um den Scanner auf Werkseinstellungen zurückzusetzen, Scannen Sie den folgenden Barcode.

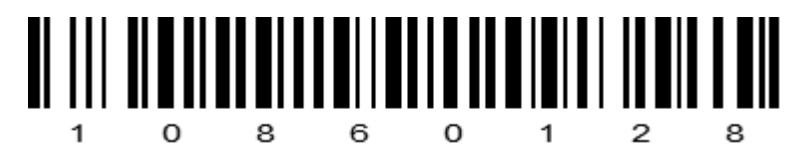

### **Wartung und Instandhaltung**

## *Hinweise zu Wartungs- und Instandhaltungsarbeiten*

Nur erfahrenes Elektronik-Personal sollte das Computergehause offnen. Offnen Sie das Gehause nicht. Es enthalt keine Teile, die durch den Benutzer gewartet werden konnen. Das Offnen des Gehauses fuhrt zum erloschen der Gewahrleistung.

Entfernen Sie immer vollstandig das Stromkabel vom Gehause, wenn Sie mit der Hardware arbeiten.

Erden Sie sich immer selbst um statische Aufladungen vom Korper zu entfernen bevor Sie die internen Teile beruhren. Moderne elektronische Gerate sind sehr senstiv gegenuber elektrischer Aufladung. Als eine Sicherheitsvorkehrung verwenden Sie jederzeit ein Erdungsarmband. Platzieren Sie alle elektronischen Komponenten auf einer statisch-dissipativen Oberflache oder in einem statisch- geschirmten Beutel, wenn sie nicht im Gehause sind.

 Trennen Sie das Gerät immer von Ihrer Stromversorgung bevor sie es reinigen. Benutzen Sie keine Säure, Ätzflüssigkeit oder Spraywaschmittel zur Reinigung. Eine gute Option ist es ein feuchtes Tuch zu verwenden.

# *Technischer Support*

Für die aktuellsten Informationen über dieses Produkt (Dokumentation, technische Spezifikationen, Systemanforderungen, Kompatibilitätsinformationen, etc.) besuchen Sie [www.werocktools.com](http://www.werocktools.com)

Dieses Handbuch enthält einfache Hilfestellungen zur Fehlerbehebungen, bei vollständigem Defekt oder gravierenden Beschädigungen kontaktieren Sie bitte Ihren Distributor, Vertriebsansprechpartner oder den Kundensupport, falls sie weitere Unterstützung benötigen. Vor einem Anruf halten Sie bitte folgende Informationen bereit:

- Produktseriennummer
- Angeschlossene Peripherie
- Vollständige Problembeschreibung
- Der exakte Wortlaut von Fehlermeldungen

Zusätzlich ist an jedem Arbeitstag kostenloser technischer Support durch unsere Servicemitarbeiter und Entwickler verfügbar. Wir sind jederzeit bereit Ihnen Hilfestellungen für Applikationsanforderungen oder spezifische Informationen zum Betrieb unserer Produkte zu geben. Zögern Sie also nicht, uns anzurufen oder eine E-Mail zu schreiben.

#### **Hilfreiche Ressourcen**

Allgemeine Übersichtsseite des WEROCK Supports:<https://www.werocktools.com/support/>

Onlineportal für technischen Support und Reparaturanfragen: [https://www.werocktools.com/de/technischer](https://www.werocktools.com/de/technischer-support/)[support/](https://www.werocktools.com/de/technischer-support/)

Download von Treibern, Software, Handbücher und weiteren produktbezogenen Dateien: <https://www.werocktools.com/de/support/downloads/>

### *Serviceadresse*

WEROCK Technologies GmbH Haid-und-Neu-Straße 7 76131 Karlsruhe **Deutschland** 

Tel.: +49-721-509910-13 Mail EMEA Region: contact.emea@werocktools.com Mail andere Regionen: contact@werocktools.com www.werocktools.com

### Allgemeine Wartungshinweise

In diesem Kapitel finden Sie wichtige Hinweise zur Pflege und Wartung Ihres Barcodescanners, um eine optimale Leistung und eine lange Lebensdauer zu gewährleisten. Die folgenden Empfehlungen sollten befolgt werden:

- · Die Reinigung des Scanfensters ist eine grundlegende Wartungsmaßnahme. Ein verschmutztes Fenster kann die Scanleistung beeinträchtigen.
- · Vermeiden Sie den Kontakt mit scheuernden Materialien, um das Fenster nicht zu beschädigen.
- Entfernen Sie Schmutzpartikel mit einem feuchten Tuch.
- · Wischen Sie das Fenster mit einem mit Ammoniak/Wasser befeuchteten Tuch ab.
- · Sprühen Sie kein Wasser oder andere Reinigungsflüssigkeiten direkt auf das Fenster.

Diese einfachen, aber wichtigen Schritte werden Ihnen helfen, die optimale Leistung Ihres Barcodescanners zu erhalten und einen störungsfreien Betrieb zu gewährleisten.

### **Anhang**

### Technische Daten

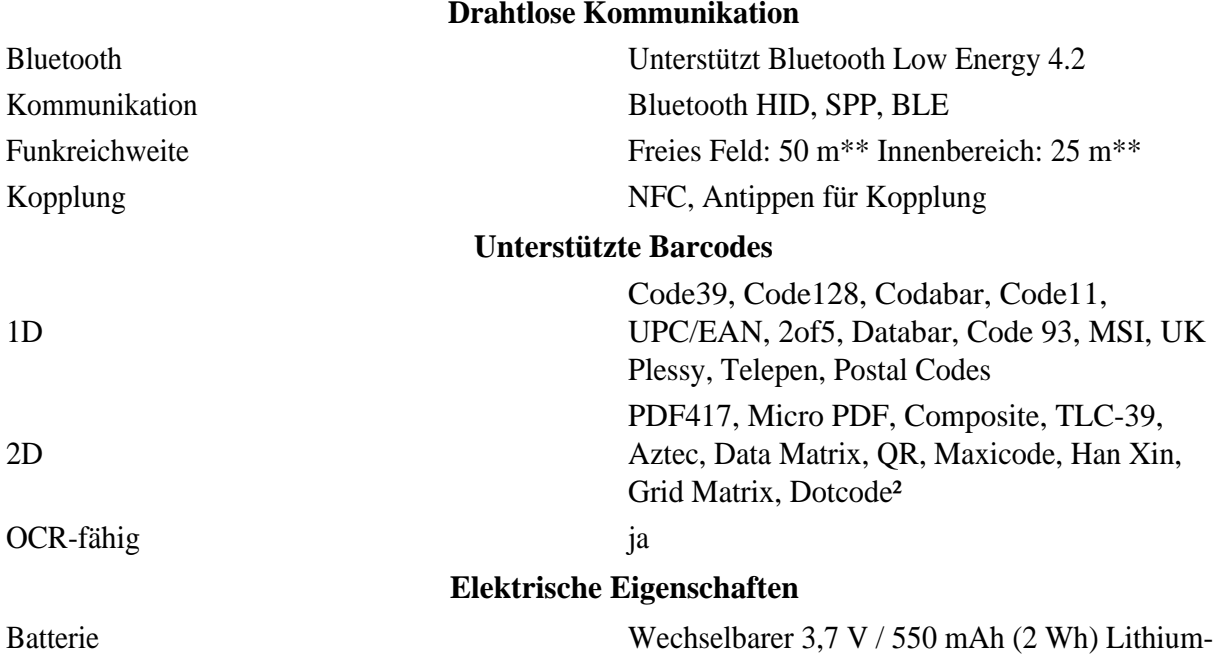

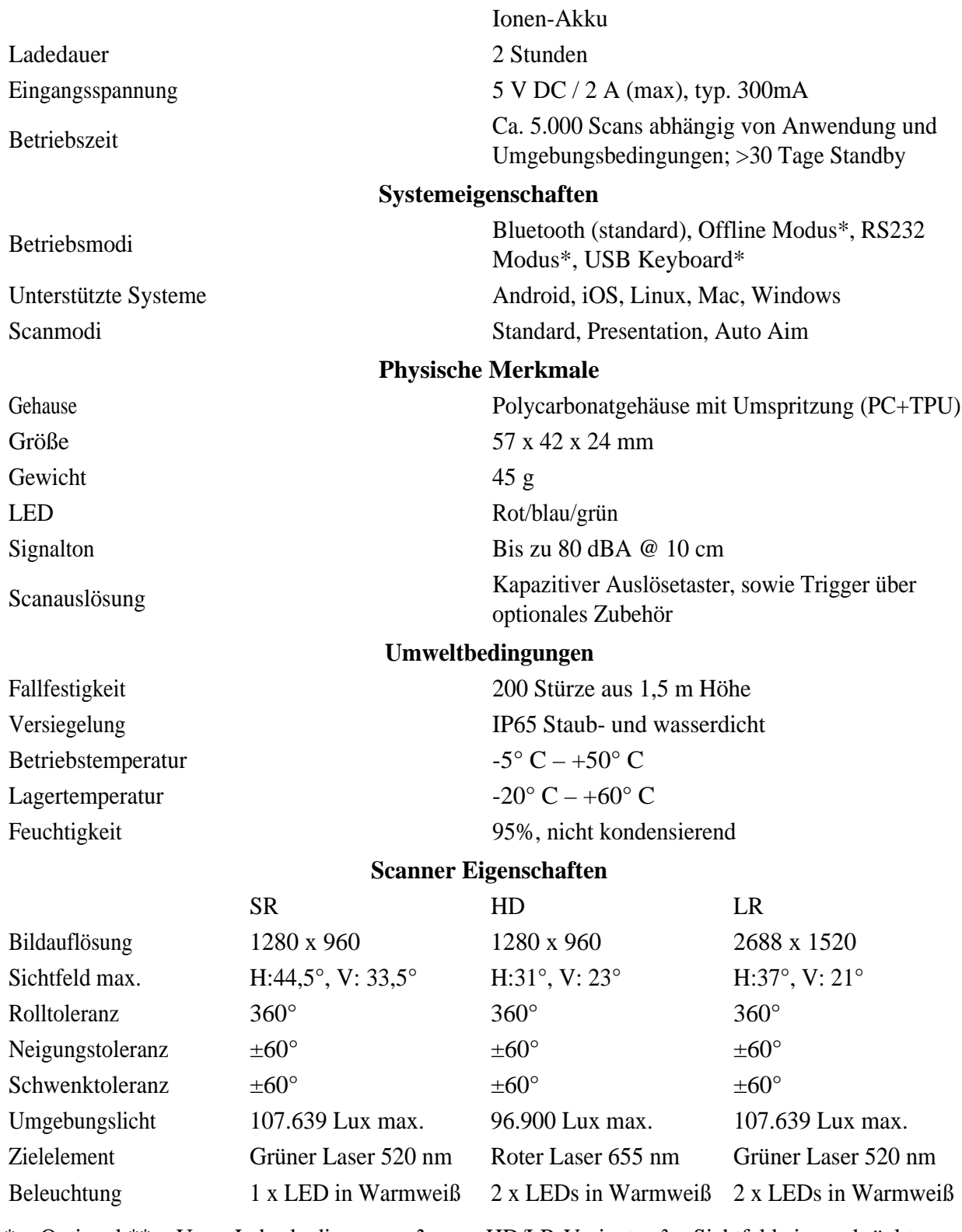

 $*$  = Optional  $**$  = Unter Laborbedingungen  $2$  = nur HD/LR-Varianten  $3$  = Sichtfeld eingeschränkt

### Zubehör

Optional ist für den Scanner folgendes Zubehör erhältlich:

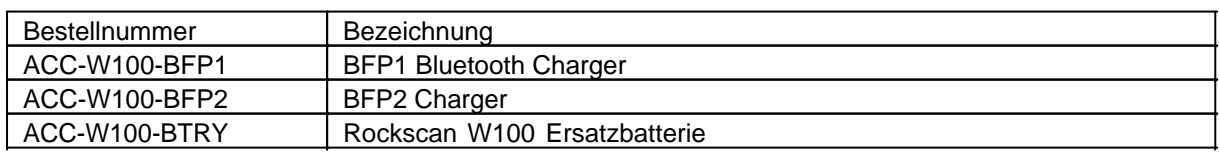

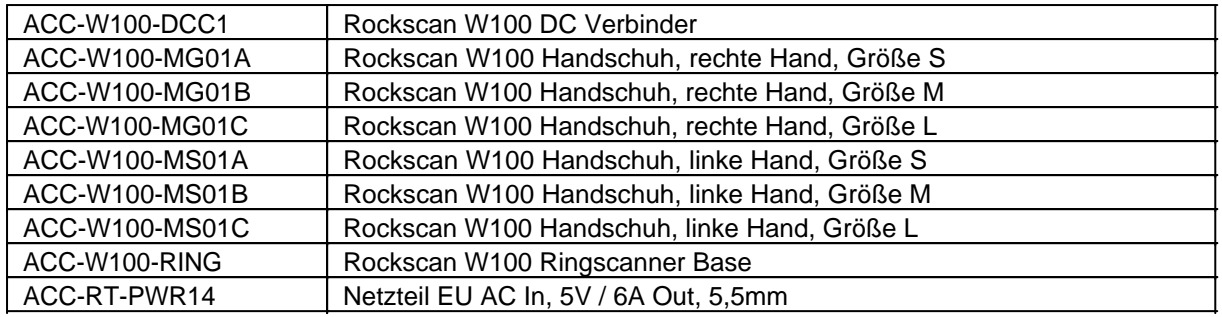

Handschuh

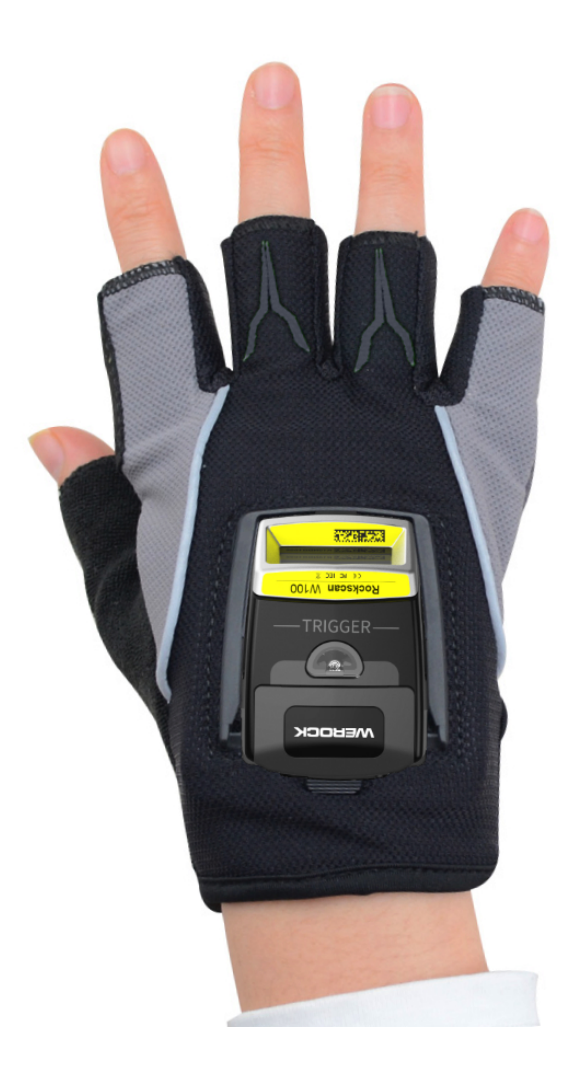

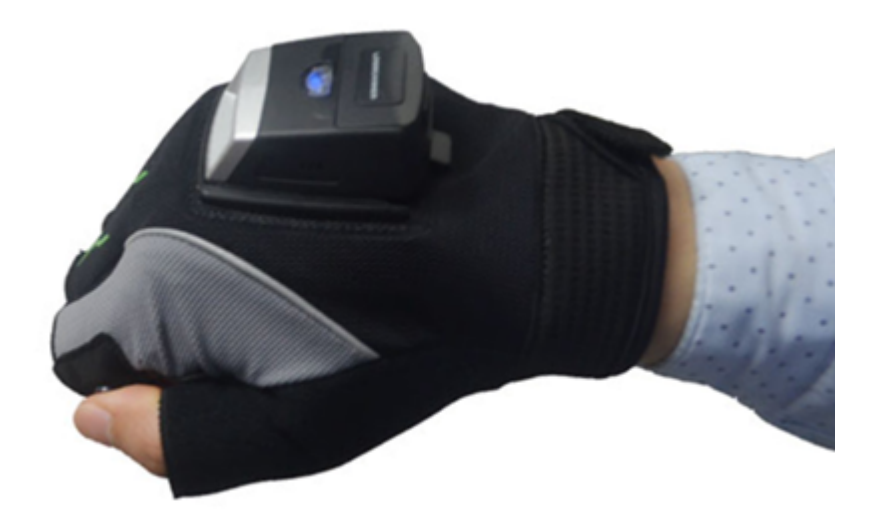

- · Verfügbare Größen:
	- o S (108 x 162 mm)
	- o M (119 x 177 mm)
	- o L (123 x 182 mm)
- · Verfügbare Varianten:
	- o Linkshänder Variante
	- o Rechtshänder Variante
	- Scantaster: Abzug auf der Seite zwischen Daumen und Zeigefinger
- Material:
	- o Handfläche: Lederimitat mit Gummierung
	- o Rückseite: Stoffrücken

### *Befestigung des Scanners am Handschuh*

1. Richten Sie die hervorstehende Schnalle auf beiden Seiten des Scanners auf den Schlitz am Handschuh aus

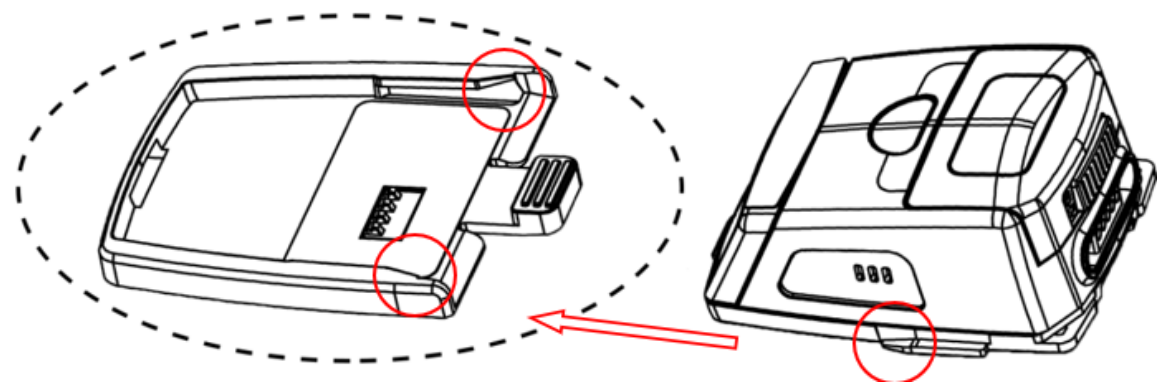

2. Drücken Sie das Gerät leicht an und schieben Sie es in die Halterung bis der Scanner hörbar einrastet.

### *Entfernung des Scanners vom Handschuh*

1. Drücken Sie auf die hintere Schnalle

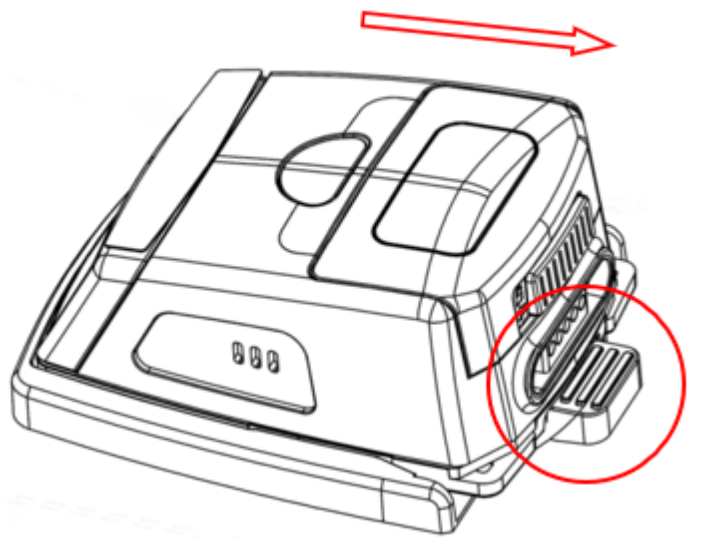

2. Drücken Sie das Gerät leicht an und ziehen Sie es aus der Halterung heraus.

### Ringscanner Base

Die Ringscanner Base macht den Rockscan W100 Barcodescanner zu einem industrietauglichen IP65 Barcodescanner, der sowohl optimale Funktionalität als auch Benutzerkomfort für den Nutzer gewährleistet.

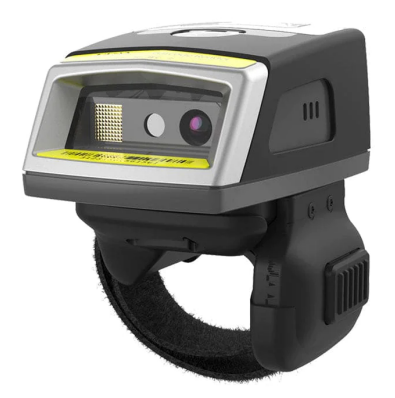

### *Befestigung des Scanners an der Ringscanner Base*

1. Richten Sie die hervorstehende Schnalle auf beiden Seiten des Scanners auf den Schlitz an Ringscanner Base aus

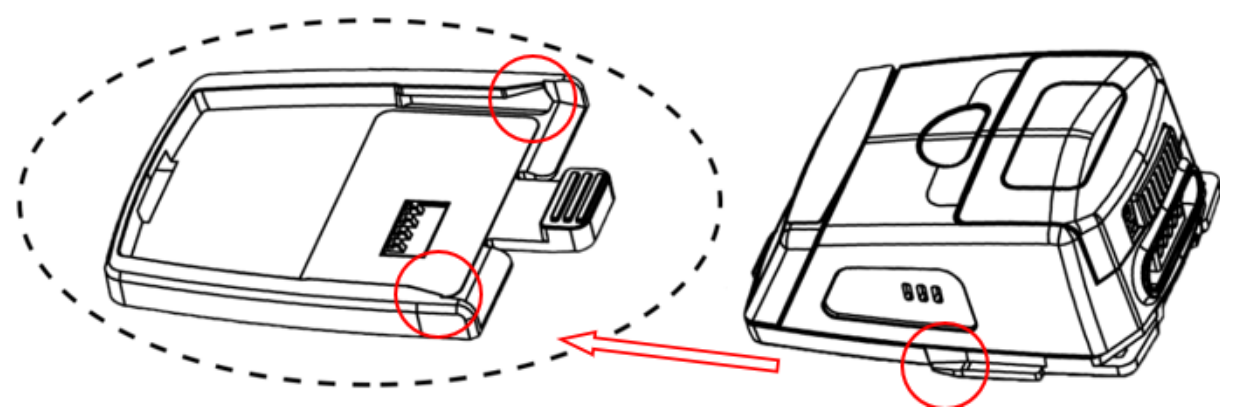

2. Drücken Sie das Gerät leicht an und schieben Sie es in die Halterung bis der Scanner hörbar einrastet.

### *Entfernung des Scanners von der Ringscanner Base*

1. Drücken Sie auf die hintere Schnalle

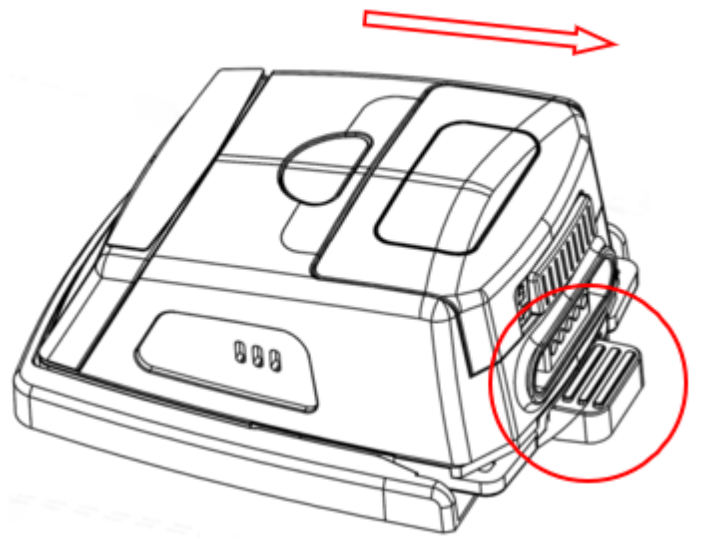

2. Drücken Sie das Gerät leicht an und ziehen Sie es aus der Halterung heraus.

Lade- und Übertragungsstation

# Machine

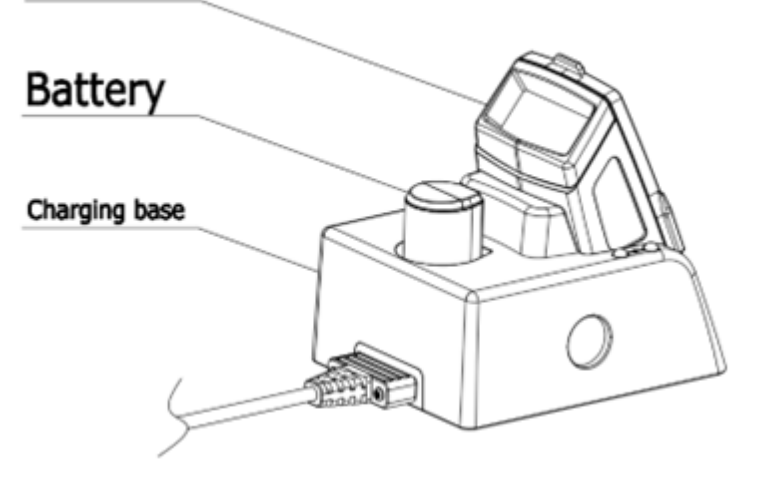

- Maße: 72 x 56 x 40,3 mm
- Gewicht: 50 Gramm
- Eingangsspannung: 5V / 500 mAh
- Ladeleistung: 350 mA/h
- Ladezeit: 2 Stunden (bei einer Batteriekapazität von 550 mAh)
- · Anschluss: USB, DC Eingang, DC Ausgang
- · Übertragungsmodus: HID Keyboard, Virtual Serial Port (nur BFP1)

Für den Rockscan W100 Wearable Scanner ist optional eine Ladestation erhältlich. Diese ist in zwei Konfigurationen verfügbar:

BFP1: Ladestation inklusive Bluetooth-Basisstation zum Übertragen von Daten BFP2: Ladestation ohne Datenübertragung.

# *Bedien- und Anzeigeelemente*

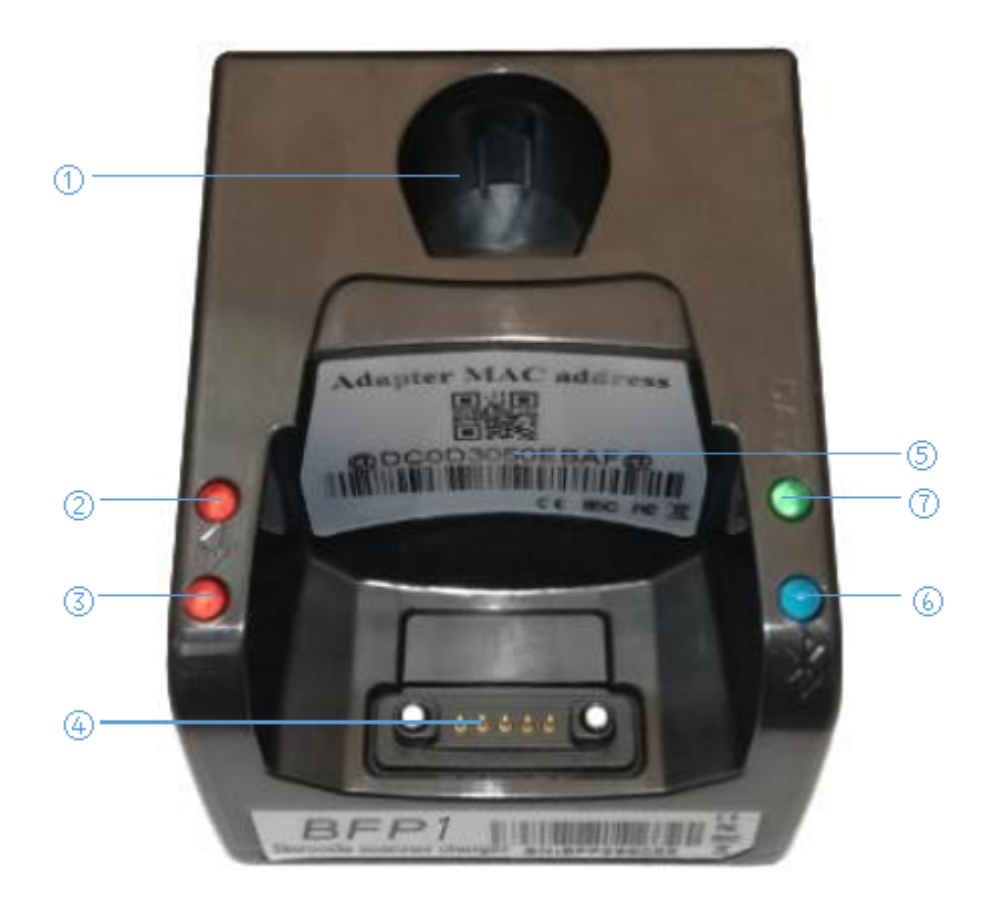

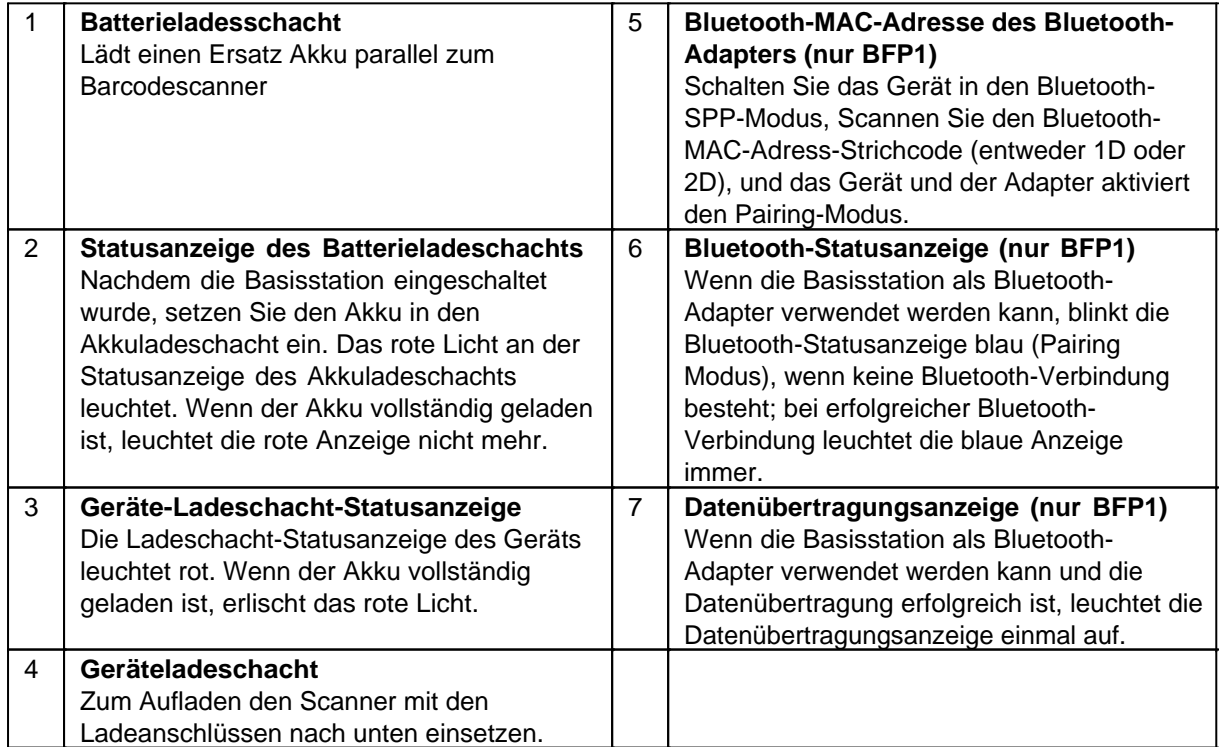

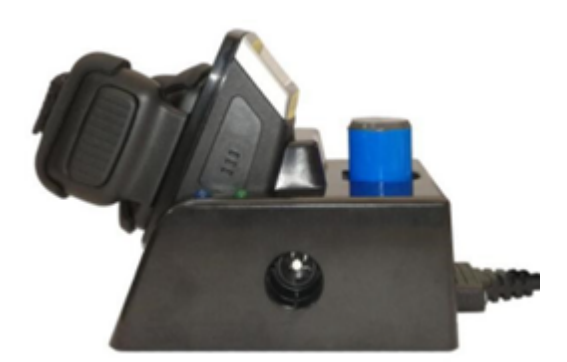

### *Verbinden mehrerer Ladestationen*

Bis zu fünf Ladestationen können miteinander verbunden werden und mit einem einzigen Netzteil betrieben werden. Hierfür ist ein optionaler Verbinder (Bestellnummer: ACC-W100-DCC1) erhältlich. Stecken Sie hierfür die Ladestationen entsprechend zusammen.

Die Ladestationen haben sowohl links, als auch rechts einen Ladeanschluss.

Stecken Sie das optionale Netzteil (ACC-RT-PWR14) an die linke Buchse an der Ladestation agiert die rechte Buchse als Stromausgang für eine weitere Ladestation.

Stecken Sie das optionale Netzteil (ACC-RT-PWR14) an die rechte Buchse an der Ladestation agiert die linke Buchse als Stromausgang für eine weitere Ladestation.

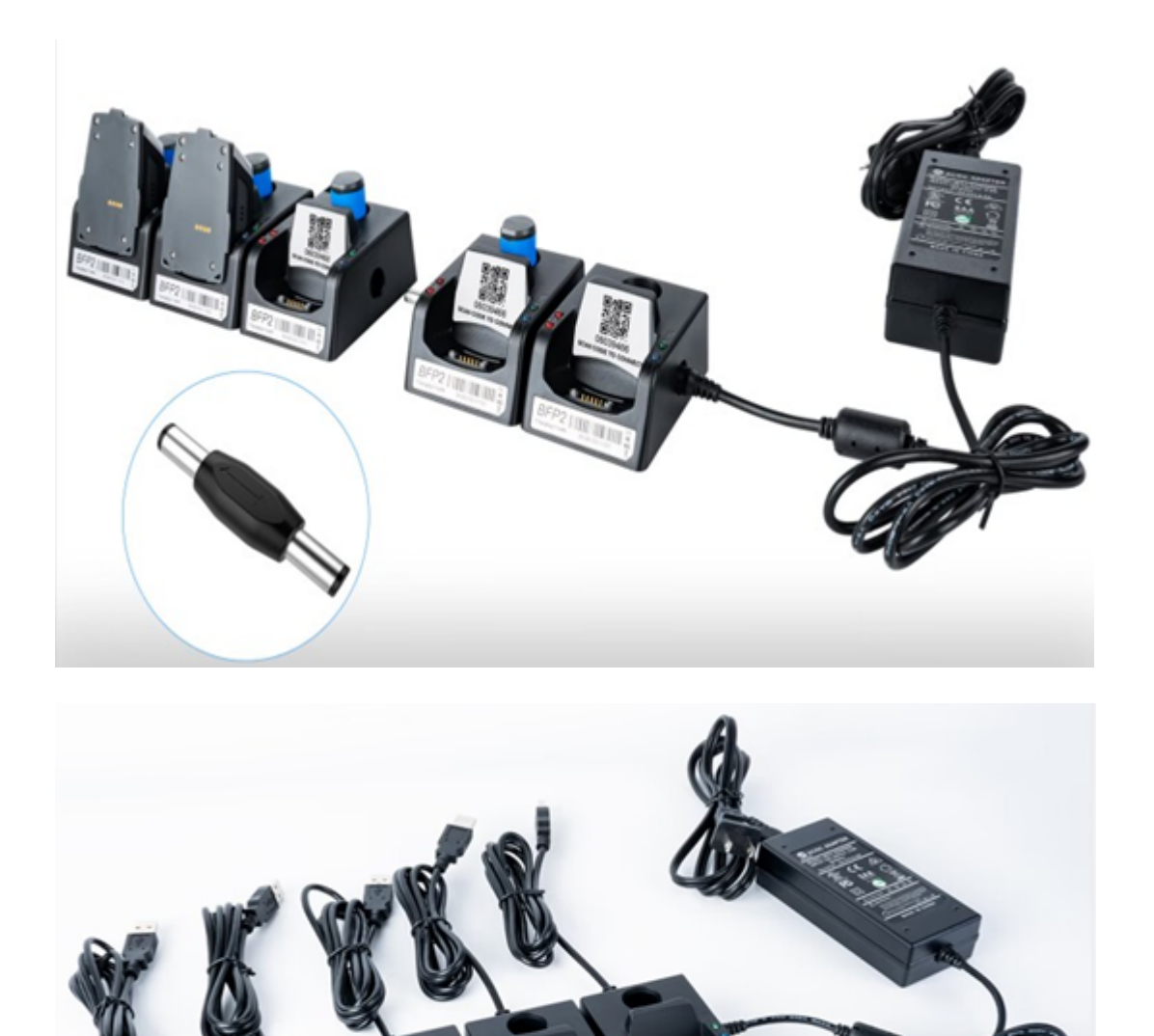

Software Development Kit

Die nachfolgenden Informationen richten sich ausschließlich an Softwareentwickler, die ihre eigene Anwendung für für den Rockscan W100 Scanner programmieren möchten.

Bei Fragen oder Verbesserungsvorschlägen senden Sie bitte eine E-Mail an [support@werocktools.com](mailto:support@werocktools.com)

### **Einrichtung**

Zur Ansteuerung des Scanners muss der Scanner im Bluetooth SPP Modus (Serial Port Profile) sein.

# *Tools und Umgebung*

- · Android Studio 3.5.2++
- · Android SDK29+

# *Implementierung*

1. Importieren Sie die [bIM\\_SDK.aar](https://support.werocktools.com/download/w100/bIM_SDK.aar) Library in das libs Verzeichnis Ihres Projekts, für die normale Übertragung im Bluetooth SPP Mode.

Importieren Sie die [blelibrary.aar](https://support.werocktools.com/download/w100/blelibrary.aar) Library in das libs Verzeichnis Ihres Projekts, wenn der Scanner im BLE Modus arbeiten soll.<br>
6 BIMSDKDemo [G:\3.5.2projects\bimsdkdemo] - ...\app\src\main\res\layout\activity\_m<br><sup>1</sup>= Edit Misur Naviasta Cada Analyse Befactar Build Bus Taals MGS Wise

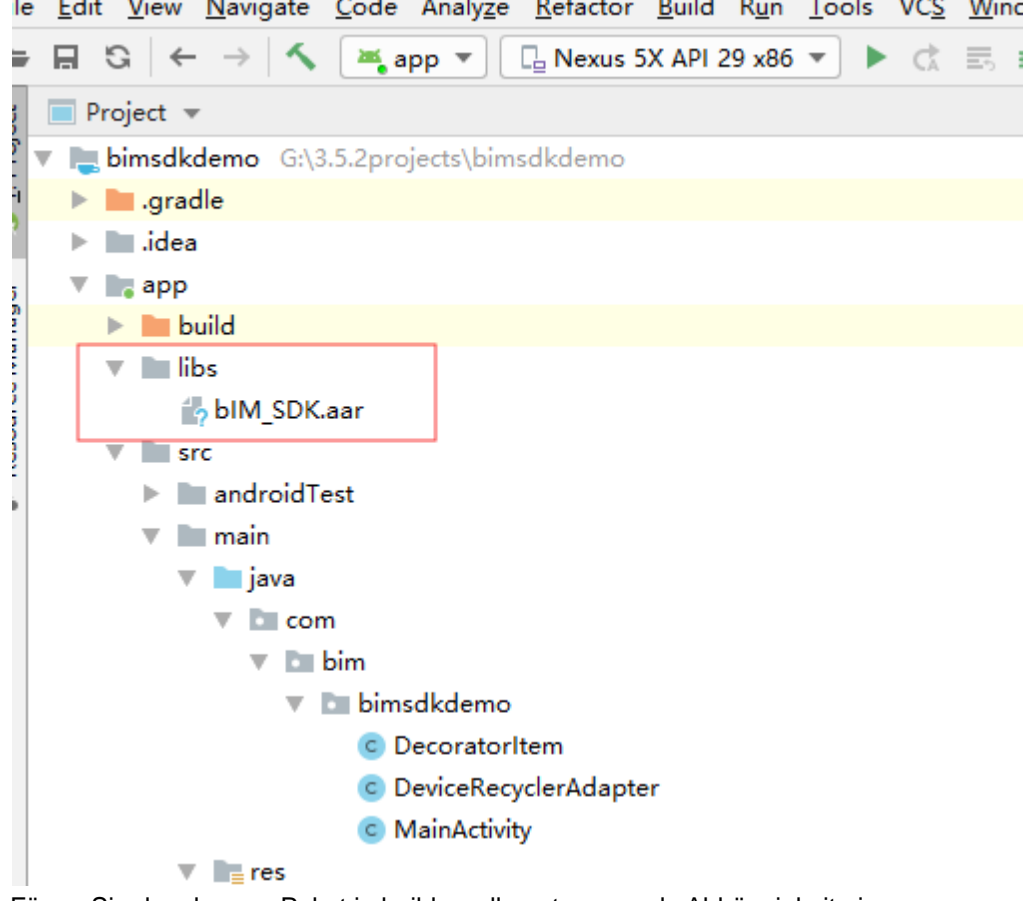

2. Fügen Sie das des aar-Paket in build.gradle unter **app** als Abhängigkeit ein

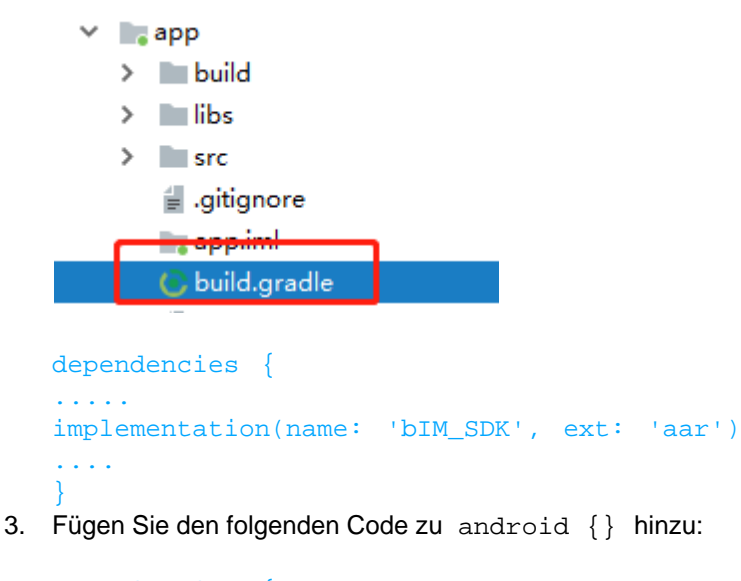

```
repositories {
     flatDir {
         dirs 'libs'
     }
}
```
4. Registrieren Sie die relevanten Rechte und Services über die AndroidManifest.xml:

```
<uses-permission android:name="android.permission.BLUETOOTH" />
<uses-permission android:name="android.permission.BLUETOOTH_ADMIN" />
<uses-permission android:name="android.permission.ACCESS_FINE_LOCATION" />
<uses-permission
android:name="android.permission.ACCESS_COARSE_LOCATION" />
<uses-permission android:name="android.permission.SYSTEM_ALERT_WINDOW"/>
     <application>
          <service android:name="com.bim.bluetooth.BluetoothService"
android:enabled="true" >
         </service>
     </application>
```
### *Codebeispiele*

Um die Funktionsweise zu verdeutlichen können Sie sich Beispiel-Programmcodes herunterladen:

- **· [Bluetooth Scanner SDK Demo SPP Mode](https://support.werocktools.com/download/w100/BIMSDKDemo.zip)**
- · [Bluetooth Scanner SDK Demo BLE Mode](https://support.werocktools.com/download/w100/BleSDKDemo.zip)

#### Klassen

Die zentrale Verwaltungsklasse im SDK ist Manager, (bzw. BleManager, wenn Sie im BLE-Modus arbeiten) wie in der Tabelle dargestellt:

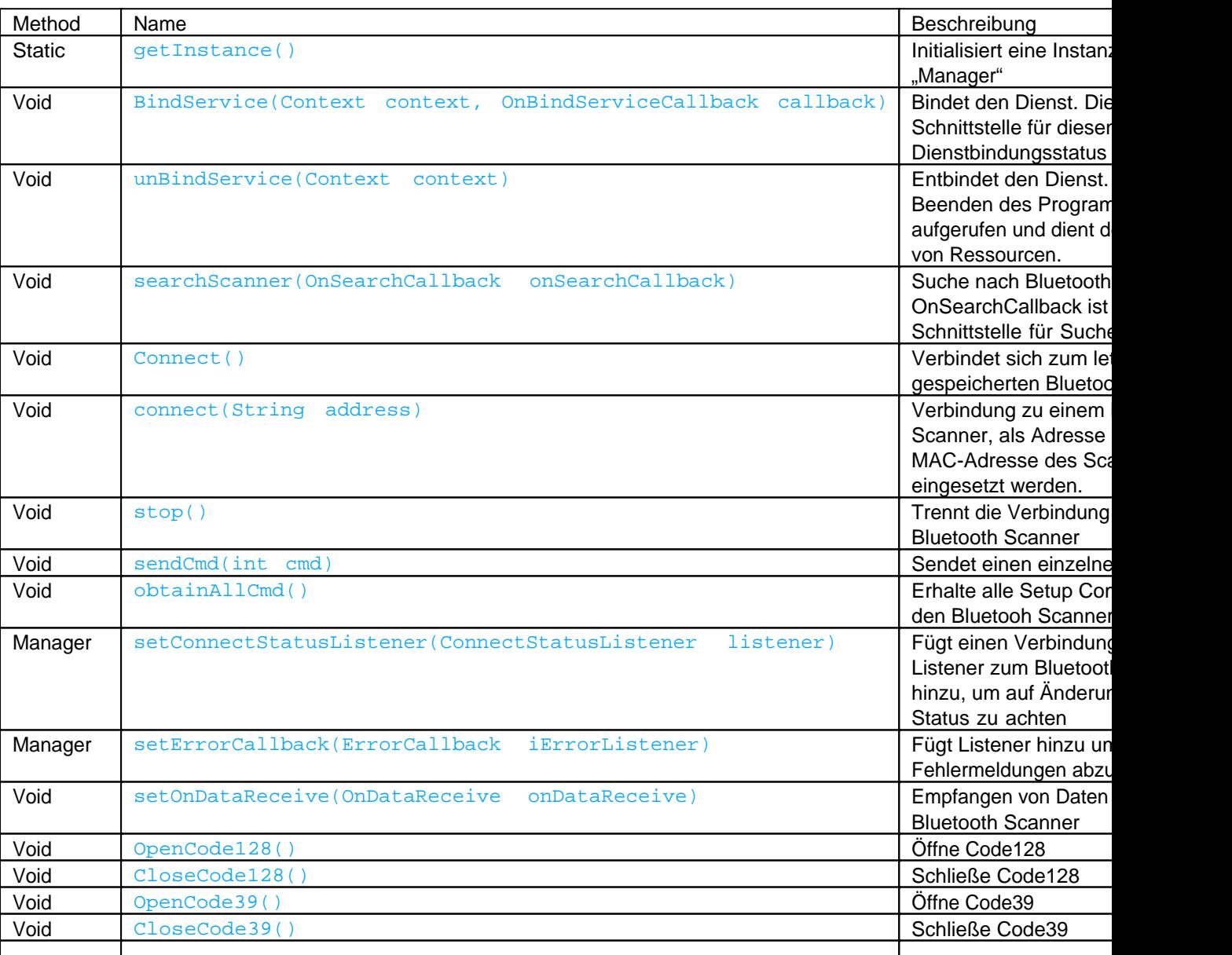

# *Methoden*

# *Interface Klassen*

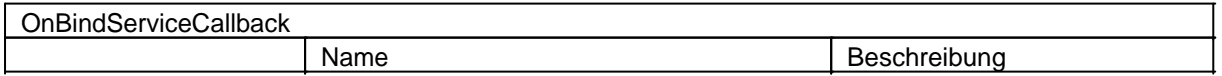

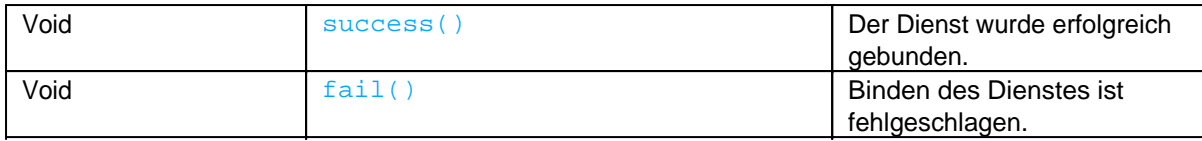

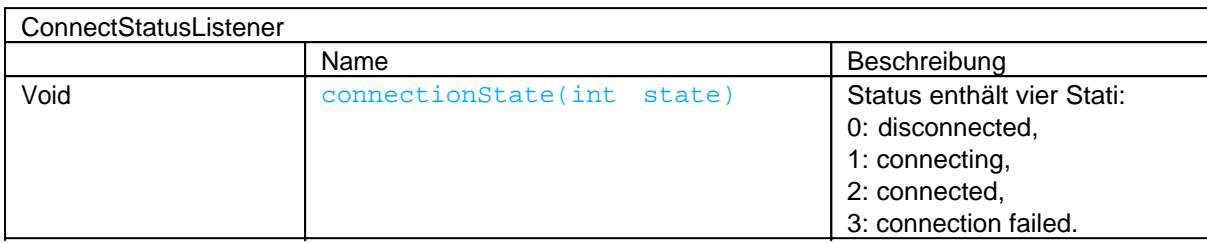

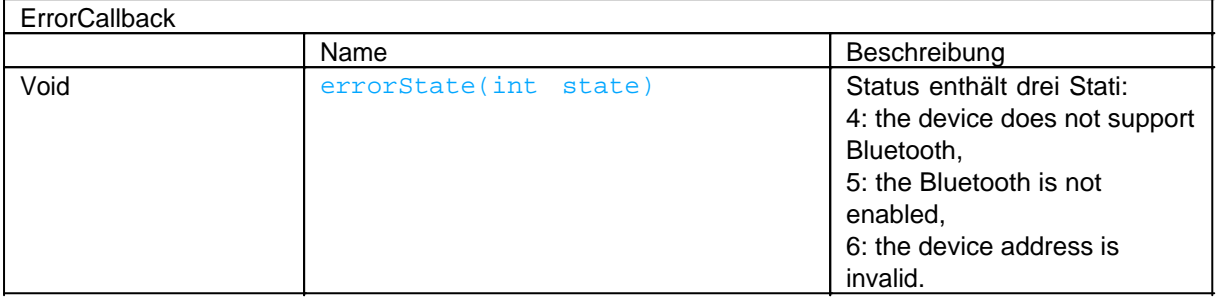

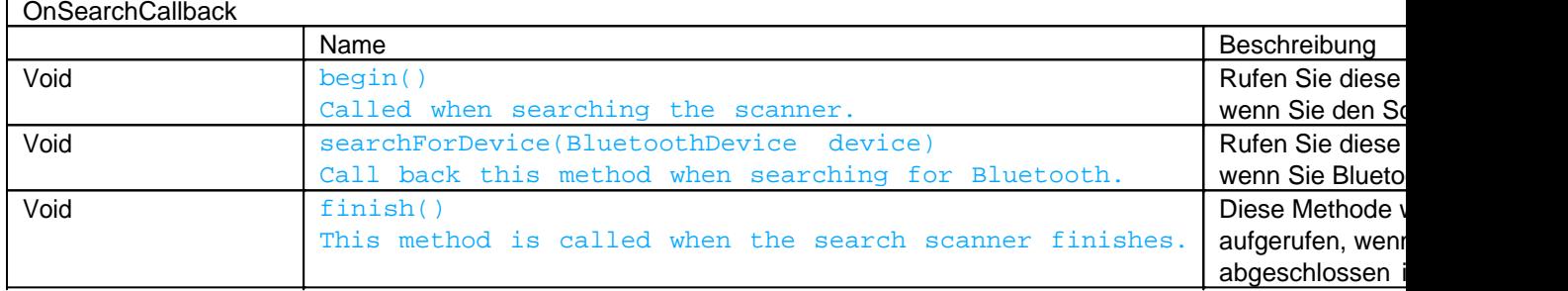

### Funktionen

SendConstant Ganzzahlkonstanten in dieser Klasse

Einstellung der Scanner-Informationen: Die Einstellungsinformationen müssen mit dem Scanner verbunden sein, und die entsprechenden Informationen des Scanners können abgerufen werden, was für den Benutzer bequem zu ändern ist.

# *Send List*

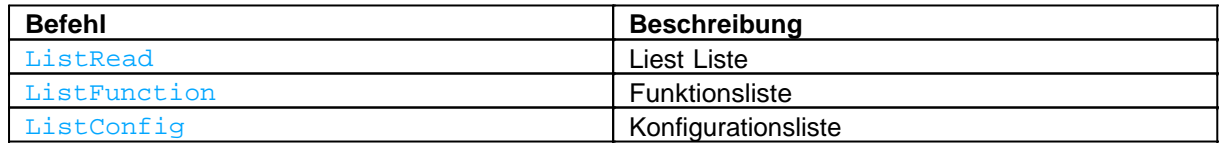

# *Read List*

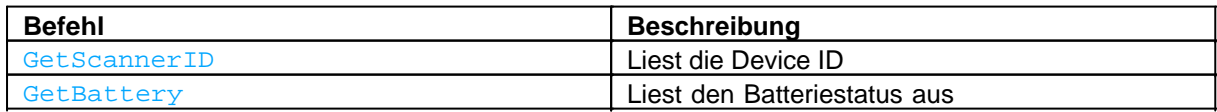

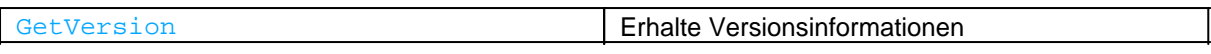

# *Funktionen*

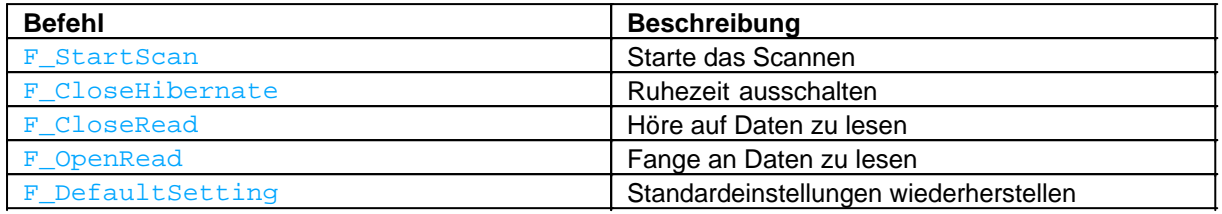

# *Konfiguration*

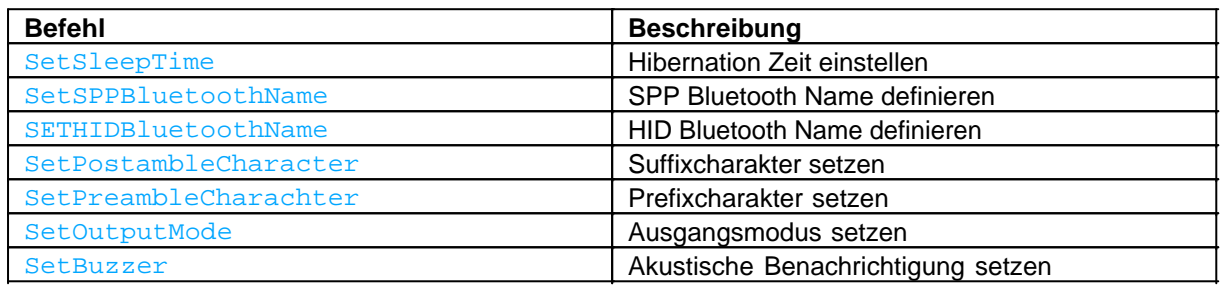

#### *Scanner Suchen*

// Startet die Schnittstelle für die Bluetooth-Suche des Telefons.

BluetoothSettings.ACTION\_BLUETOOTH\_SETTINGS(Context context);

// Wählt den gekoppelten Bluetooth-Scanner aus.

BluetoothSettings.SetScanner(Context context);

// Verwenden Sie die folgende Methode, um den Bluetooth-Scanner zu verbinden.

#### Manager#connect()

#### Aktualisierungen

Dieses Handbuch wird ständig erweitert um Ihnen jederzeit die besten verfügbaren Informationen zu liefern. Sollten Sie eine alte Handbuchversion benötigen, zögern Sie nicht uns zu kontaktieren.

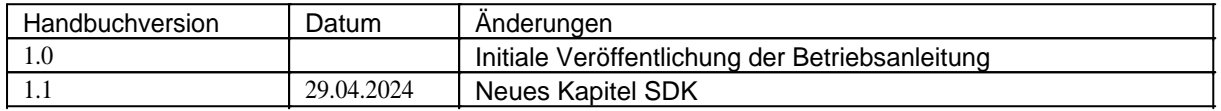

### **EN User Manual**

# **Operating manual of Rockscan W100 in English language**

### *Imprint*

WEROCK Technologies GmbH Haid-und-Neu-Straße 7 76131 Karlsruhe **Deutschland** 

Tel.: +49-721-509910-10 Mail: info@werocktools.com www.werocktools.com

# *Copyright*

All rights to this documentation, in particular the right to reproduction and distribution as well as translation, are reserved by WEROCK Technologies GmbH.

These operating instructions are to be treated confidentially and are intended for operating personnel only. The passing on or transfer of these operating instructions to third parties is prohibited and will result in an obligation to pay damages.

# *Validity*

The illustrations and visualisations in this document are for general illustration. Therefore, illustrations and functional possibilities may differ from the delivered machine.

WEROCK Technologies GmbH reserves the right to change this documentation and the descriptions and technical data contained herein without prior notice.

### **Read me First**

# *Purpose of this manual*

Before operating the product for the first time or if you are assigned to other work on the product, you must read the operating instructions. The use and handling of the product described below and its operation may not be self-evident and is explained in detail in the accompanying technical documentation. The operating instructions will help you to use the product as intended, correctly, effectively and safely. Please read the following chapters carefully and thoroughly. If necessary, always look up facts that are decisive for you. The operating instructions inform and warn you of residual risks against which risk reduction by design and protective measures is not or not fully effective.

The digital structure of this manual enables permanent adaptation. If a specific topic is not, or not sufficiently, covered, please do not hesitate to contact us. We will be happy to supplement the document accordingly.

Please note that this manual is based on machine translation. The manual is constantly being improved and updated. If you are unsure about how to use the product or if you do not understand a passage correctly, please do not hesitate to contact us. We will improve the relevant sections and support you in using the product.

If you wish to print or save this manual in its entirety, you can download the current version here: [https://support.werocktools.com/w100/Rockscan%20W100%20User%20Manual.pdf](https://support.werocktools.com/w100/Rockscan W100 User Manual.pdf) Please note that interactive elements that this manual may contain are not available in this version.

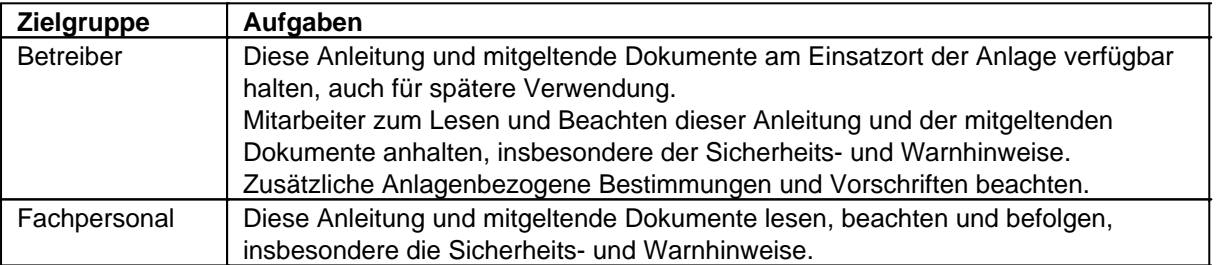

# *Target groups of the operating manual*

#### **Personalqualifikation**

Unter Fachpersonal wird eine Person verstanden, die eine Berufsausbildung erfolgreich absolviert hat. Sie muss übertragene Arbeiten beurteilen und aufgrund ihrer fachlichen Ausbildung und Arbeitserfahrung mögliche Gefahren selbstständig erkennen und vermeiden können.

# *Orientation in the operating instructions* **Display of general information symbols**

This operating manual contains the following general information symbols which guide you as a reader through the operating manual and provide you with important information.

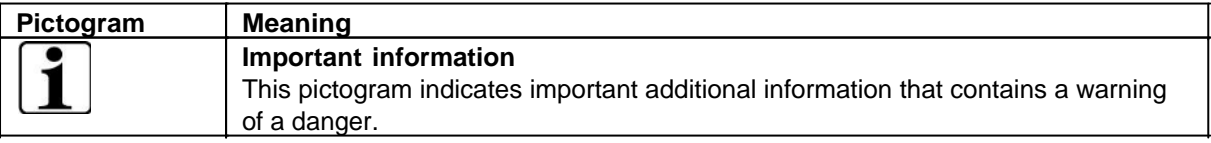

### **Presentation of warnings**

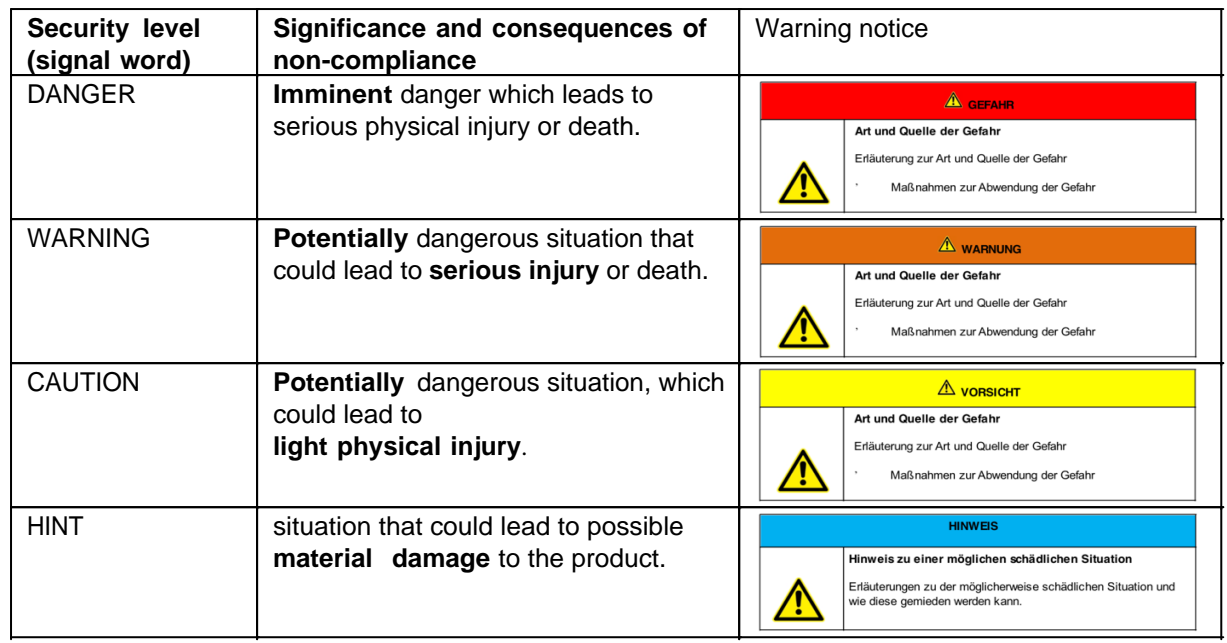

### **Signal word Danger**

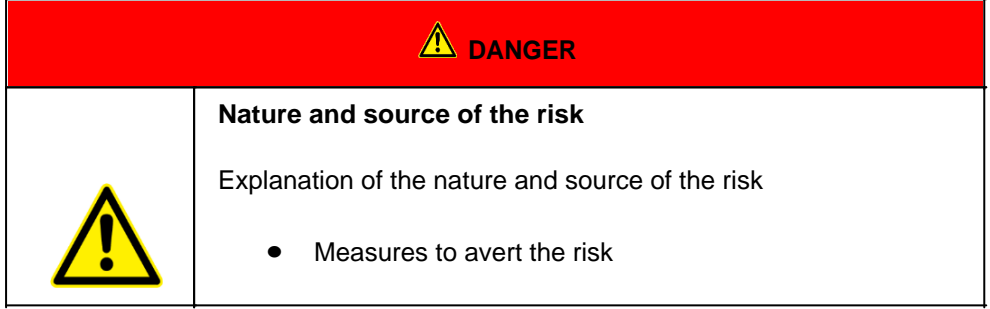

### **Signal word Warning**

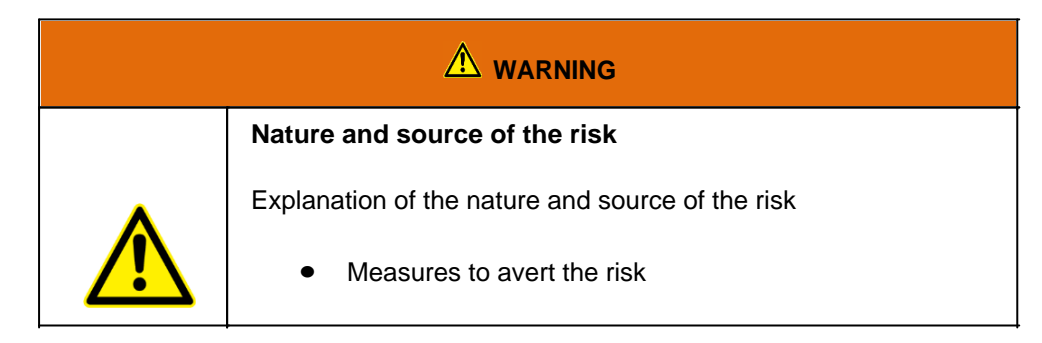

### **Signal word Caution**

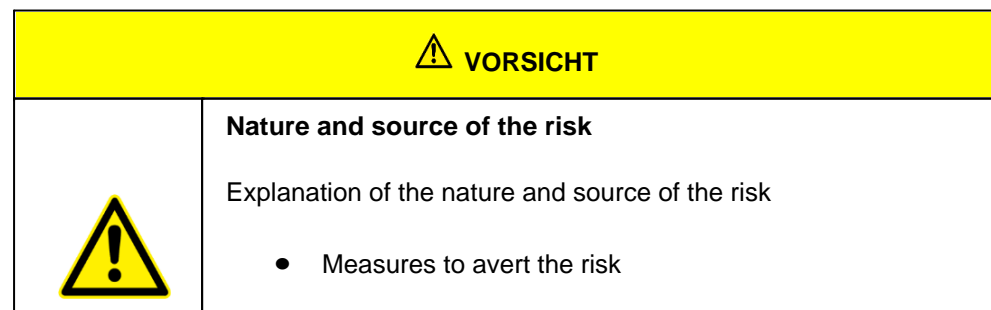

#### **Signal word Hint**

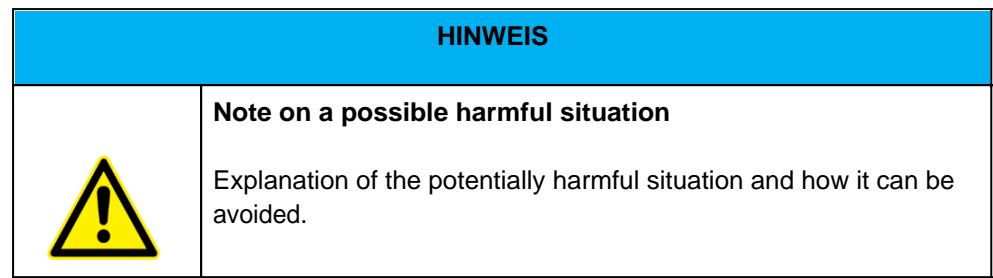

# **Possible symbols in the operating instructions**

The possible symbols in the operating instructions are divided into the categories warning, command and prohibition symbols. Warning symbols warn of danger points, risks and obstacles. Mandatory symbols serve to prevent accidents at the workplace. Prohibition symbols contribute to more safety.

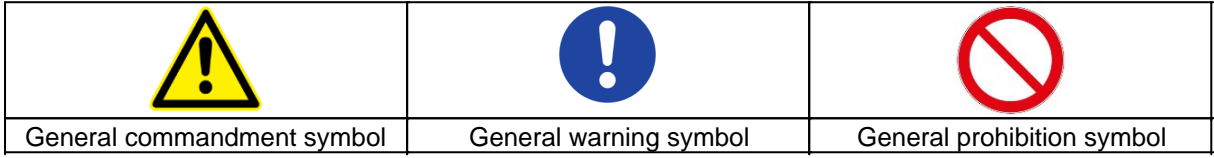

#### **Warning symbols in the operating instructions**

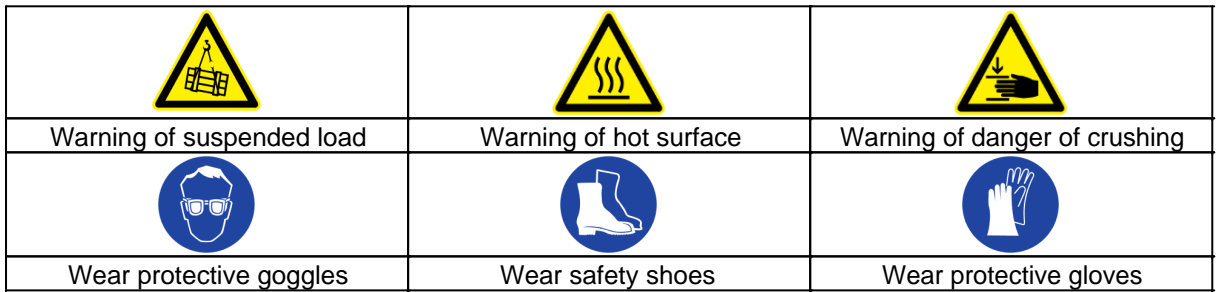

#### **Prohibition symbols in the operating instructions**

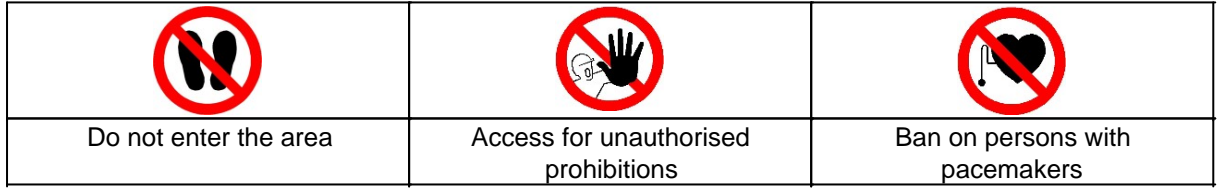

# **Representation of illustrations**

Illustrations are provided with a caption. If reference lines are present in the figure, these references are explained in a legend in tabular form below the figure. Position numbers or letters are used for the references.

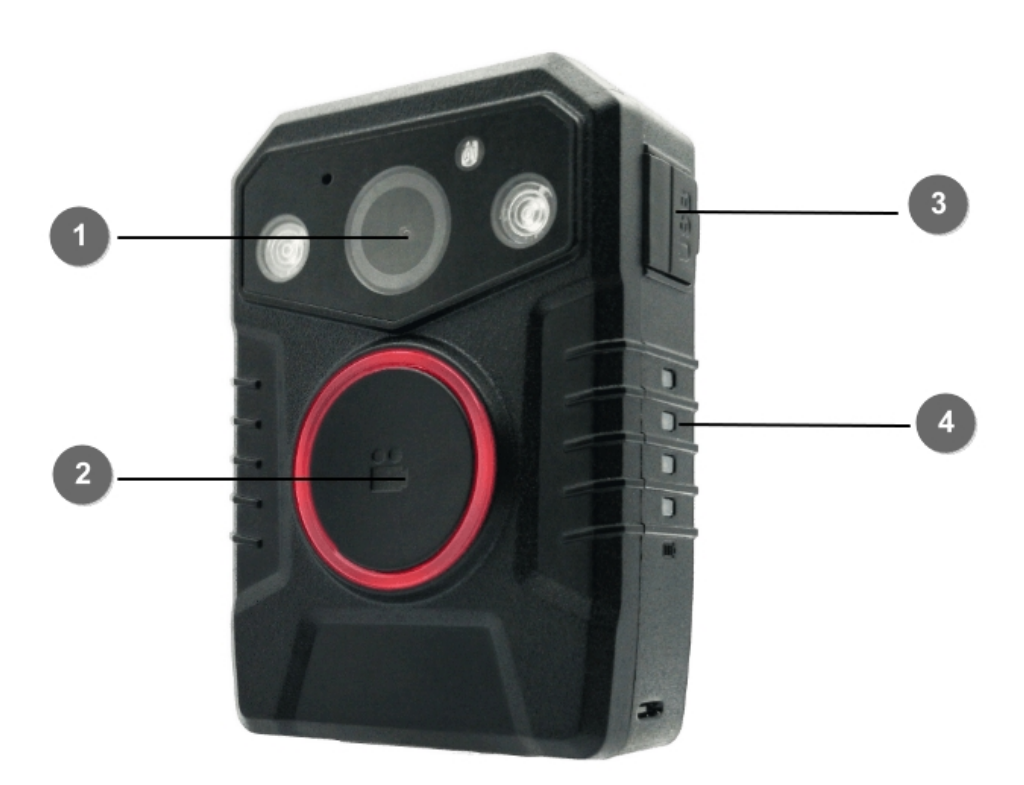

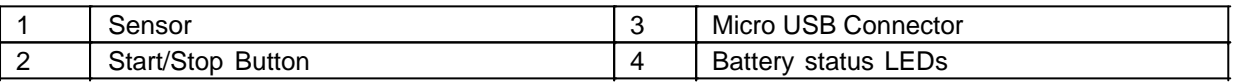

# **Presentation of requirements**

Sind für das Ausführen einer Tätigkeit an der Maschine bestimmte Voraussetzungen zwingend, werden diese im Text mit einer Checkbox gekennzeichnet und im **Fettdruck** dargestellt.

Beispiel für die Darstellung von Voraussetzungen:

- [ ] The coffee machine is set up and connected
- [ ] The coffee machine is switched off

### **Presentation of action steps**

#### **In fixed sequence**

Instructions for action in a fixed order are numbered consecutively. The sequence of the work steps must be strictly observed.

Example of an instruction for action with fixed sequence:

- 1. Remove the water tank (A) from the coffee machine.
- 2. Fill the water tank with water.

3. Put the water tank back into the machine.

#### **In no fixed sequence**

Instructions for action in no particular order are marked with the bullet point.

Example of an instruction for action without fixed order:

- Clean the outside of the unit with a soft, damp cloth and a commercially available dishwashing detergent.
- Rinse the drip tray and the coffee pad container with a soft, damp cloth and a commercially available dishwashing detergent.

# **Presentation of results**

For many activities it is necessary to carry out the work steps with intermediate results and final results. Intermediate results represent procedures that are not carried out by the user and are marked with an arrow ->.

Final results indicate the end of the action and are marked with a double arrow  $\Rightarrow$ . Example of an action instruction with results:

4. Switch the coffee machine on at the main switch (1).

-> The coffee machine warms up as long as the main switch is flashing. If the main switch permanently, the coffee machine is ready for use.

- 5. Place a container under the spout.
- 6. Press the main switch (1) again.

=> The coffee is prepared. The coffee dispensing function ends automatically.

### **Further notes**

WEROCK Technologies GmbH is also abbreviated as "WEROCK" in these operating instructions.

These operating instructions are only available in digital form for reasons of operability and environmental protection. Should you require a printed manual, you are welcome to request it from us in the desired quantity free of charge. Please note that printed instructions do not include a search function and do not offer any interactive functions. At the same time there is no automatic update and extension of the manual.

# *Identification of the product*

### **Manufacturer information**

WEROCK Technologies GmbH Haid-und-Neu-Straße 7 76131 Karlsruhe Deutschland

 $Tel: +49-721-509910-10$ Mail: info@werocktools.com www.werocktools.com

### **Nameplate**

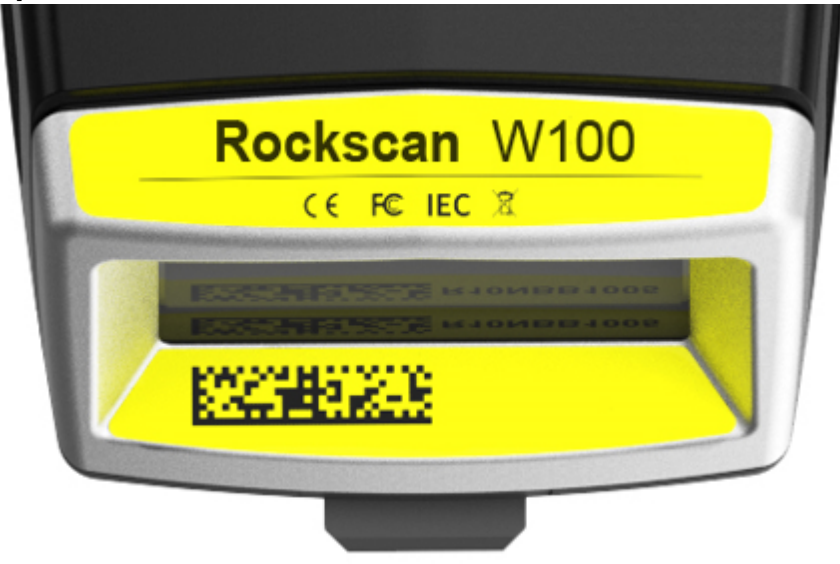

## **General information on the declaration of conformity**

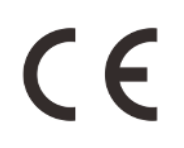

We herewith declare that the WorkTab series devices comply with the essential requirements of the European Directive 1999/5/EC. The complete EC Declaration of Conformity can be requested from [www.werocktools.com](http://www.werocktools.com)

#### **RoHS Declaration of Conformity**

We hereby declare that our products comply with the RoHS Directive 2011/65/EU of the European Parliament and of the Council of 08/06/2011 on the restriction of the use of certain hazardous substances in electrical and electronic equipment.

The following substances in particular are concerned:

- lead (Pb)
- Cadmium (Cd)
- Hexavalent chrome (Cr)
- Polybrominated biphenyls (PBB)
- Polybrominated diphenyl ethers (pentaBDE, octaBDE; decaBDE)
- Mercury (Hg)

WEROCK Technologies GmbH hereby declares that all our products are manufactured RoHS compliant.

#### **REACH Declaration of Conformity**

WEROCK Technologies GmbH is a manufacturer of electronic hardware. We are therefore considered a "downstream user" as far as the REACH document is concerned. WEROCK Technologies GmbH is therefore not obliged to register with the European Chemicals Agency "ECHA".

The products sold by WEROCK Technologies GmbH are "articles" within the meaning of REACH (Article 3 Definitions). Furthermore, the delivered products must not release any substances under normal and reasonably foreseeable circumstances of use. WEROCK Technologies GmbH is not obliged to register or to prepare safety data sheets for this purpose.

In order to guarantee our customers a continuous supply of reliable and safe products, we ensure that our suppliers meet all requirements regarding chemical substances and processed materials.

### Basic Safety Instructions

## *Duty of care of the operator*

Please read these safety instructions carefully. Please read this manual before using the product. The operation of the products depends on your reading and following the information in this manual. Check your work before you start using the product.

Keep this manual for future reference, it is part of the product. Observe all warnings and notes on the product. If a serious problem occurs while using this product, stop using it **immediately**.

# *General operating safety*

### **General instructions for energy-efficient use of the product**

Save energy by following these points:

- · Terminating programs and data connections that are not needed
- Reduce display brightness and speaker volume
- Turn off unnecessary sounds such as the touch screen sound
- Disconnect the power supply unit from the electricity supply when you do not need the charger
- Separate unneeded accessories from your product

### *Basic guidelines and protective measures*

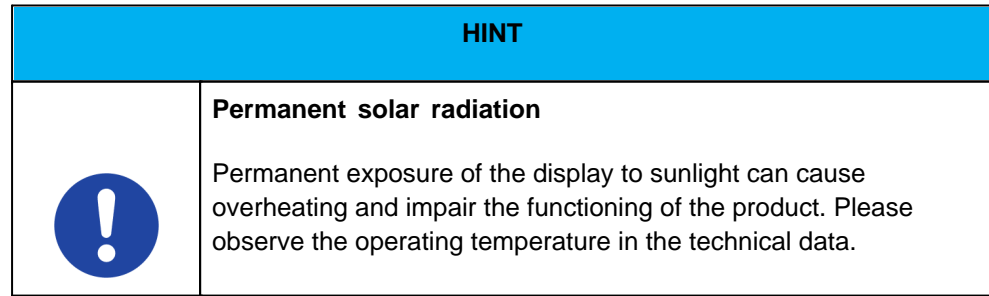

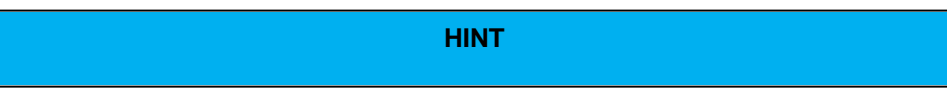

### **Explosive or burning environment**

You should avoid placing the product near an explosive or burning environment. If the product is placed too close to an explosive or burning environment, the product may overheat and malfunction.

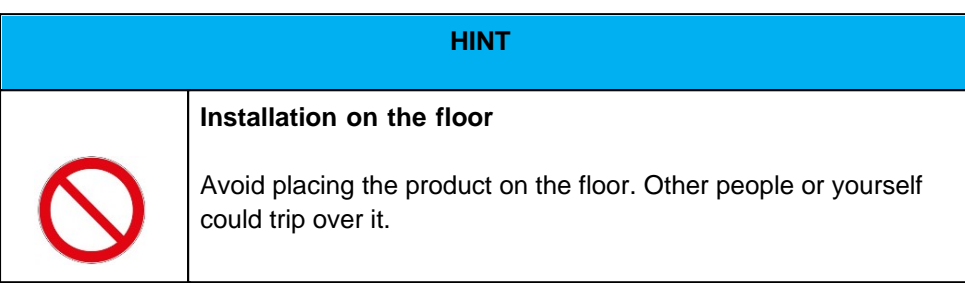

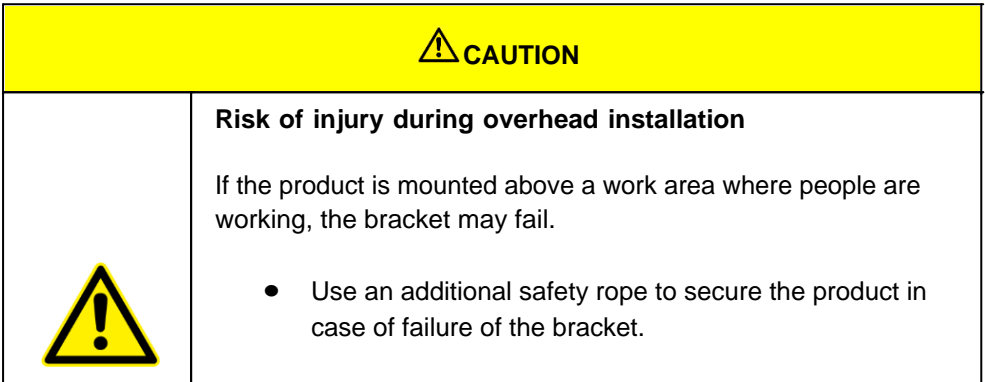

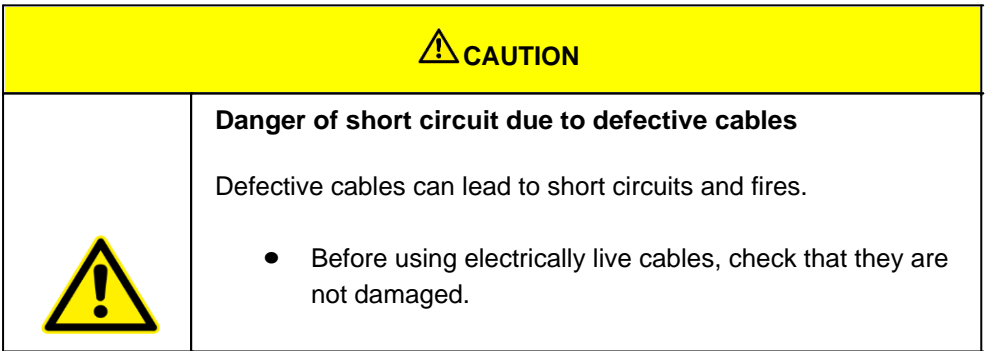

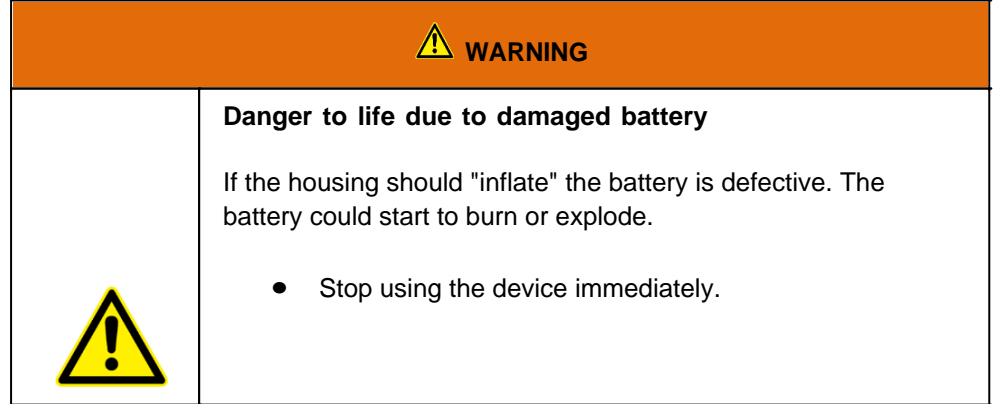

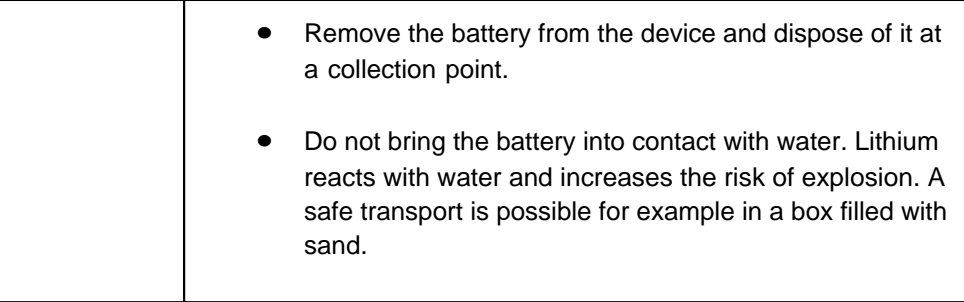

#### Intended use

Please use this device only as intended. Our devices are designed to be maintenance-free or lowmaintenance, so that normally no intervention by the end user is required. Please also note the operating and storage temperatures stated in the technical data.

The Rockscan W100 barcode scanner is an intelligent sensor for the automatic detection and decoding of barcodes on objects, e.g. a shipping package.

The intended use of the barcode scanner can be found in the following description of the function:

- The scanner is worn on the arm via optional accessories such as a glove or finger holder
- · The barcode scanner transmits the read data to a higher-level host computer for further processing via the host interface (Bluetooth)

Any other use is considered improper and can lead to personal injury and damage to property.

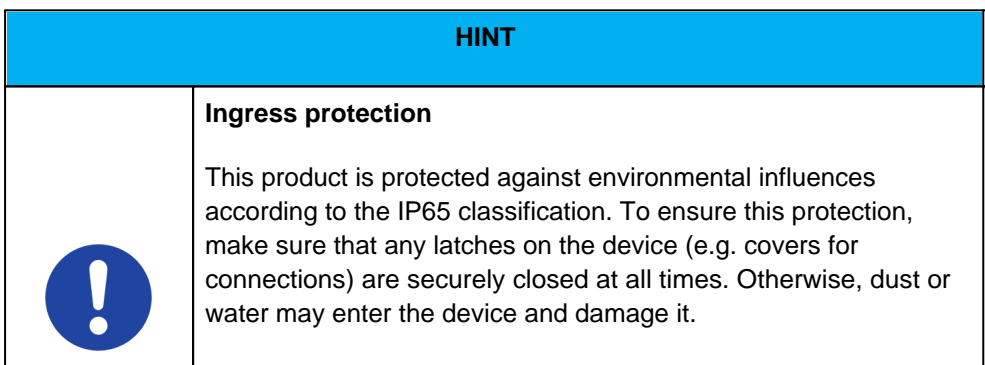

#### General information for lithium-ion batteries

Ihr Produkt enthält einen Lithium-Ionen-Akku. Wir freuen uns, dass Sie sich für unsere Produkte, darunter Tablets, Notebooks und mehr, entschieden haben. Damit Sie die optimale Leistung und Lebensdauer Ihrer Lithium-Ionen-Batterien gewährleisten können, empfehlen wir Ihnen, die folgenden Richtlinien für das Laden und den Umgang mit den Batterien zu befolgen:

- 1. Charging temperature:
	- Ideally, you should try to use and charge the battery regularly. It is not necessary to fully discharge the battery before recharging it. Lithium-ion batteries have no memory effect, so you can recharge them at any time.
- 2. Charging cycles:
	- o Idealerweise sollten Sie versuchen, die Batterie regelmäßig zu verwenden und aufzuladen.

Es ist nicht erforderlich, die Batterie vollständig zu entladen, bevor Sie sie wieder aufladen. Lithium-Ionen-Batterien haben keinen Memory-Effekt, sodass Sie sie jederzeit aufladen können.

- 3. Avoid deep discharging
	- $\circ$  It is important not to fully discharge the battery. If the battery reaches a very low charge level, please recharge it as soon as possible to avoid deep discharge, which can shorten battery life.
	- $\circ$  For the longest possible service life, charge the battery as soon as the battery level reaches 20%.
- 4. Avoid overcharging::
	- o Our products are usually equipped with a protection mechanism that prevents overcharging. Nevertheless, it is advisable not to leave the device on the charger for a longer period of time after the battery is fully charged.
	- o To ensure the longest possible service life, only charge the battery to a level of 80%.
- 5. Extreme temperatures:
	- o Avoid using your devices and charging the battery in extreme temperatures, especially in very hot or cold conditions. These can temporarily affect the performance of the battery and shorten the overall service life.
- 6. Use original accessories:
	- o Always use the original charger and accessories supplied or recommended by us to ensure the safety and performance of your lithium-ion batteries.
- 7. Transportation and storage::
	- $\circ$  If you do not use the device for a long time, we recommend storing the battery at about 50% charge and keep the device in a cool, dry place.
	- o For optimum longevity, a battery should undergo a charging cycle every three months (one full charge and discharge).

Please note that failure to observe these guidelines may affect the performance and service life of the battery. Please also refer to the specific instructions in the user manual of your device, as there may be slight differences depending on the model.

### **Warranty**

**Warranty period**: 24 months

WEROCK warrants to the Buyer that all products are free from defects in material and workmanship for the above period from the date of invoice.

#### **Warranty claim**

Warranty rights exist. A warranty claim can only arise with regard to the properties of the goods; reasonable deviations in the aesthetic properties of the goods are not subject to the warranty claim. In the event of a defect, WEROCK shall, at its option, provide subsequent performance in the form of rectification of the defect or new delivery. The risk of accidental loss or deterioration of the goods shall pass upon delivery to the person designated to transport the goods.

#### **Rights in case of insignificant defect**

In the event of an insignificant defect, the customer is only entitled to an appropriate reduction of the

purchase price under exclusion of the right of withdrawal.

#### **Compensation for defects**

No warranty is given for damages resulting from improper handling or use of the goods. WEROCK shall pay damages for defects in the goods only in case of intent or gross negligence on the part of WEROCK. This exclusion shall not apply to liability for damages resulting from injury to life, body or health. The provisions of the Product Liability Act shall also remain unaffected by the exclusion of liability.

#### **Obligation to give notice of defects**

Customers must report obvious defects immediately in text form; otherwise the assertion of warranty claims is excluded. Timely dispatch suffices to comply with the deadline. The customer bears the full burden of proof for all conditions of entitlement, in particular for the defect itself, for the time of detection of the defect and for the timeliness of the notice of defects.

#### **Limitation period**

For used goods the warranty is excluded and for new goods it is 2 years as of 08/22. If WEROCK voluntarily extends the warranty period, this is indicated at the beginning of this chapter. The above mentioned warranty period refers to the entire period. Excluded from this is the right of recourse according to § 478 BGB. The shortening of the statute of limitations expressly does not exclude liability for damages resulting from injury to life, body or health or in case of intent or gross negligence. The provisions of the Product Liability Act also remain unaffected.

#### Proper and environmentally friendly disposal

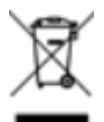

This product does not belong in the household waste, but must be disposed of through the official disposal points.

If the product contains an integrated battery, it must be removed from the device before disposal. The battery must be disposed of in a separate battery recycling facility. The remaining product must be disposed of with the electronic waste.

Instead of disposing of the product, you can also send it to us free of charge for recycling and refurbishment. WEROCK does not care if the device is still functional. This is not only good for the environment, but also helps us to improve our products even further.

We participate in the system "Stiftung elektronik-altgeräte-register" under the registration number DE95468698. Our battery registration number is 21010619.

# *Disposal sites*

Please contact your local waste disposal company for professional disposal. If necessary, ask your local town hall.

An overview of take-back points from the take-e-back system can be found here: [https://www.take-e](https://www.take-e-back.de/Verbraucher-Ruecknahmestellen-finden)[back.de/Verbraucher-Ruecknahmestellen-finden](https://www.take-e-back.de/Verbraucher-Ruecknahmestellen-finden)

Appliance batteries and rechargeable batteries can be returned free of charge wherever they are sold regardless of where they were purchased and regardless of brand and type. Even if you deliver the energy sources to the collection points of the municipalities (e.g. recycling yards) or to mobile pollutant collection points, you will of course not incur any costs. According to § 11 BattG, owners of used batteries must collect them separately from unsorted municipal waste. Used portable batteries are collected exclusively at collection points that are connected to the common take-back system or a manufacturer's own take-back system.

There are currently over 200,000 collection points in Germany. You are also welcome to return batteries to WEROCK Technologies. However, in the interest of sustainability we recommend the nearest collection point.

Further information is available at<http://www.grs-batterien.de/start.html> as well as from the GRS hotline on 01806 - 80 50 30 (20 cents/call from the German fixed network of Deutsche Telekom AG, prices may vary from mobile phone networks and from abroad).

# *Information according to § 4 paragraph 4 Elektrogesetz*

#### **The following batteries or accumulators are contained in this electrical appliance**

*((Hinweis für den Hersteller: Fügen Sie in die Tabelle die zutreffenden Batterietypen (z.B. AA / Mignon) und das dazugehörige chemische System (z.B. Alkali-Mangan (AlMn)) der Batterien ein.))*

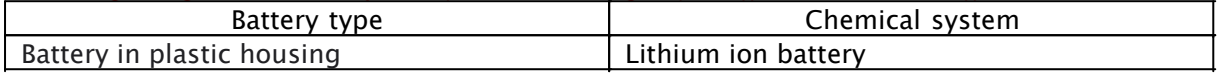

#### **Information for safe removal of the batteries or accumulators**

- · Make sure that the battery is completely empty.
- Press the latch to the left in the direction of the arrow.

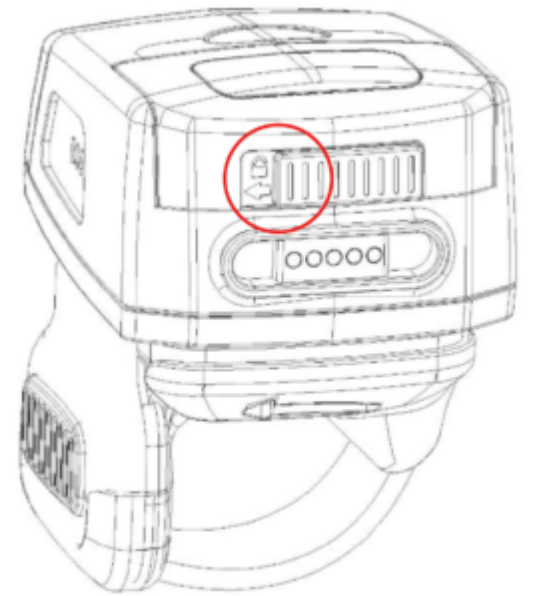

· Hold the push button to the left and pull the battery compartment cover upwards to open the battery compartment cover and remove the battery.

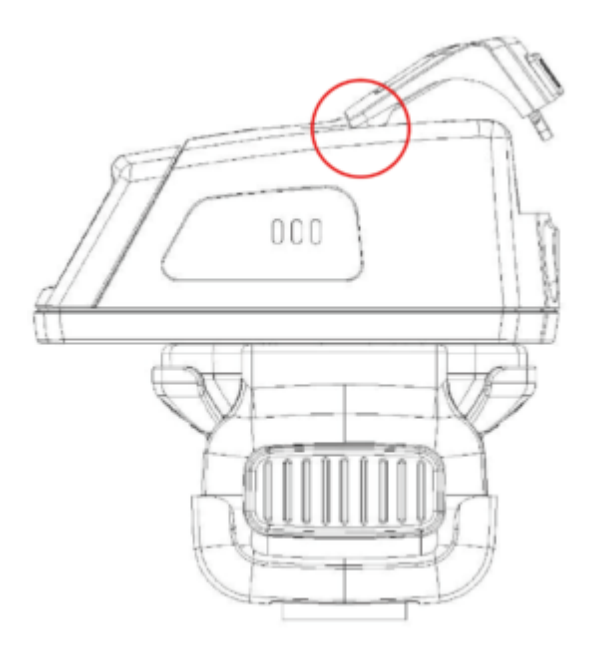

Carefully remove the battery or accumulator.

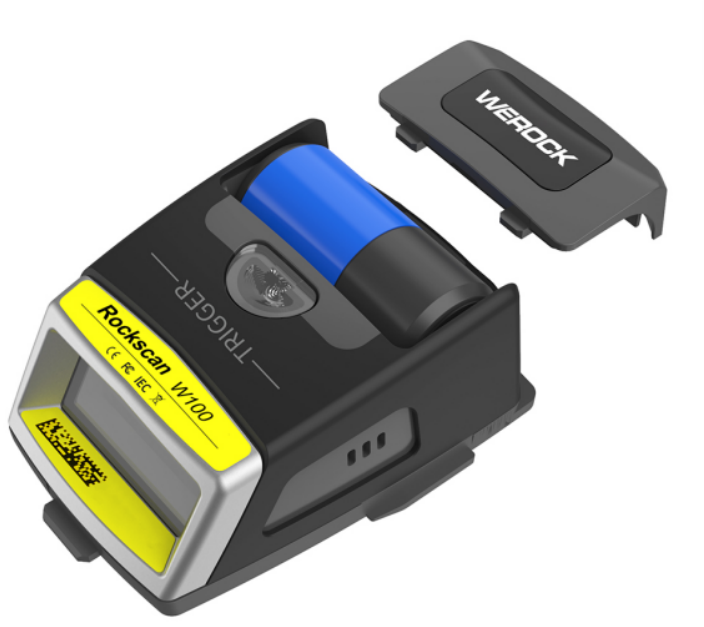

· The battery or accumulator and the device can now be disposed of separately.

### **Getting started**

This chapter tells you step by step how to get the Rockscan W100 up and running.

### **Introduction**

Congratulations on your purchase of a Rockscan W100, you have decided to take a step towards Green IT. We have already generously compensated for all greenhouse gas emissions caused by transport and production, so you now hold a climate-neutral device in your hands.

- · Worfklow booster: Enables simple and fast scanning
- · 5000 scans per battery charge
- · Quick-change battery with high capacity
- · Best-in-class scanning performance scanning range up to 14m
- Ergonomics: free hands for comfort and flexibility
- Can be used as a ring scanner or back of hand scanner
- Fast return on investment thanks to considerable time savings
- · Drastic reduction in error rates thanks to intuitive feedback
- · Wireless connection for optimum freedom of movement.
- · Significant acceleration of scanning processes
- · Particularly rugged: withstands 1.5 m drops onto concrete and >2000 drops from a height of 1.2 m
- · Exceeds shock, vibration and drop resistance according to MIL-STD-810G
- · Ideal for harsh environments as it is waterproof and dustproof to IP65 Innovative accessories
- Scan feedback: acoustic, haptic and visual
- Compatible with all Bluetooth-enabled devices with Bluetooth 4.2 and higher
- NFC Tap to Pair

### **Unpacking**

Check directly when unpacking if your product contains the following parts:

- Rockscan W100
- USB Charging cable
- Manual instruction card

 Possible technical individual adaptations due to customer requirements are not applicable in this manual. WEROCK may provide the Customer with additional operating instructions.
# Operating and display elements

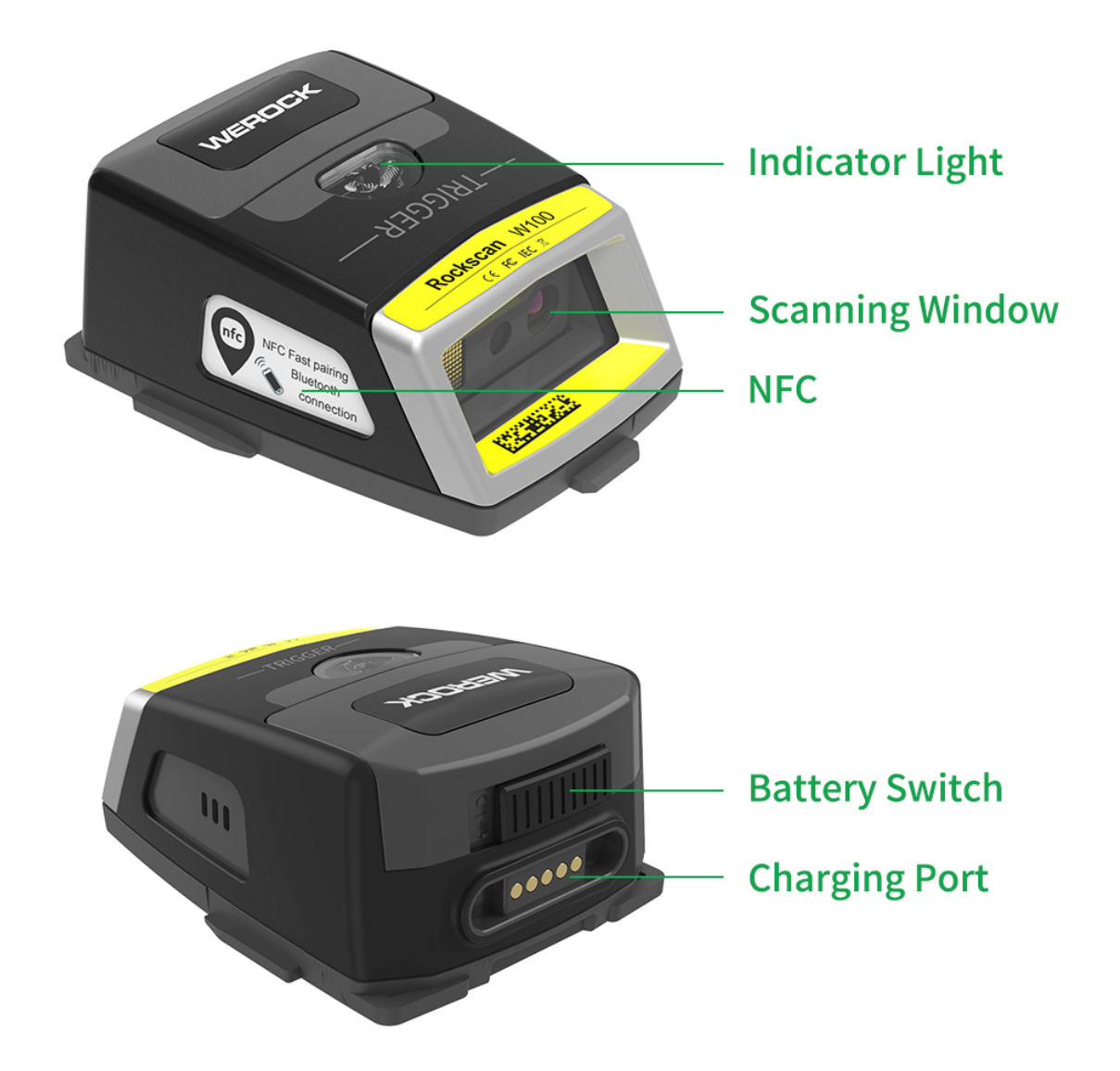

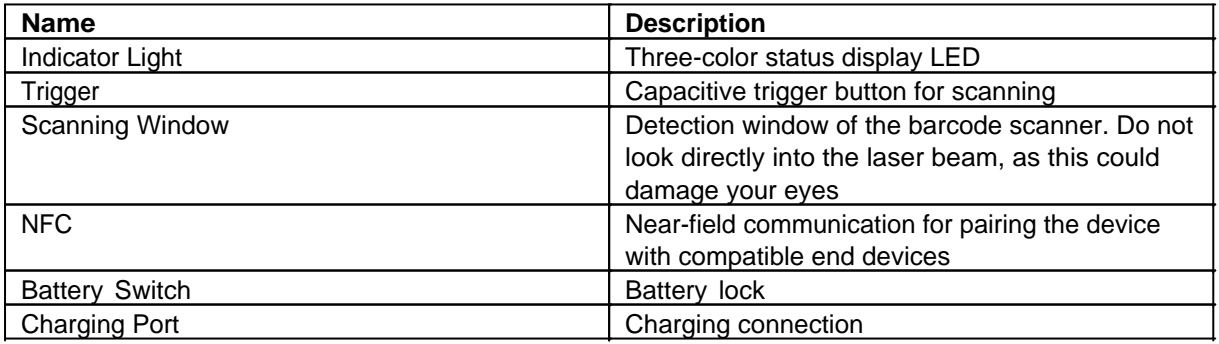

# *Status indicators*

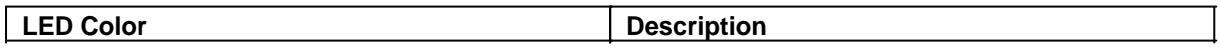

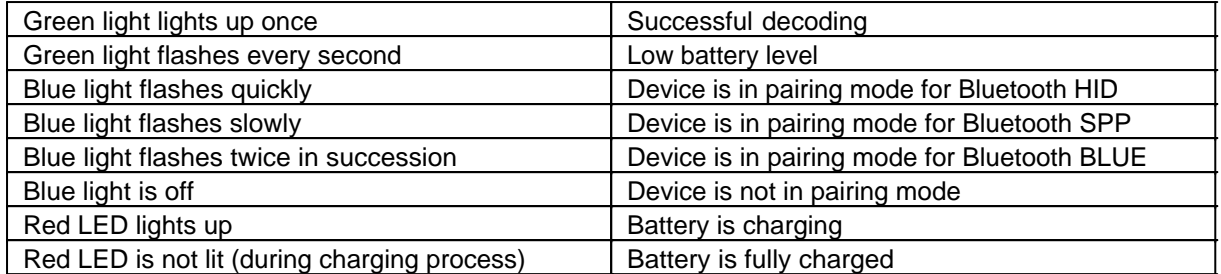

#### First start

Before using the product for the first time and before using it in everyday life, read the following instructions. This chapter provides information on the correct installation, connection and use of the product.

**Hint:** Items not included in the delivery are sold separately.

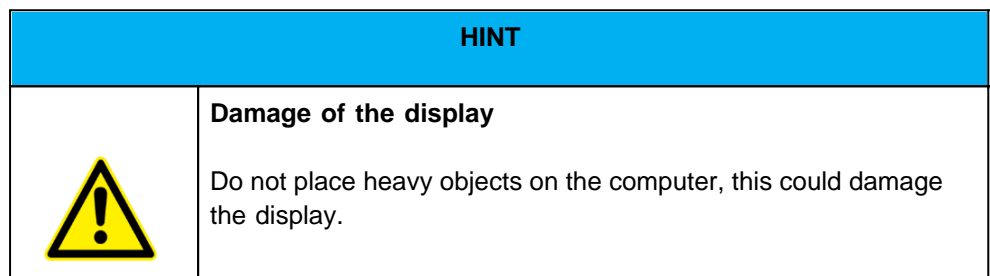

**Hint:** Before connecting the product to a power outlet, make sure that the power cord is not pinched or damaged. Also make sure that the power output is within the voltage range of the product.

Before using the device for the first time, the battery must be inserted. To insert the battery, proceed as follows:

1. Press the latch to the left in the direction of the arrow.

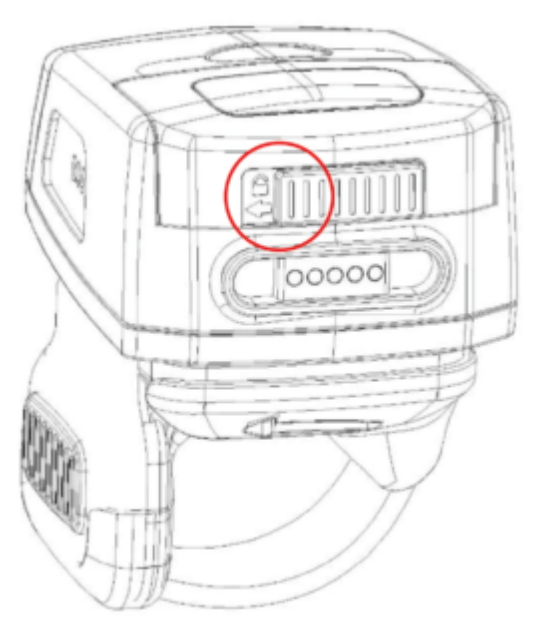

2. Hold the push button to the left and pull the battery compartment cover upwards to open the battery compartment cover

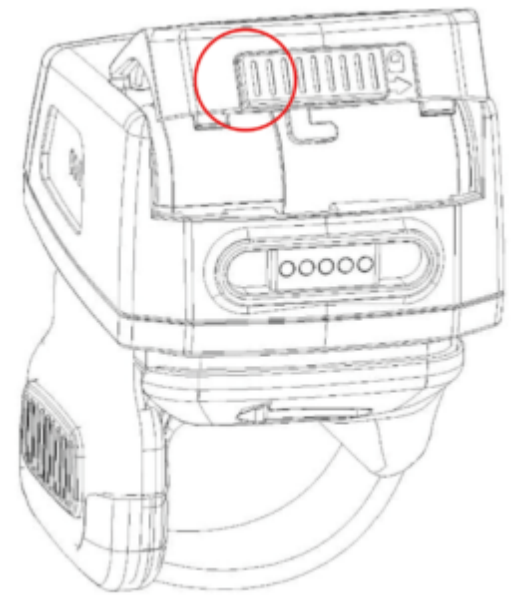

3. Now insert the battery so that the contacts of the battery are facing the contacts of the device.

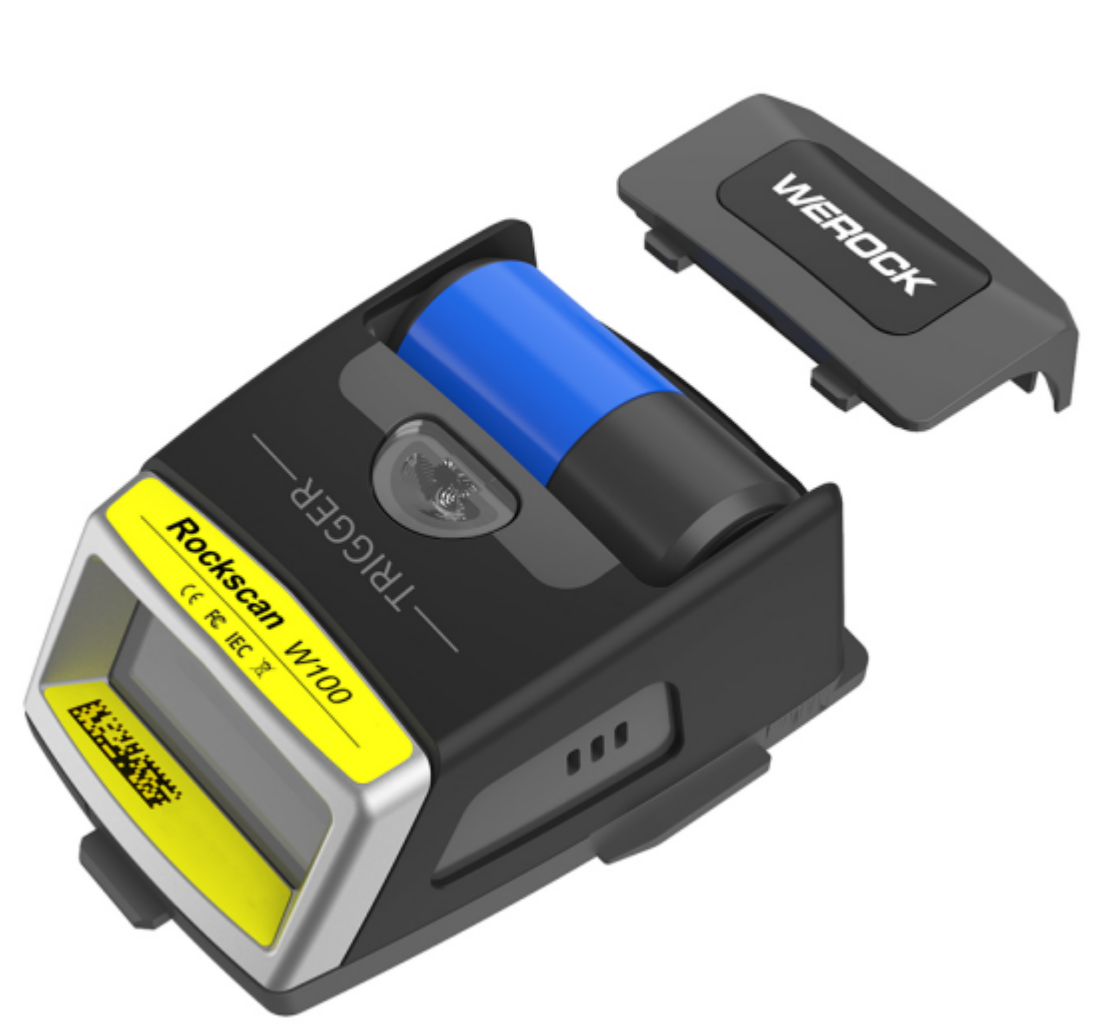

5. Insert the two buckles of the battery cover into the holes on the top of the device.

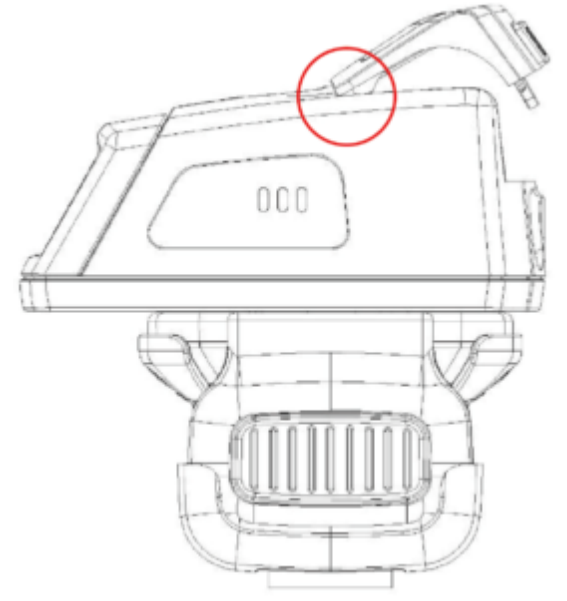

4.

6. Hold the latch to the left, close the battery compartment cover and press firmly on the battery compartment cover, then slide the latch to the right to close the compartment.

#### Rockscan W100 User Manual

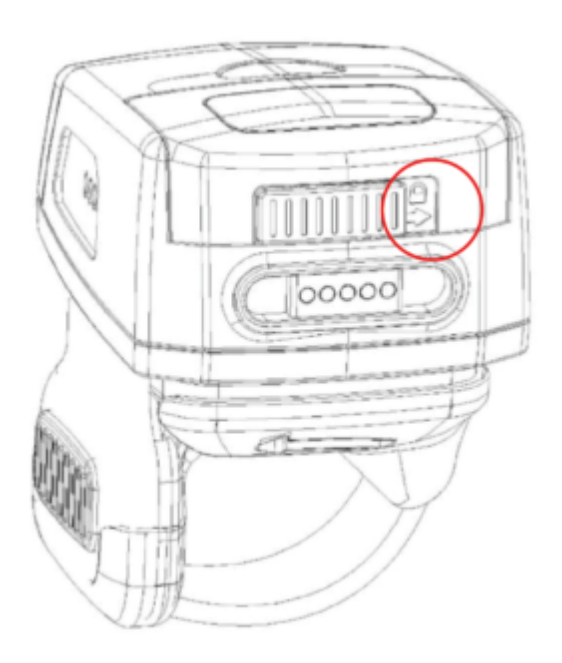

## **Operating the device**

This section contains information on the general operation of the device.

The device is primarily configured by scanning special barcodes. The default values are marked with a \* symbol.

### **Charging**

This chapter describes how to charge the Rockscan W100 barcode scanner.

Charging the Rockscan W100

To charge the Rockscan W100 scanner, proceed as follows:

1. Connect the cable included in the scope of delivery to the scanner

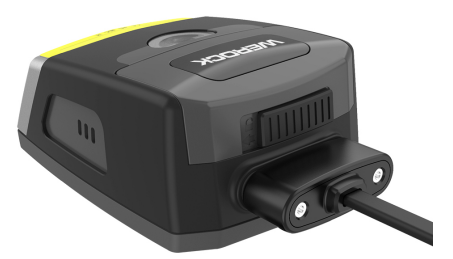

- 2. Connect the cable to a suitable power supply unit or computer connection with USB type A socket (5V/1A is sufficiant)
- 3. If the connection is successful, the LED lights up red and the battery charges.

When the battery is fully charged, the red LED goes out.

### Charging the battery

To charge an optional replacement battery for the Rockscan W100 scanner, proceed as follows:

- 1. Remove the primary battery from the device.
- 2. Insert the optional battery into the device.

3. Connect the cable included in the scope of delivery to the scanner

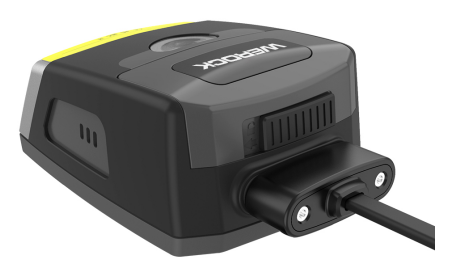

- 4. Connect the cable to a suitable power supply unit or computer connection with USB type A socket (5 volt voltage, USB 2.0 standard is sufficient)
- 5. If the connection is successful, the LED lights up red and the battery charges. When the battery is fully charged, the red LED goes out.

Alternatively, the spare battery can also be charged separately using the optional charging stations.

### Using the charging station

The Rockscan W100 barcode scanner and its battery can also be charged using the optionally available charging station. To charge the Rockscan W100 scanner with the charging station, proceed as follows:

- 1. Connect the cable of the charging station to a suitable power supply unit or computer connection with USB type A socket (5V/2A is sufficient) or use the optional power supply unit.
- 2. Insert the barcode scanner into the charging station with the scan window facing upwards and the underside facing outwards.

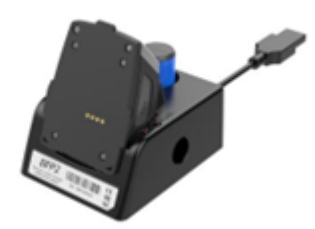

3. The charging slot status indicator of the device lights up red. When the battery is fully charged, the red light goes out.

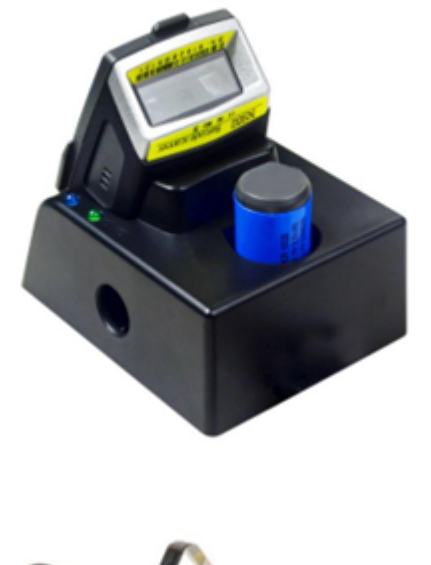

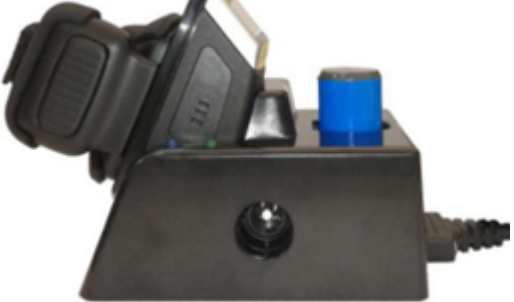

# Switch on / Switch off

To switch on the scanner, proceed as follows:

1. Press the trigger on the scanner or the connected wearable.

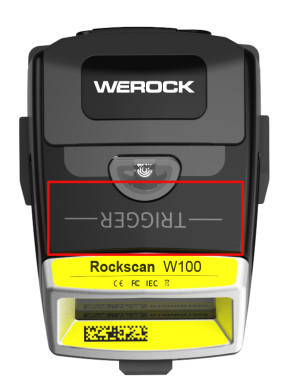

2. The green light lights up once and the device vibrates briefly. Depending on the setting, you will also hear a sound

To switch off the scanner, proceed as follows:

1. Press the trigger on the scanner or the connected wearable for about 6 seconds

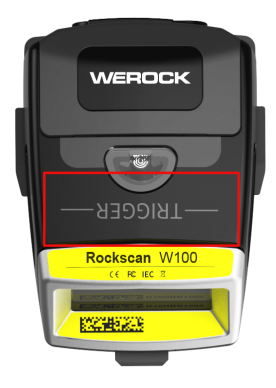

2. The green light lights up once and the device vibrates briefly. Depending on the setting, you will also hear a sound.

### Connecting the Scanner

This chapter describes how to connect the Rockscan W100 barcode scanner to a computer, smartphone, tablet or other compatible Bluetooth-enabled device.

### Selecting the transmission mode

The Rockscan W100 barcode scanner supports various transmission modes. This chapter describes the features and how the scanner can be set to the respective mode.

# *Bluetooth HID mode (Human Interface Device)*

Function: The barcode scanner emulates a keyboard and sends the read barcodes as keyboard input to the connected device. This mode is compatible with a wide range of devices that support keyboard input, e.g. laptops, tablets, smartphones and POS systems. However, it has limited functionality as it only allows the transmission of barcodes as keystrokes.

Scan the following barcode to enter Bluetooth HID mode:

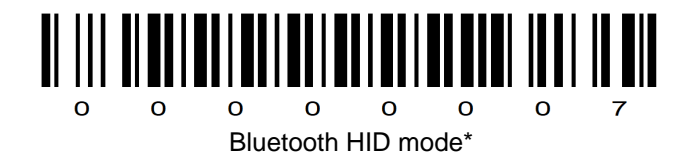

# *Bluetooth SPP mode (Serial Port Profile) – COM Port Emulation*

The barcode scanner establishes a serial connection to the connected device and sends the scanned barcodes as a data stream via a virtual serial port. This mode enables flexible use, as the data can be used in various applications, provided they are set up for this. Not all devices support SPP mode. Scan the following barcode to enter Bluetooth SPP mode:

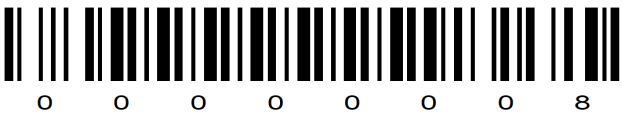

Bluetooth SPP mode

# *Bluetooth BLE mode (Bluetooth Low Energy)*

The barcode scanner uses the energy-saving Bluetooth technology BLE to send data to the connected device. The advantage is lower energy consumption, ideal for mobile devices with limited battery life, but shortens the wireless range.

Scan the following barcode to enter Bluetooth BLEE mode:

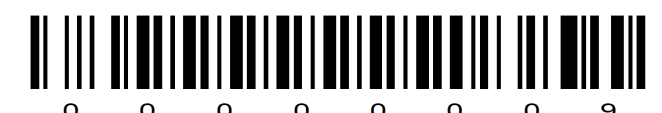

Bluetooth BLE mode

## NFC mode (Tap & Pair)

The scanner supports fast pairing ("Tap & Pair") and connection with NFC-enabled cell phones or devices. To establish a connection with NFC, proceed as follows:

- 1. Switch on NFC on your cell phone or device.
- 2. Bring the NFC antenna of the cell phone or device close to the NFC tag of the scanner.
- 3. When prompted by the phone, click "Yes" to establish the connection.

#### **Disconnect**

To release the connection between the barcode scanner and the computer, you must release the connection on your connected device. This works differently depending on the system. Please refer to the manual for your product.

Under Windows 11 this works as follows:

- 1. Open the settings with the key combination Win+I.
- 2. Go to Bluetooth and devices.
- 3. Click on the Disconnect button under the desired Bluetooth device.
- 4. Confirm the disconnection when prompted.

The device should now be successfully disconnected from your Windows 11 system.

#### Scanning Process

The device has an integrated high-performance barcode scanner. With this reader, you can process 1D and 2D barcodes of all types electronically. This section explains how to use the barcode scanner.

How to scan a barcode:

- 1. Make sure that an application is open on the device that accepts the data to be read.
- 2. Press the scan trigger on the device or the connected accessory and point the device at the barcode. The red laser aiming pattern lights up and helps with aiming.
- 3. The device vibrates, the LED lights up green and a beep sounds as standard when the barcode has been successfully decoded.

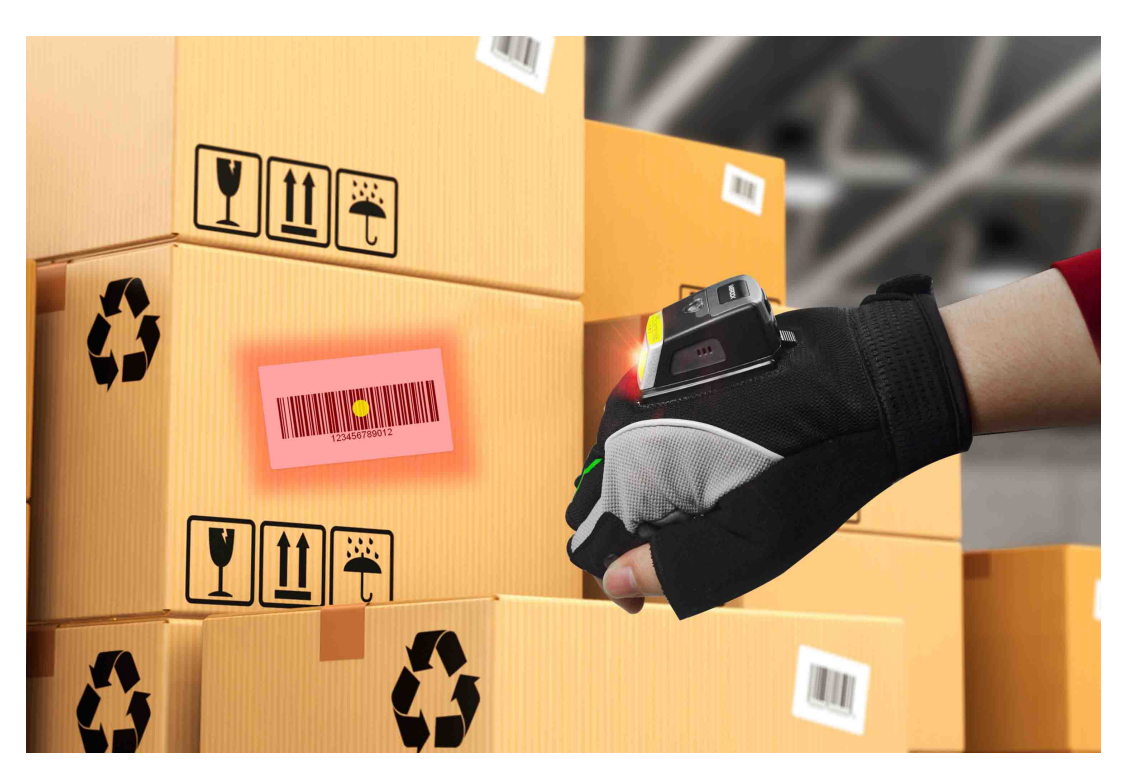

### Configuring the wearable scanner

This chapter describes how to set up the Rockscan W100 and customize it to your needs.

### Language settings

The scanner supports language switching in USB and Bluetooth mode. Please scan the barcodes and switch the language of the computer keyboard to the same language.

# *Bluetooth Mode*

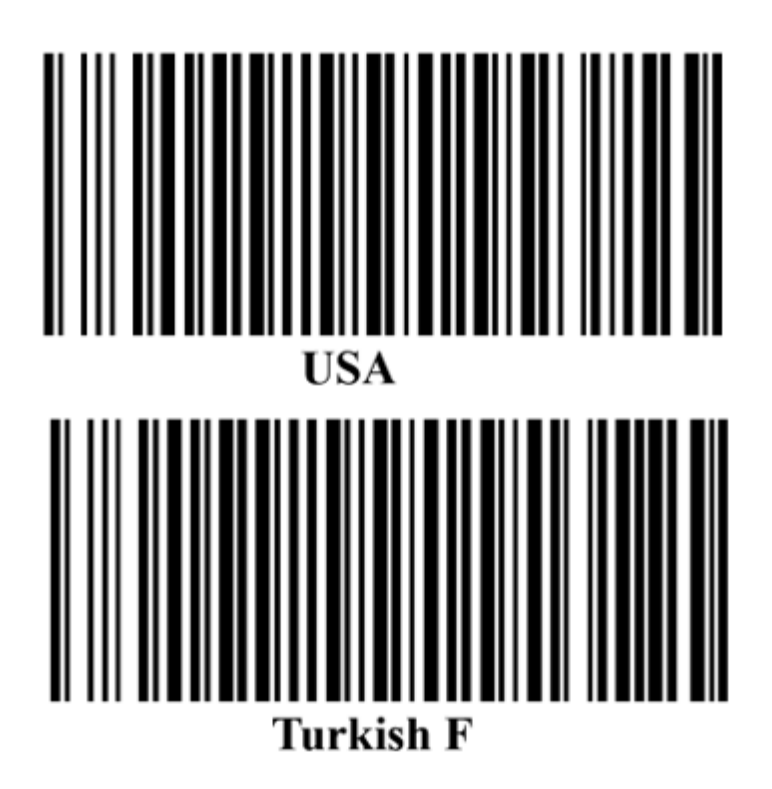

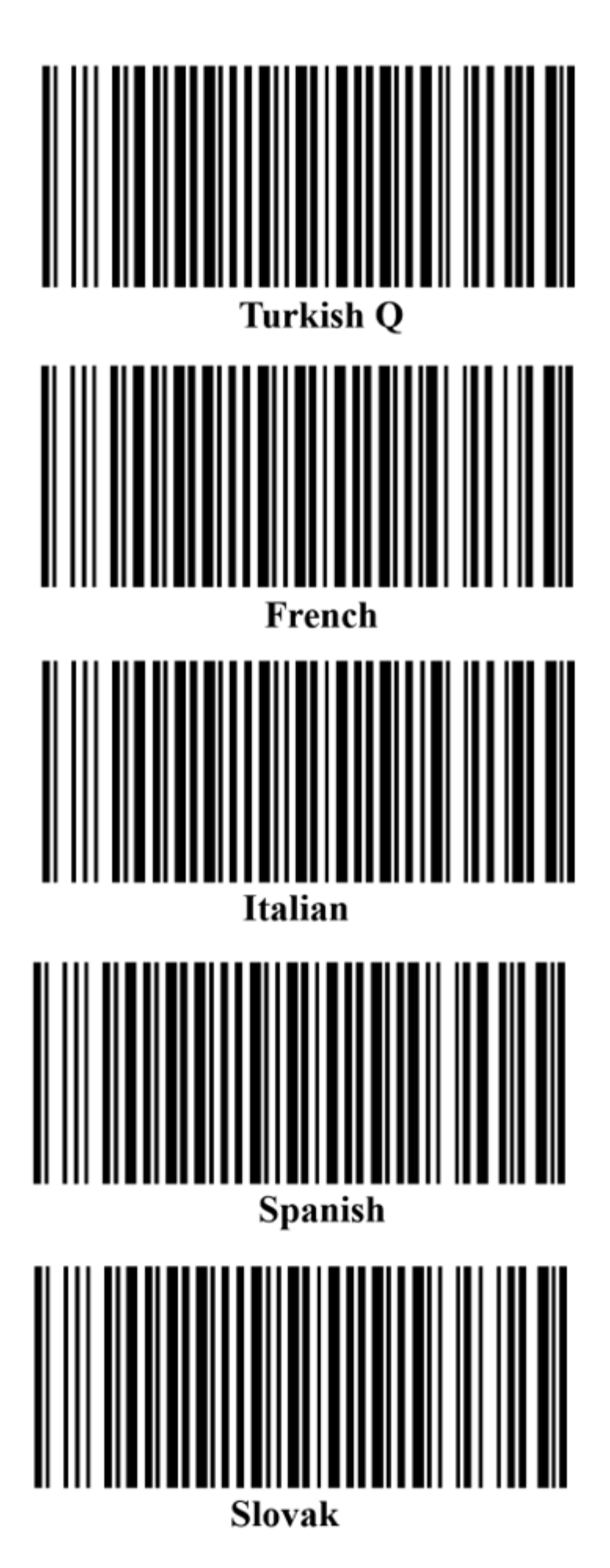

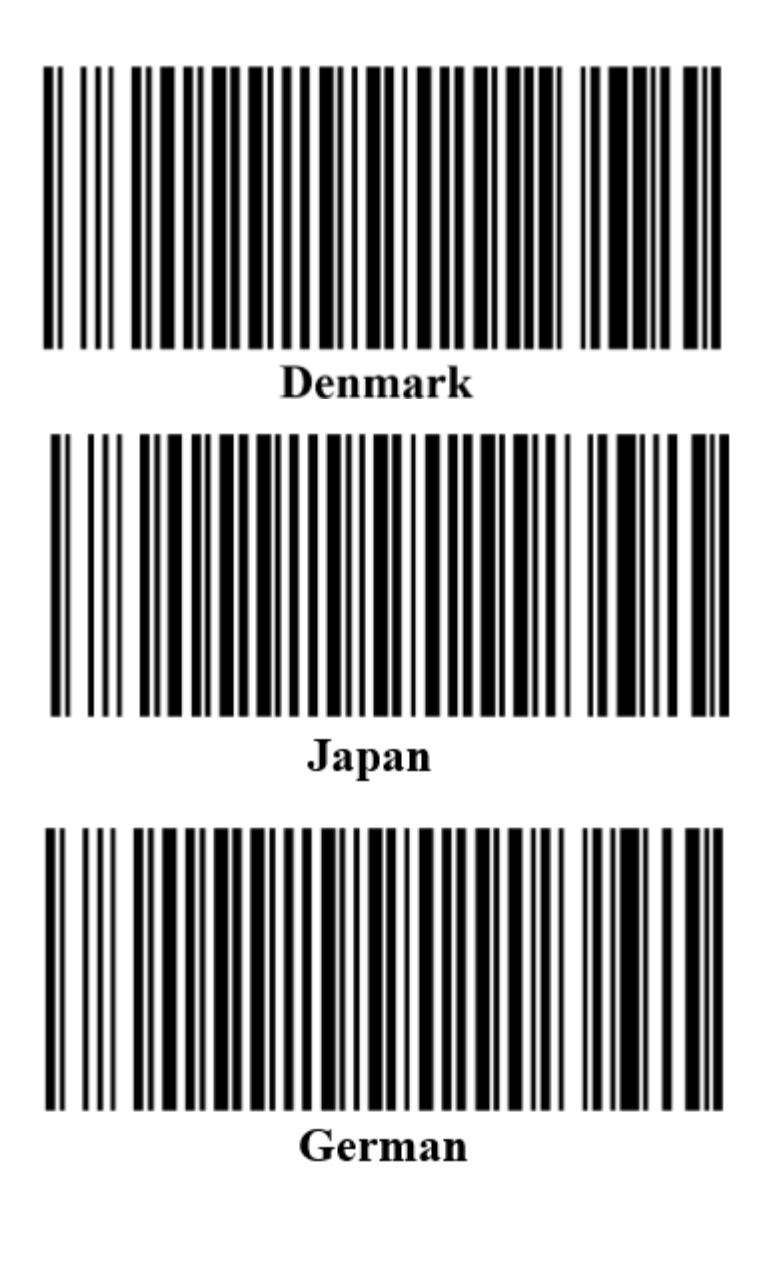

*USB Mode*

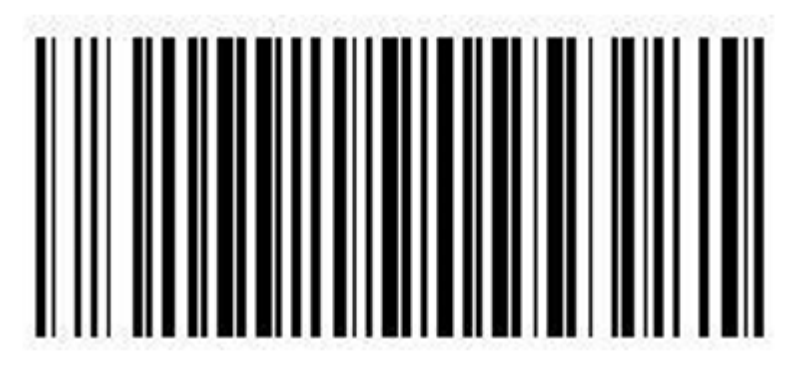

USA

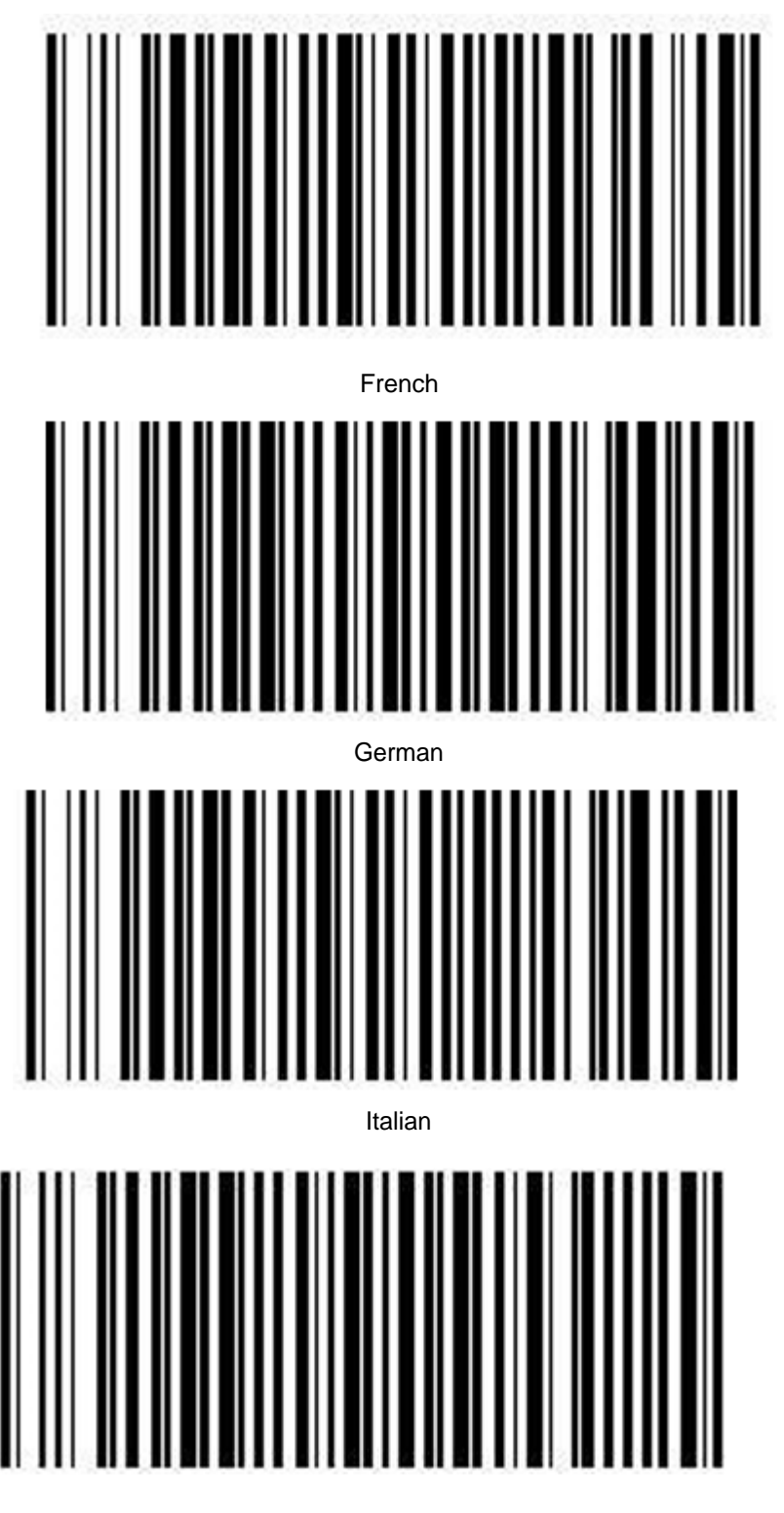

Spanish

## Energy saving settings

If the device is not in use, it switches itself off after a certain time to save energy. This time can be set individually. Scan one of the following barcodes to customize the automatic shutdown.

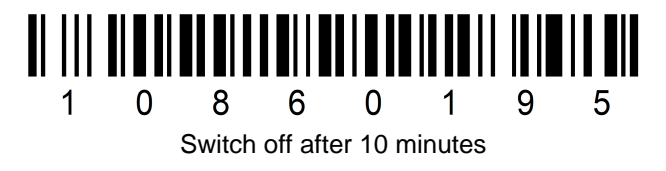

Rockscan W100 User Manual

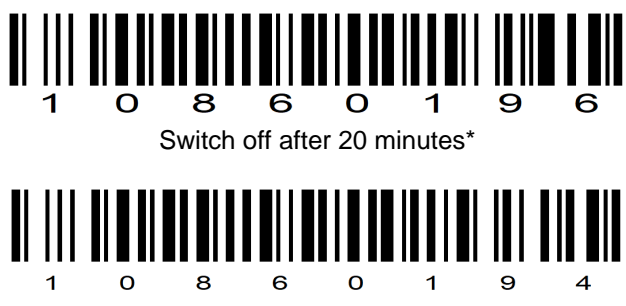

Do not switch off automatically.

The switch-off time can also be set individually with a delay time between 5 and 120 minutes. To do this, create a barcode according to the following format: [SHUT: XXX]. For example [SHUT: 5] to shut down the scanner after 5 minutes of inactivity.

#### Sounds & Vibrations

This chapter describes how to set the beep tones and vibration feedback of the Rockscan W100 barcode scanner.

## *Sound settings*

Scan the barcode below to set the buzzer status of the scanner.

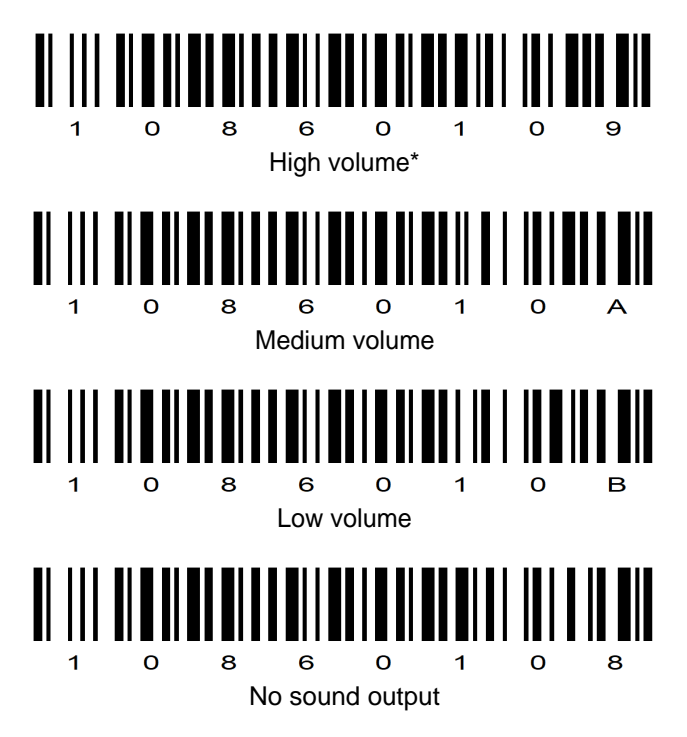

## *Vibration settings*

Scan the barcode below to set the scanner's vibration feedback.

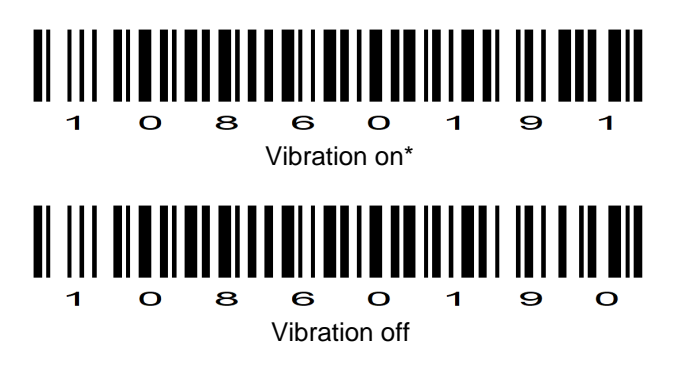

### Scanning modes

The Rockscan W100 barcode scanner can be operated in different scanning modes. This chapter describes how to set the Rockscan W100 barcode scanner to the respective mode.

## *Manual trigger mode*

In this mode, the barcode scanner is activated by pressing the trigger. The scanner continues scanning until a barcode is read or the trigger is released. This mode is useful if the user wants to have control over when the scanner is active.

Scan the following barcode to activate manual trigger mode:

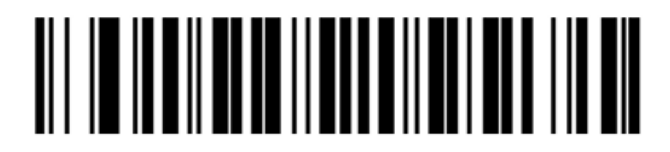

Manual Trigger Mode\*

## *Object detection mode / presentation mode*

In this mode, the scanner activates decode processing when it detects a barcode in its field of view without a trigger being pressed. After a period of inactivity, the scanner enters a low power mode in which the LEDs remain off until the scanner detects motion. This mode is particularly useful for stationary scanners where barcodes are presented for capture or very high volume scanning. Scan the following barcode to activate presentation mode:

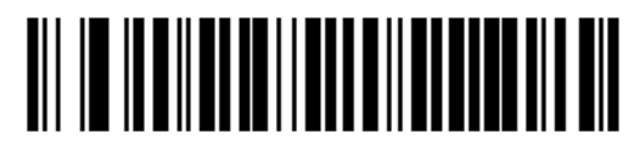

Presentation Mode

### Data modification

This chapter describes the ways in which you can customize the scanned data to make your workflows more efficient.

Add & Remove Prefix: Learn how to add or remove prefixes to your scanned data to better label it or customize it to specific requirements.

Add & Remove Suffix: Learn how to add or remove suffixes to your scanned data to append additional information or prepare it for specific systems.

Post-scan behavior: Discover the different ways your barcode scanner can react after scanning and how you can customize these reactions to optimize your workflow.

## *Add & remove prefix*

A scanned barcode can be preceded by up to 5 characters (so-called "prefix"). To do this, proceed as follows:

- 1. Create a barcode with the following data format [PREFIX:xxx]
- 2. Scan this barcode.

Example: To prefix a barcode with "AB", the barcode must look like this:

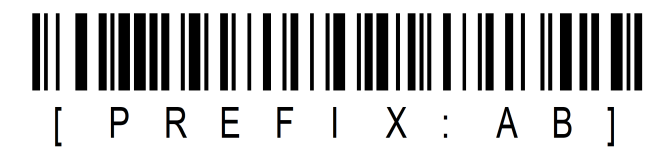

To remove the prefix again Scan the following barcode:

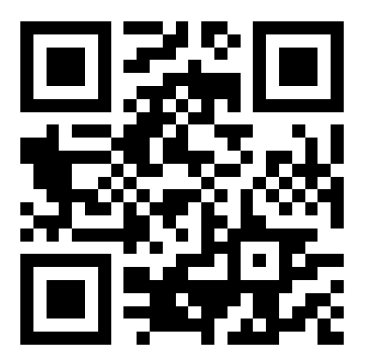

## *Add & remove suffix*

Up to 5 characters can be added to a scanned barcode (so-called "suffix"). To do this, proceed as follows:

- 1. Create a barcode with the following data format [SUFFIX:xxx]
- 2. Scan this barcode.

Example: To add a "CD" to a barcode, the barcode must look like this:

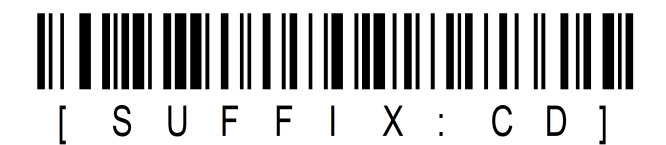

To remove the suffix again Scan the following barcode:

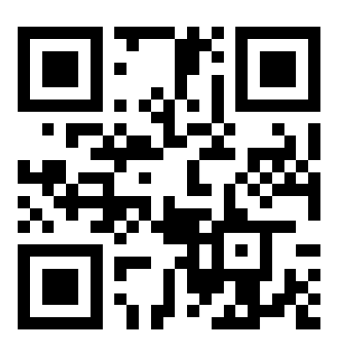

## *Behaviour after scanning*

Depending on the application, different behavior may be desired after successfully scanning a barcode. The scanner supports various modes for this, which can be set by scanning one of the following barcodes:

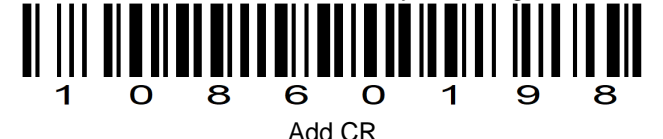

Add CR (Carriage Return): If this option is activated, the barcode scanner only adds a "CR" after scanning the barcode. A carriage return is an ASCII control character (decimal value 13) that is generally used to reset the cursor (the read/write position) in a text document to the beginning of the line without starting a new line.

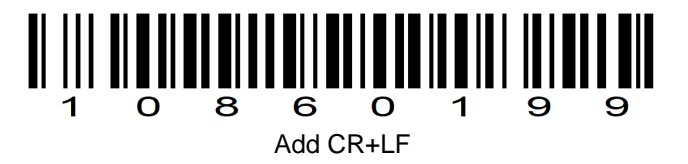

Add CR+LF (Carriage Return + Line Feed): In contrast, this option adds both a "CR" and an "LF" after the barcode has been scanned. A line feed is another ASCII control character (decimal value 10) that is normally used to move the cursor to a new line end.

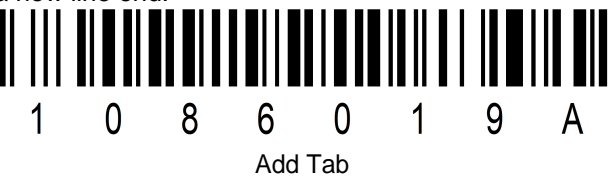

Add Tab: If this option is activated, the barcode scanner adds a tab after scanning a barcode. This corresponds to pressing the "Tab" key on a keyboard. The scanned data is left in a single line, with a tab inserted between the individual scanned data.

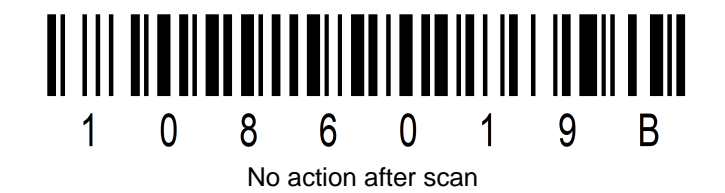

Neues Thema

Other settings

## *Changing the device name*

The name of the device with which the device identifies itself via Bluetooth can be modified. The maximum length of the name is 16 characters. The default value is BTscanner. To customize the Bluetooth name of the scanner, proceed as follows

- 1. Prepare a barcode with the data format [BT:\$NAME]. \$NAME stands for the name that the device is to be given.
- 2. Scan the barcode
- 3. Search again with your end device and the new name will appear.

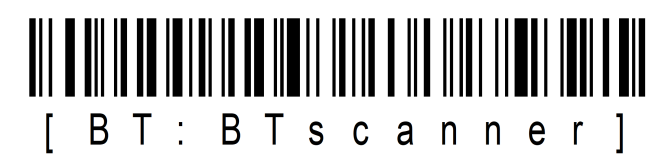

### *Reset settings*

To reset the scanner to factory settings, scan the following barcode.

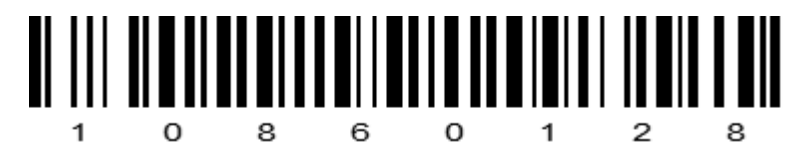

#### **Service and maintenance**

# *Notes on service and maintenance work*

Only experienced electronics personnel should open the computer housing. Do not open the housing. It does not contain any parts that can be maintained by the user. Opening the housing will void the warranty. Always completely remove the power cable from the case when working with the hardware. Always ground yourself to remove static charges from your body before touching internal parts. Modern electronic devices are very sensitive to electrical charging. As a safety precaution, always use a grounding bracelet. Place all electronic components on a static-dissipative surface or in a static-shielded bag if they are not inside the housing.

 Trennen Sie das Gerät immer von Ihrer Stromversorgung bevor sie es reinigen. Benutzen Sie keine Säure, Ätzflüssigkeit oder Spraywaschmittel zur Reinigung. Eine gute Option ist es ein feuchtes Tuch zu verwenden.

# *Technical support*

For the most up-to-date information about this product (documentation, technical specifications, system requirements, compatibility information, etc.), visit www.werocktools.com

This manual contains simple troubleshooting instructions. In case of complete failure or serious damage, please contact your distributor, sales representative or customer support if you need further assistance. Before calling, please have the following information ready:

- Product serial number
- Connected periphery
- Complete problem description
- The exact wording of error messages

In addition, free technical support from our service staff and developers is available every working day. We are always ready to provide you with assistance for application requirements or specific information on the operation of our products. So please do not hesitate to call us or send us an e-mail.

#### **Helpful Resources**

General overview page of the WEROCK support:<https://www.werocktools.com/support/> Online portal for technical support and repair requests: <https://www.werocktools.com/technical-support/> Download drivers, software, manuals and other product-related files: <https://www.werocktools.com/support/downloads/>

# *Service address*

WEROCK Technologies GmbH Haid-und-Neu-Straße 7 76131 Karlsruhe **Deutschland** 

Tel.: +49-721-509910-13 Mail EMEA Region: contact.emea@werocktools.com Mail andere Regionen: contact@werocktools.com www.werocktools.com

### General maintenance instructions

In this chapter you will find important information on the care and maintenance of your barcode scanner to ensure optimum performance and a long service life. The following recommendations should be followed:

- Cleaning the scan window is a basic maintenance measure. A dirty window can affect scanning performance.
- · Avoid contact with abrasive materials to prevent damage to the window.
- Remove dirt particles with a damp cloth.
- Wipe the window with a cloth moistened with ammonia/water.
- · Do not spray water or other cleaning liquids directly onto the window.

These simple but important steps will help you achieve optimum performance.

### **Appendix**

#### Technical specifications

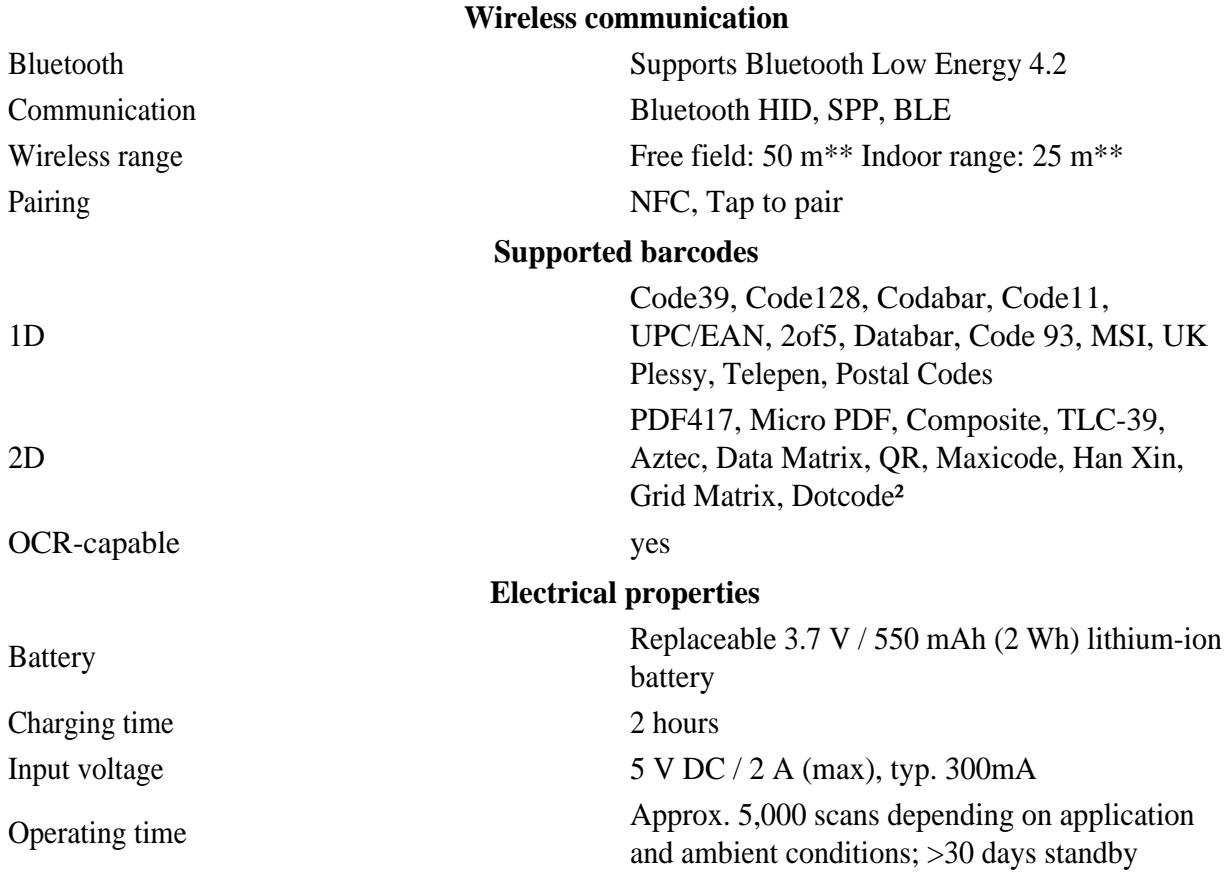

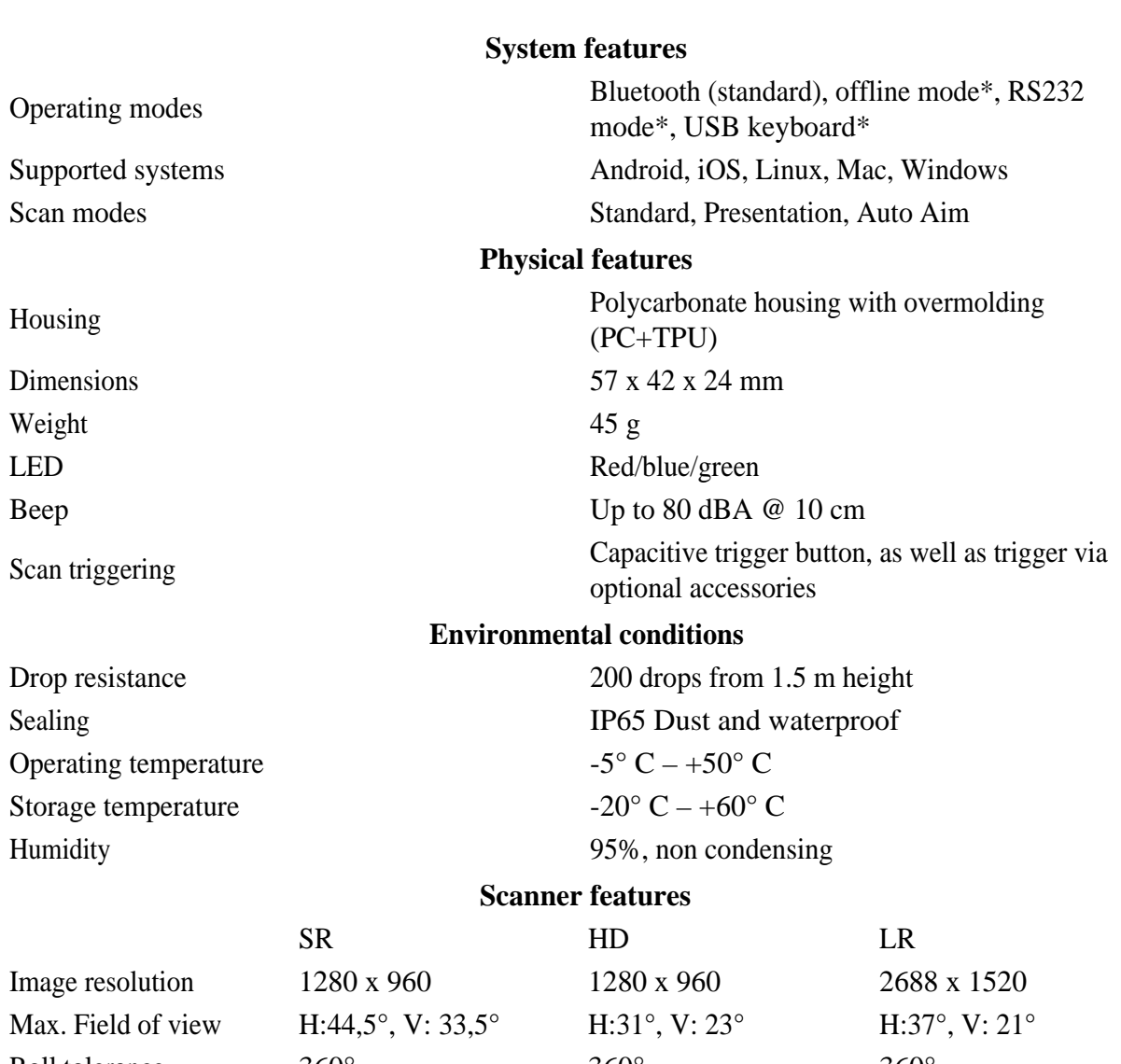

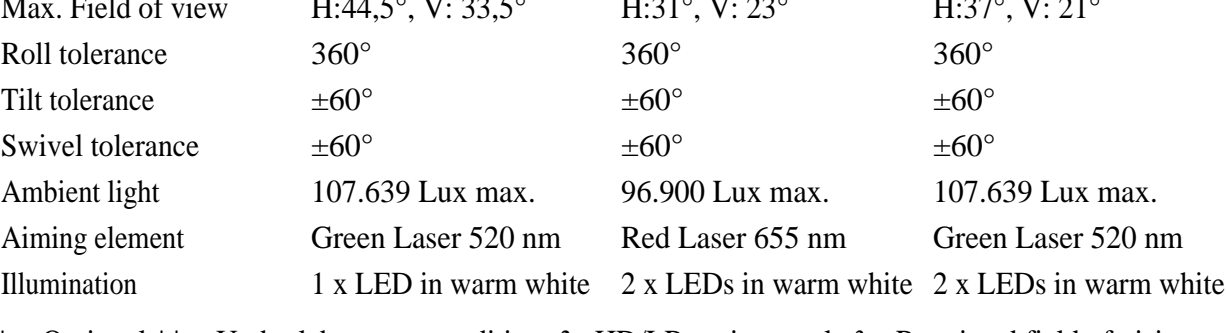

\* = Optional \*\* = Under laboratory conditions  $2 = HD/LR$  variants only  $3 =$  Restricted field of vision

# Accessories

Optional ist für den Scanner folgendes Zubehör erhältlich:

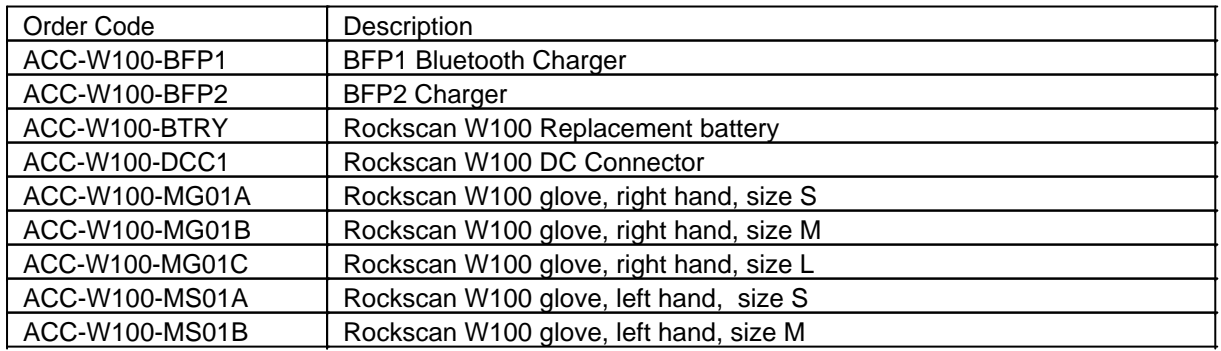

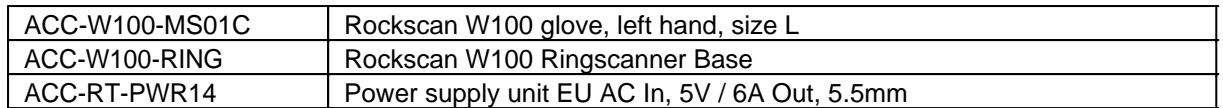

### Gloves

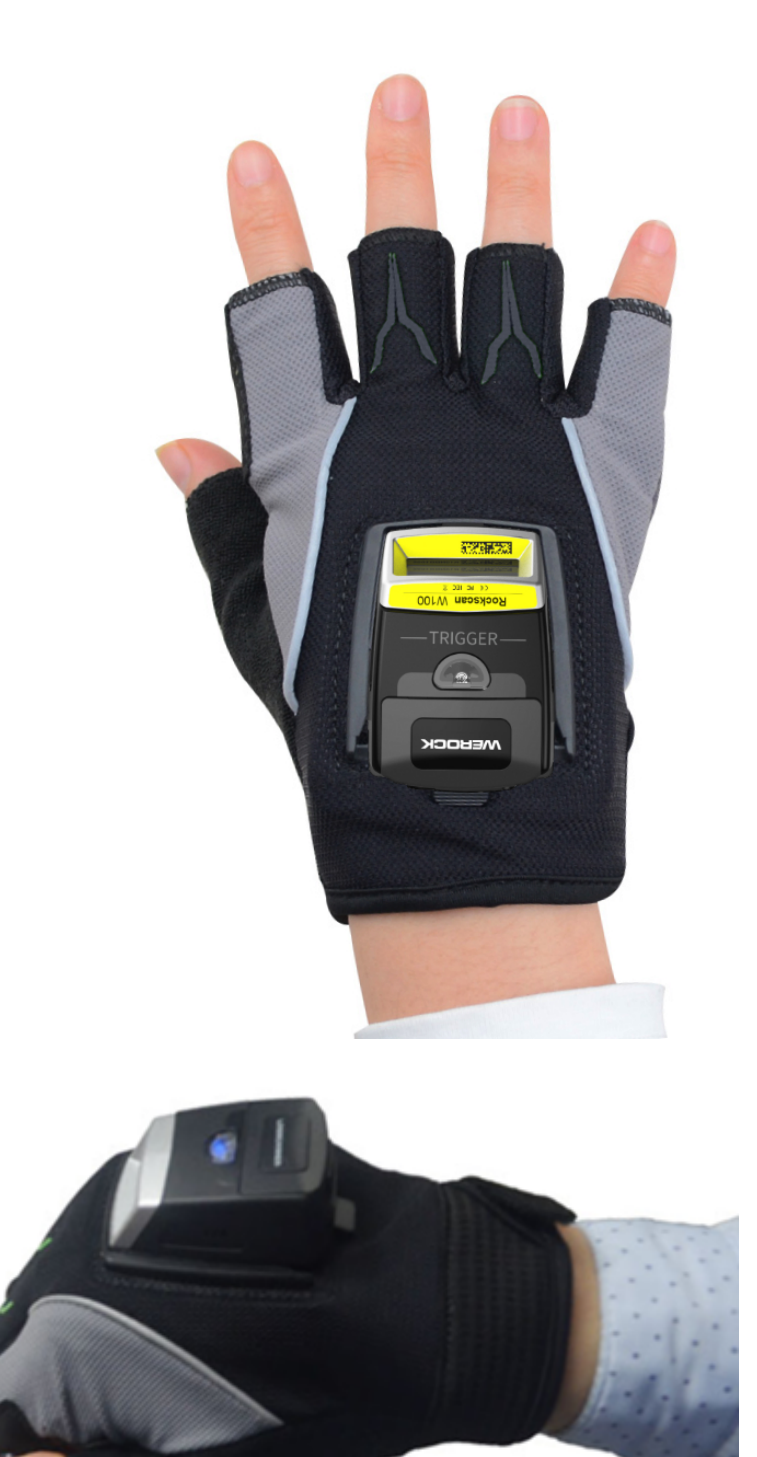

- · Available sizes:
	- o S (108 x 162 mm)
	- o M (119 x 177 mm)
	- o L (123 x 182 mm)
- · Available variants:
	- o Left-handed variant
	- o Right-handed version
- · Scan button: Trigger on the side between thumb and index finger
- Material:
	- o Palm: imitation leather with rubber coating
		- o Back: Fabric back

# *Attaching the scanner to the glove*

1. Align the protruding buckle on both sides of the scanner with the slot on the glove

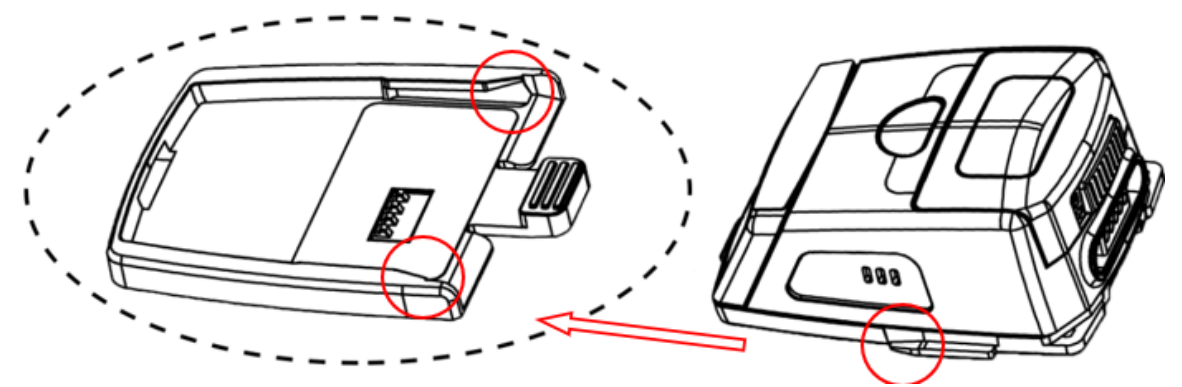

2. Press the device lightly and push it into the holder until you hear the scanner click into place.

# *Removing the scanner from the glove*

1. Press on the rear buckle

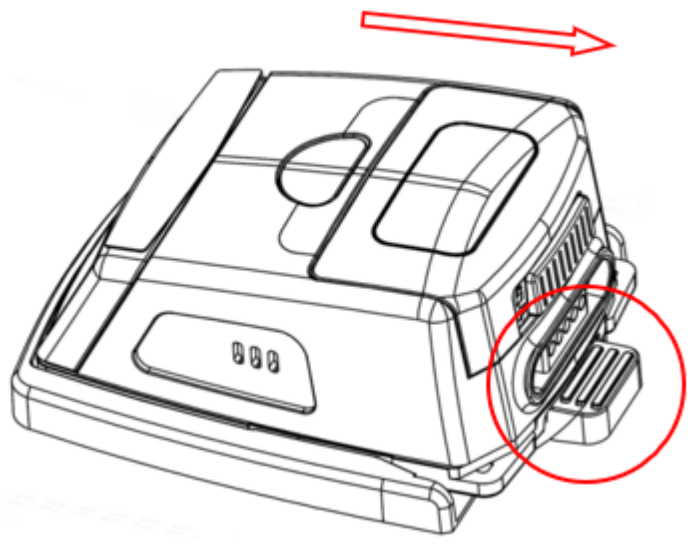

2. Press the device lightly and pull it out of the holder.

#### Ringscanner Base

The ring scanner base makes the Rockscan W100 barcode scanner an industrial-grade IP65 barcode scanner that guarantees both optimum functionality and user comfort for the user.

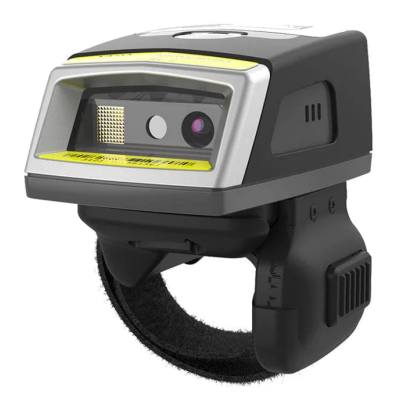

# *Attaching the scanner to the ring scanner base*

1. Align the protruding buckle on both sides of the scanner with the slot on the ring scanner base

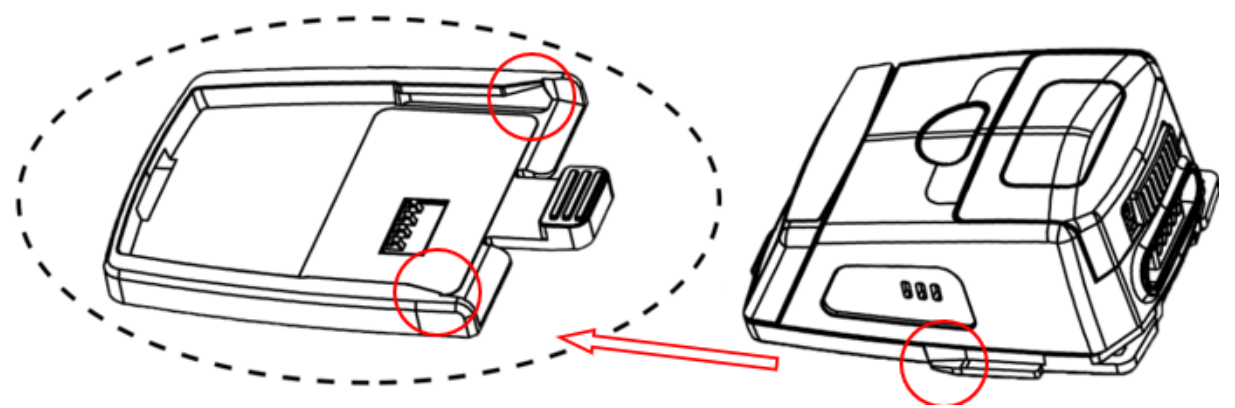

2. Press the device lightly and slide it into the holder until you hear the scanner click into place.

### *Removing the scanner from the ring scanner base*

1. Press on the rear buckle

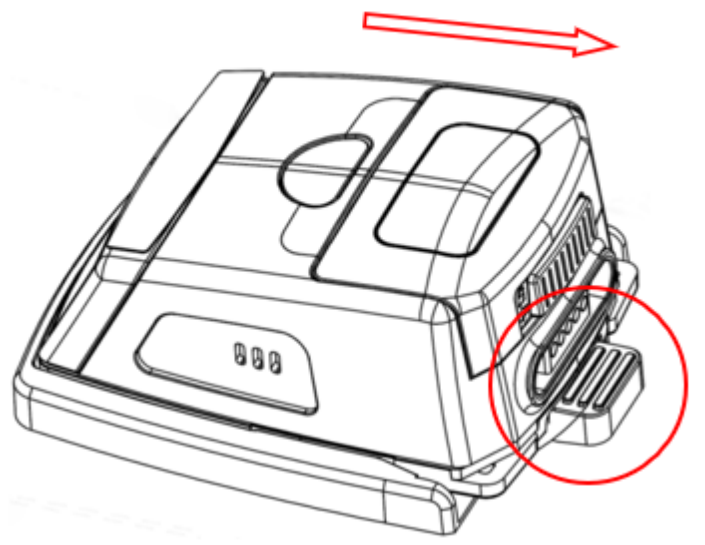

2. Press the device lightly and pull it out of the holder.

### Charging and transfer station

# Machine

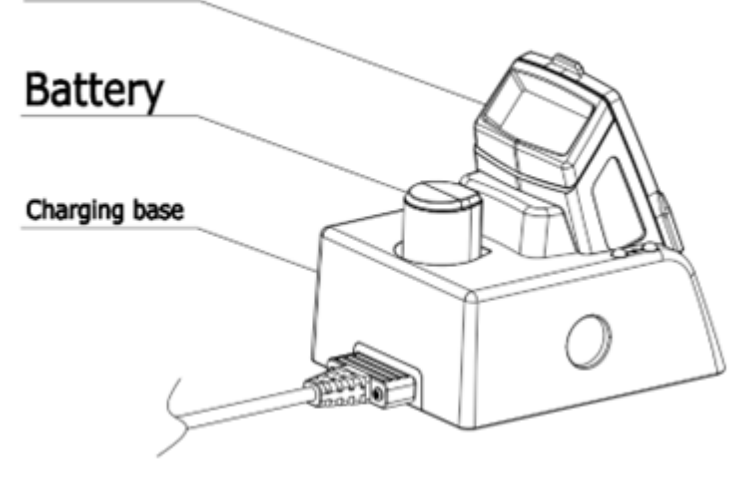

- · Dimensions: 72 x 56 x 40.3 mm
- Weight: 50 grams
- · Input voltage: 5V / 500 mAh
- Charging capacity: 350 mA/h
- Charging time: 2 hours (with a battery capacity of 550 mAh)
- Connection: USB, DC input, DC output
- · Transfer mode: HID Keyboard, Virtual Serial Port (BFP1 only)

An optional charging station is available for the Rockscan W100 wearable scanner. This is available in two configurations:

BFP1: Charging station including Bluetooth base station for transferring data

BFP2: Charging station without data transfer.

# *Operating and display elements*

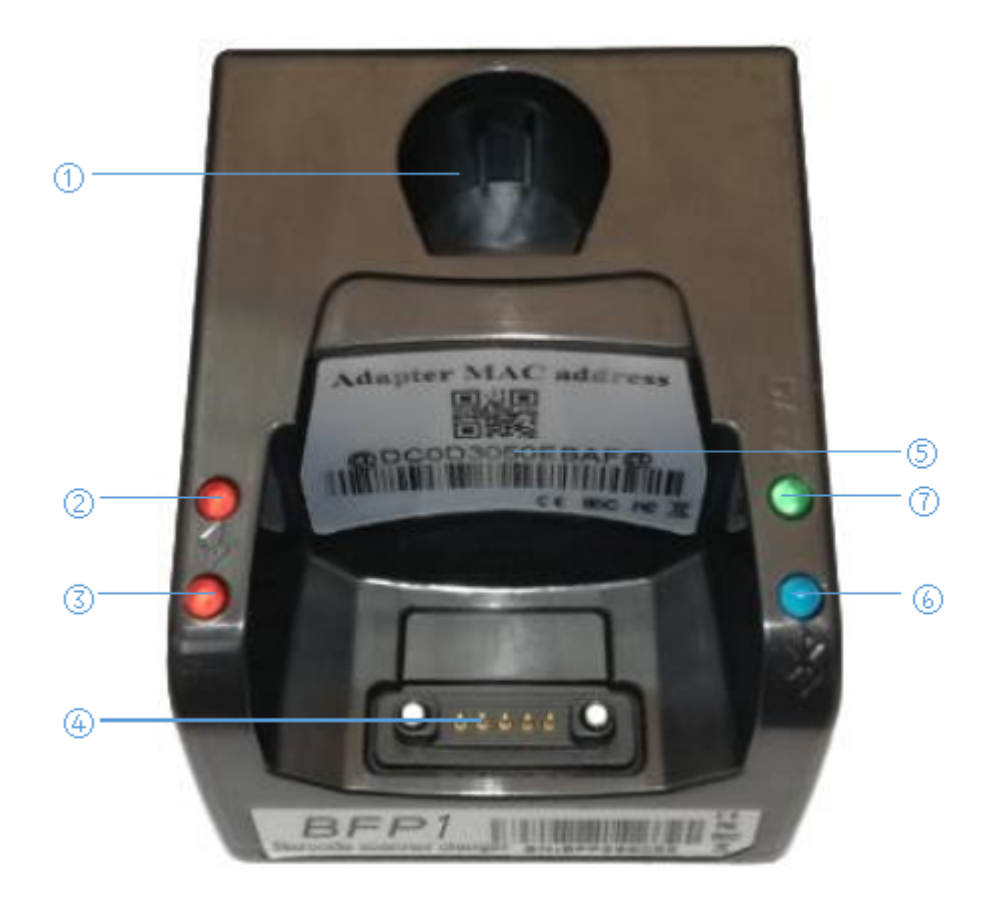

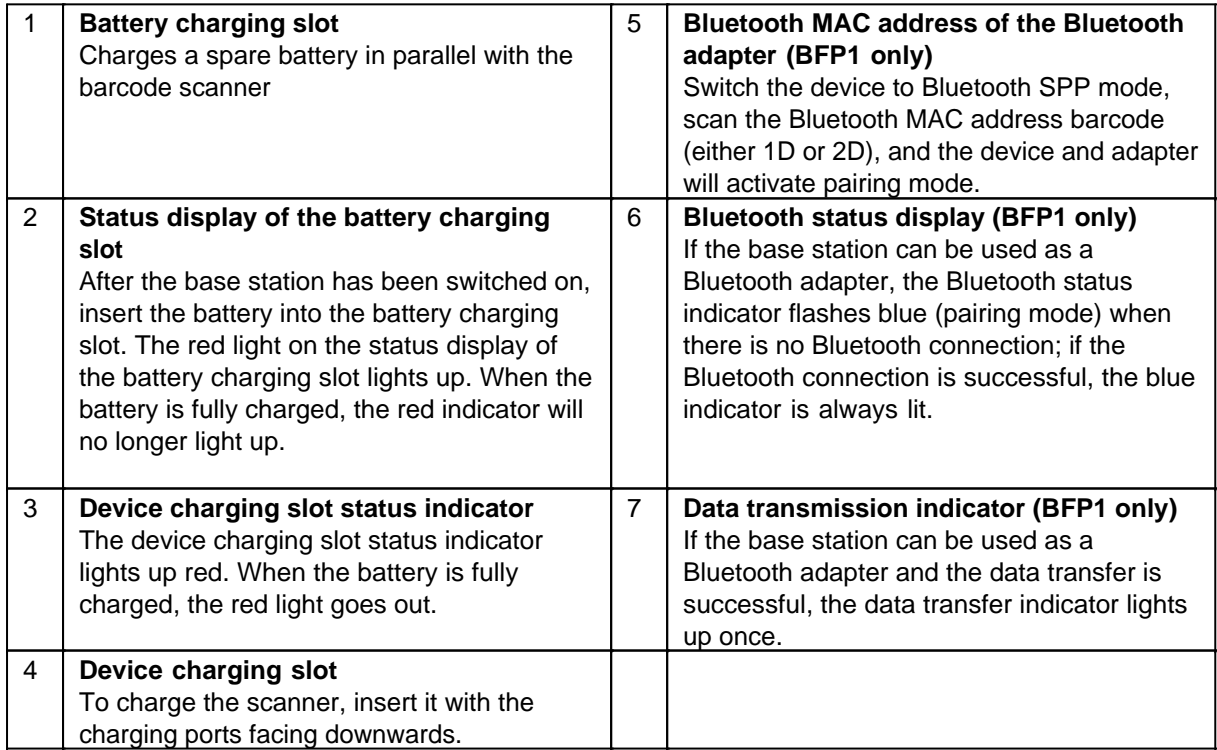

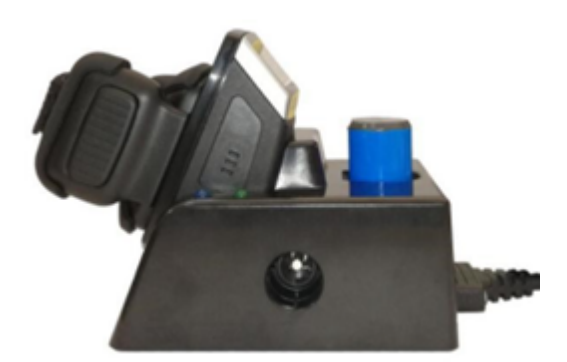

### *Connecting several charging stations*

Up to five charging stations can be connected together and operated with a single power supply unit. An optional connector (order number: ACC-W100-DCC1) is available for this purpose. Plug the charging stations together accordingly.

The charging stations have a charging connection on both the left and right.

If you plug the optional power supply unit (ACC-RT-PWR14) into the left-hand socket on the charging station, the right-hand socket acts as a power output for another charging station. If you plug the optional power supply unit (ACC-RT-PWR14) into the right-hand socket on the charging station, the left-hand socket acts as a power output for another charging station.

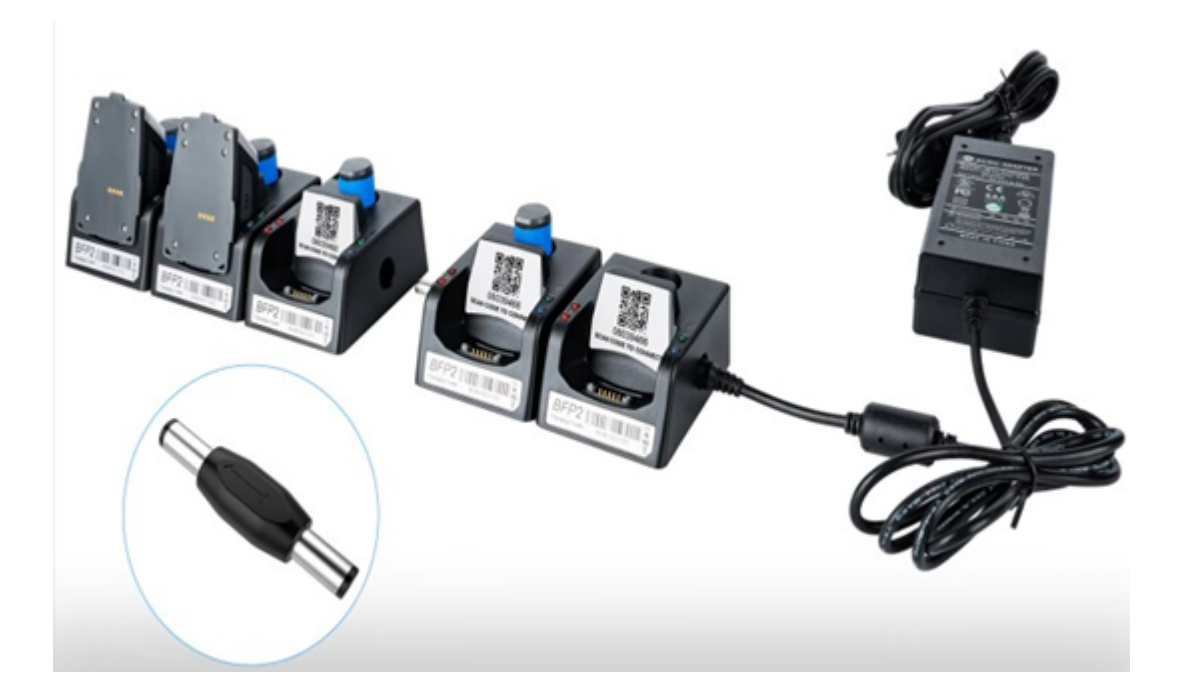

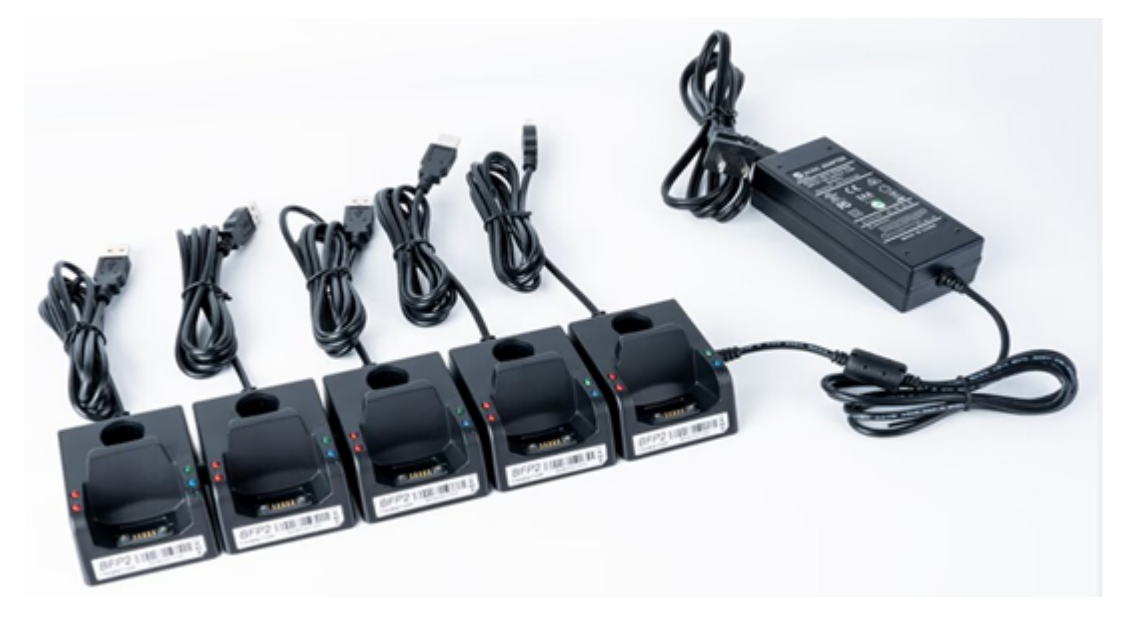

### Software Development Kit

The following information is intended exclusively for software developers who wish to program their own application for the Rockscan W100 scanner.

If you have any questions or suggestions for improvement, please send an e-mail to [support@werocktools.com](mailto:support@werocktools.com)

#### **Setup**

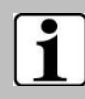

To control the scanner, the scanner must be in Bluetooth SPP mode (Serial Port Profile).

# *Tools and environment*

- · Android Studio 3.5.2++
- · Android SDK29+

# *Implementation*

1. Import the **bIM\_SDK.aar library into the libs directory of your project for normal transmission in** Bluetooth SPP mode.

Import the **blelibrary.aar** library into the libs directory of your project if you want the scanner to work in BLE mode.<br>6 BIMSDKDemo [G:\3.5.2projects\bimsdkdemo] - ...\app\src\main\res\layout\activity m

le Edit View Navigate Code Analyze Refactor Build Run Tools VCS Winc  $\Box$  S  $\leftarrow$   $\rightarrow$   $\vert$   $\sim$   $\vert$   $\equiv$  app  $\vert$  $\Box$  Nexus 5X API 29 x86  $\triangleright$   $\alpha$   $\equiv$  1 ÷.  $\blacksquare$  Project  $\blacktriangledown$ bimsdkdemo G:\3.5.2projects\bimsdkdemo  $\blacktriangleright$   $\blacksquare$  .gradle  $\blacktriangleright$   $\blacksquare$  .idea  $\overline{v}$  app  $\blacktriangleright$   $\blacktriangleright$  build  $\overline{\mathbf{v}}$  **III** libs ł blM\_SDK.aar  $\overline{\phantom{a}}$  src  $\blacktriangleright$  androidTest  $\nabla$  main  $\overline{\mathbf{v}}$  **in** java  $\overline{\phantom{a}}$   $\overline{\phantom{a}}$  com  $\overline{\mathbf{v}}$  E bim ▼ bimsdkdemo C DecoratorItem C DeviceRecyclerAdapter C MainActivity  $\overline{v}$  = res

2. Add the aar package to build.gradle under **app** as a dependency
```
\times . app
        \angle D build
         > libs
        > src
            gitignore
             <del>, appiml</del>
           C build.gradle
   dependencies {
    .....
   implementation(name: 'bIM_SDK', ext: 'aar')
   ....
   }
3. Add the following code to android \{\}repositories {
        flatDir {
              dirs 'libs'
```
}

}

4. Register the relevant permissions and services via the AndroidManifest.xml:

```
<uses-permission android:name="android.permission.BLUETOOTH" />
<uses-permission android:name="android.permission.BLUETOOTH_ADMIN" />
<uses-permission android:name="android.permission.ACCESS_FINE_LOCATION" />
<uses-permission
android:name="android.permission.ACCESS_COARSE_LOCATION" />
<uses-permission android:name="android.permission.SYSTEM_ALERT_WINDOW"/>
    <application>
          <service android:name="com.bim.bluetooth.BluetoothService"
android:enabled="true" >
         </service>
     </application>
```
### *Code examples*

To illustrate how it works, you can download sample program codes:

- **· [Bluetooth Scanner SDK Demo SPP Mode](https://support.werocktools.com/download/w100/BIMSDKDemo.zip)**
- · [Bluetooth Scanner SDK Demo BLE Mode](https://support.werocktools.com/download/w100/BleSDKDemo.zip)

#### Classes

The central management class in the SDK is Manager (or BleManager if you are working in BLE mode) as shown in the table:

### *Methods*

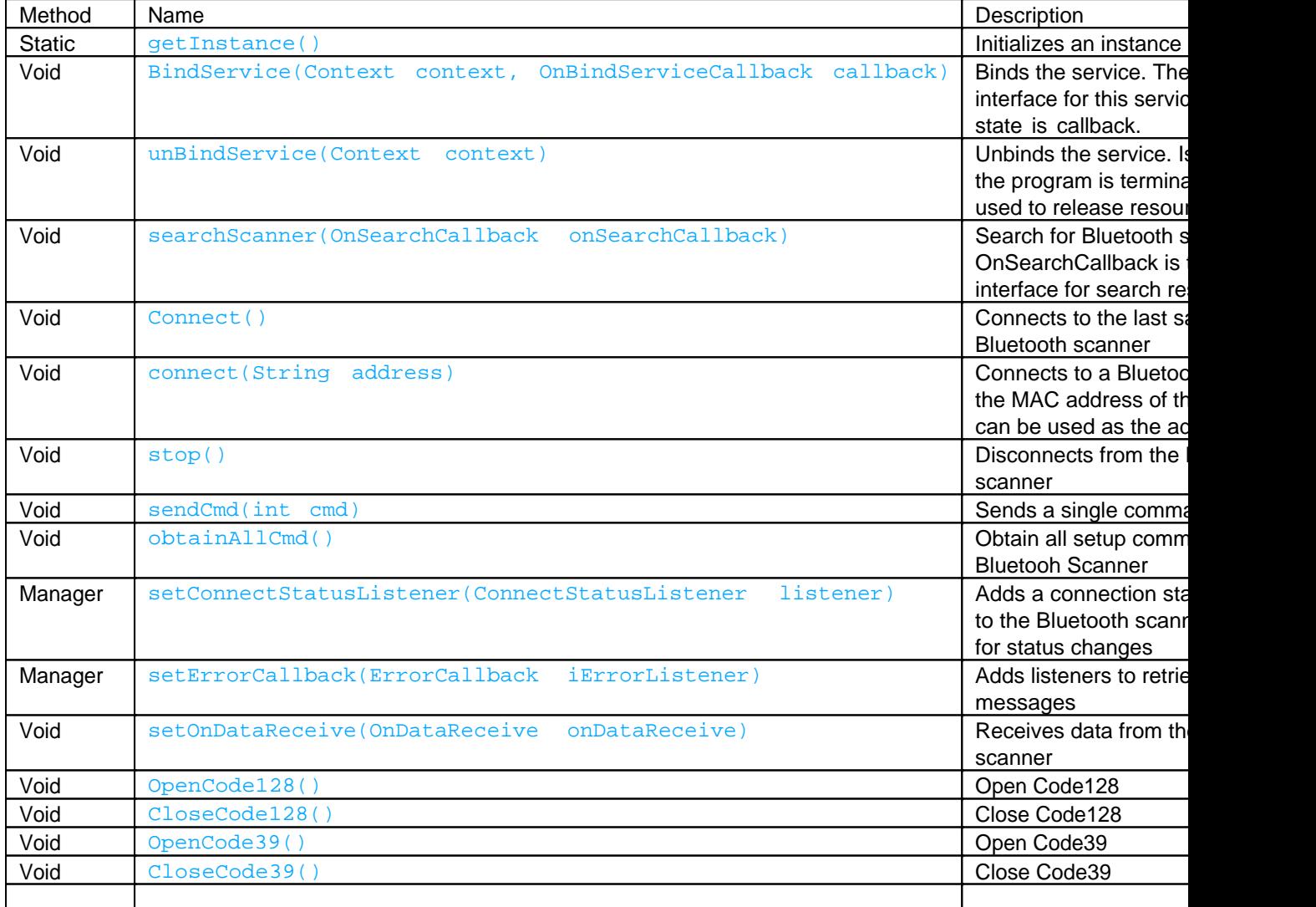

## *Interface classes*

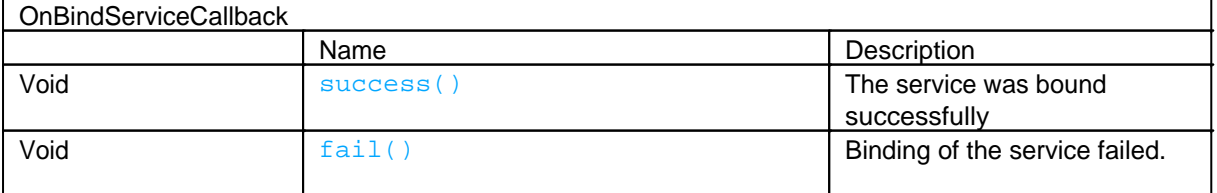

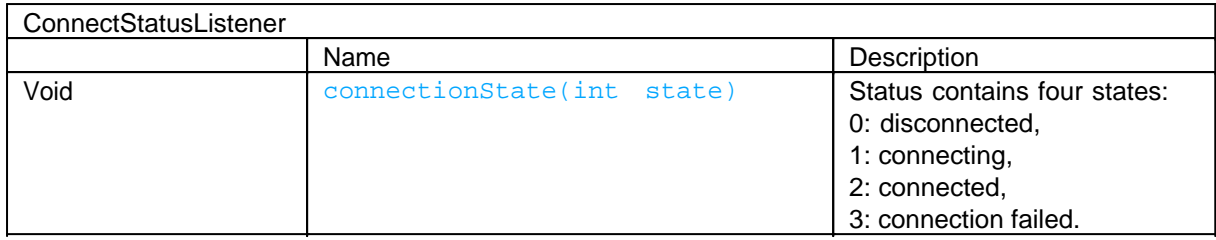

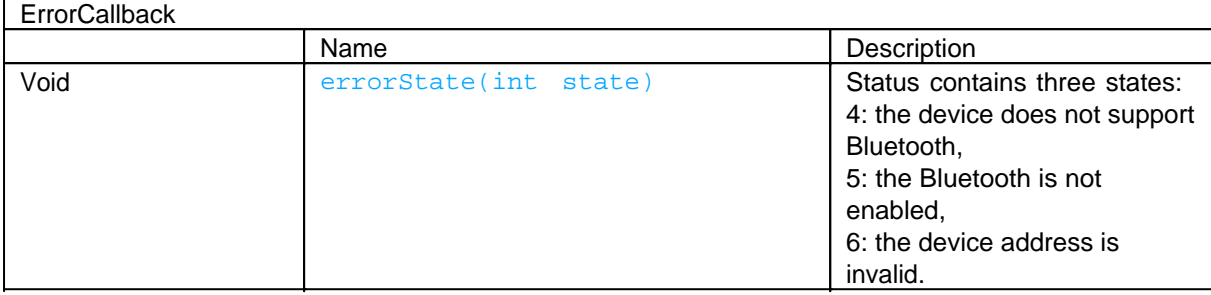

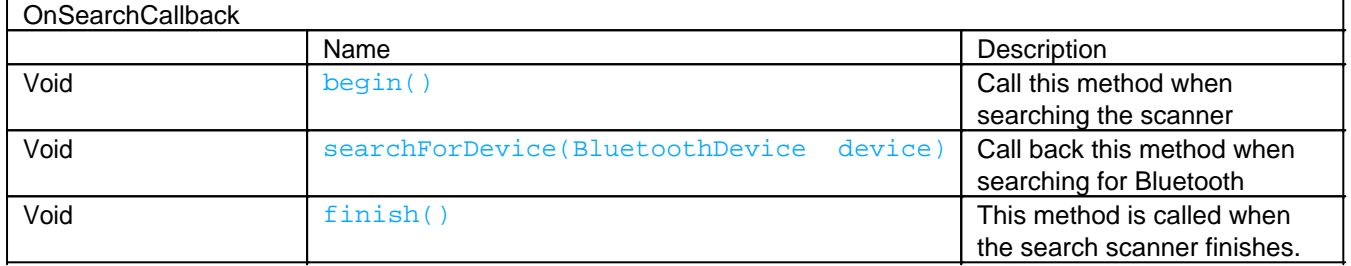

### **Functions**

SendConstant Integer constants in this class

Setting the scanner information: The setting information must be associated with the scanner, and the corresponding information of the scanner can be retrieved, which is convenient for the user to change.

## *Send List*

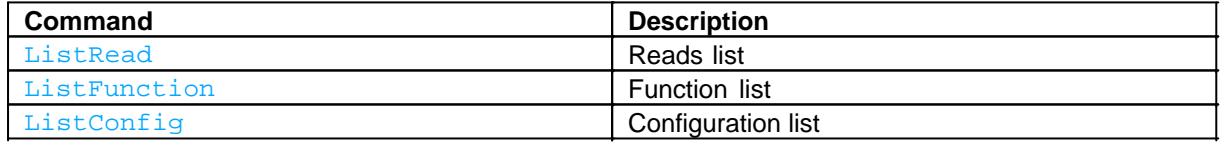

## *Read List*

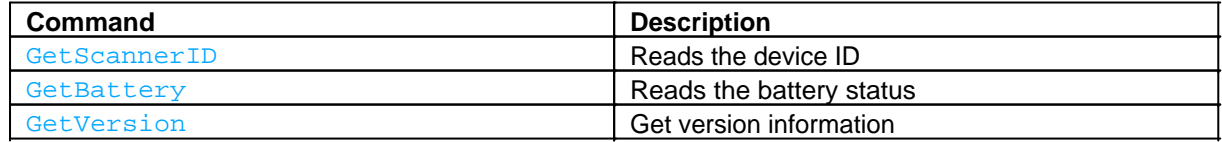

## *Funtions*

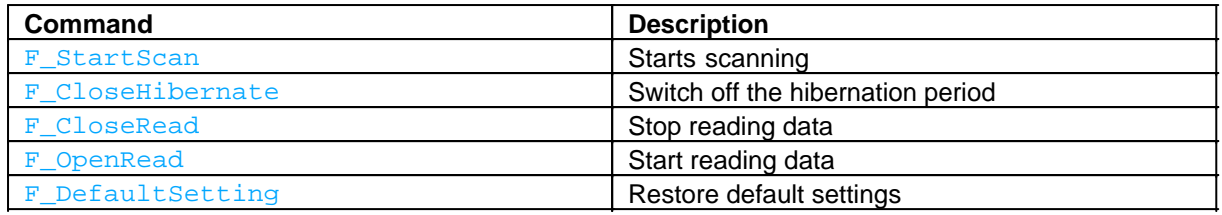

# *Configuration*

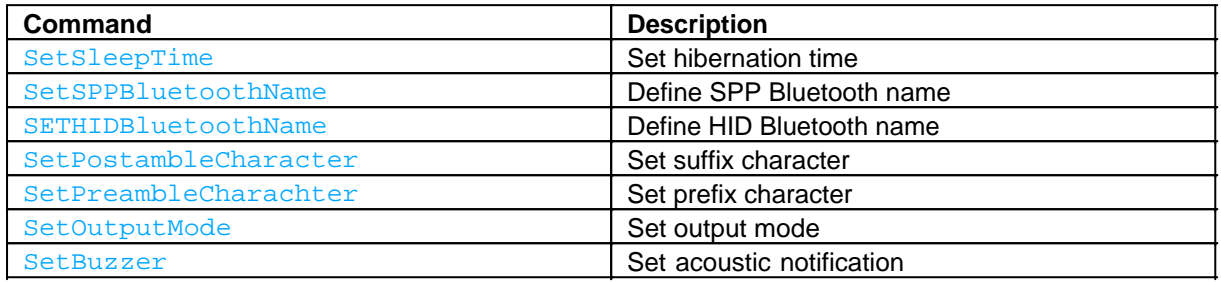

### *Search scanner*

// Starts the interface for the phone's Bluetooth search.

BluetoothSettings.ACTION\_BLUETOOTH\_SETTINGS(Context context);

// Selects the paired Bluetooth scanner.

BluetoothSettings.SetScanner(Context context);

// Use the following method to connect the Bluetooth scanner.

Manager#connect()